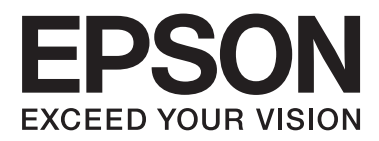

# **Guida utente**

NPD5068-00 IT

# <span id="page-1-0"></span>*Copyright e marchi*

# **Copyright e marchi**

Nessuna parte di questa pubblicazione può essere riprodotta, memorizzata in sistemi informatici o trasmessa in qualsiasi forma o con qualsiasi mezzo, elettronico, meccanico, con fotocopie, registrazioni o altro mezzo, senza il consenso scritto di Seiko Epson Corporation. Si declina qualsiasi responsabilità verso brevetti in relazione all'uso delle informazioni qui contenute. Si declina altresì qualsiasi responsabilità per danni derivanti dall'uso delle informazioni qui contenute. Le informazioni qui contenute riguardano solo questo prodotto Epson. Epson non è responsabile per l'utilizzo di queste informazioni con altri prodotti.

Né Seiko Epson Corporation né i suoi affiliati sono responsabili verso l'acquirente di questo prodotto o verso terzi per danni, perdite, costi o spese sostenuti o subiti dall'acquirente o da terzi a seguito di incidenti, utilizzo improprio del prodotto oppure modifiche, riparazioni o alterazioni non autorizzate effettuate sullo stesso o (esclusi gli Stati Uniti), ovvero per l'inosservanza delle istruzioni operative e di manutenzione di Seiko Epson Corporation.

Seiko Epson Corporation non è responsabile per danni o problemi originati dall'uso di opzioni o materiali di consumo altri da quelli designati come prodotti originali Epson o prodotti approvati Epson da parte di Seiko Epson Corporation.

Seiko Epson Corporation non è responsabile per eventuali danni derivanti da interferenze elettromagnetiche verificatesi in seguito all'uso di cavi di interfaccia diversi da quelli specificati come prodotti Approvati Epson da parte di Seiko Epson Corporation.

EPSON® è un marchio registrato ed EPSON EXCEED YOUR VISION o EXCEED YOUR VISION è un marchio di Seiko Epson Corporation.

PRINT Image Matching™ e il logo PRINT Image Matching sono marchi di Seiko Epson Corporation. Copyright © 2001 Seiko Epson Corporation. Tutti i diritti riservati.

PictBridge è un marchio.

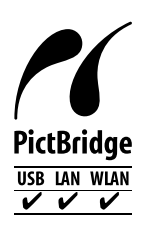

Intel® è un marchio registrato di Intel Corporation.

PowerPC® è un marchio registrato di International Business Machines Corporation.

Microsoft®, Windows® e Windows Vista® sono marchi registrati di Microsoft Corporation.

Apple, Macintosh, Mac OS e OS X sono marchi di Apple Inc., registrati negli Stati Uniti e in altri paesi.

Google Cloud Print™ è un marchio registrato di Google Inc.

Adobe, Adobe Reader e Acrobat sono marchi di Adobe Systems Incorporated eventualmente registrati in alcune giurisdizioni.

Avviso generale: gli altri nomi di prodotto qui riportati sono utilizzati solo a scopo identificativo e possono essere marchi dei rispettivi proprietari. Epson non rivendica alcun diritto su detti marchi.

© 2014 Seiko Epson Corporation. Tutti i diritti riservati.

Il contenuto di questo manuale e le specifiche del prodotto sono soggetti a modifiche senza preavviso.

# *Sommario*

# *[Copyright e marchi](#page-1-0)*

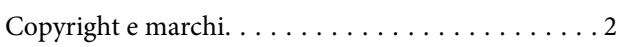

### *[Introduzione](#page-6-0)*

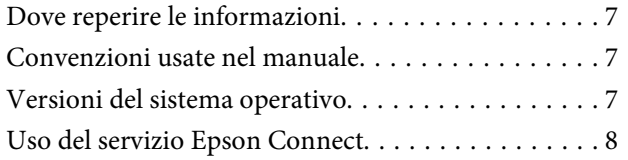

# *[Istruzioni importanti](#page-8-0)*

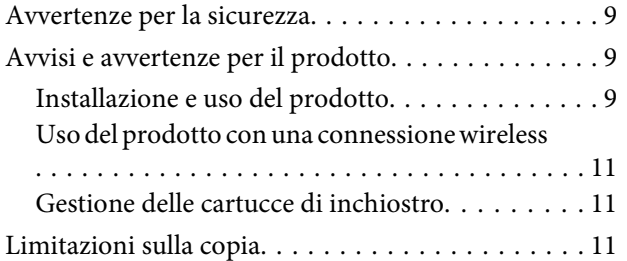

# *[Informazioni sul prodotto](#page-12-0)*

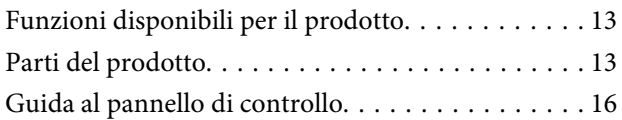

### *[Gestione della carta e dei supporti di](#page-17-0)  [stampa](#page-17-0)*

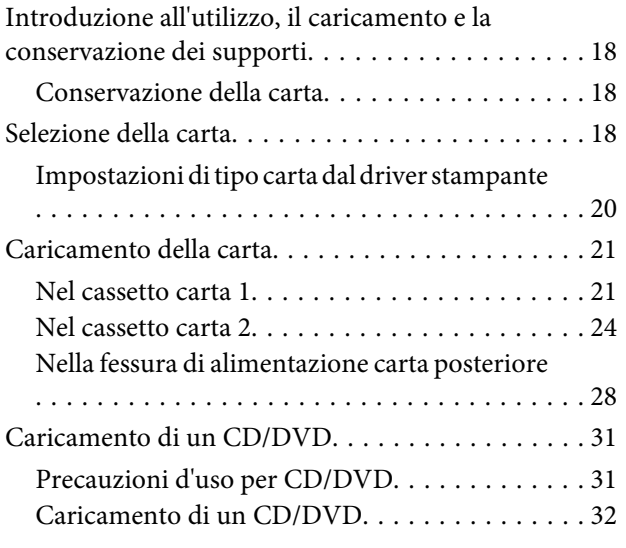

# *[Stampa](#page-34-0)*

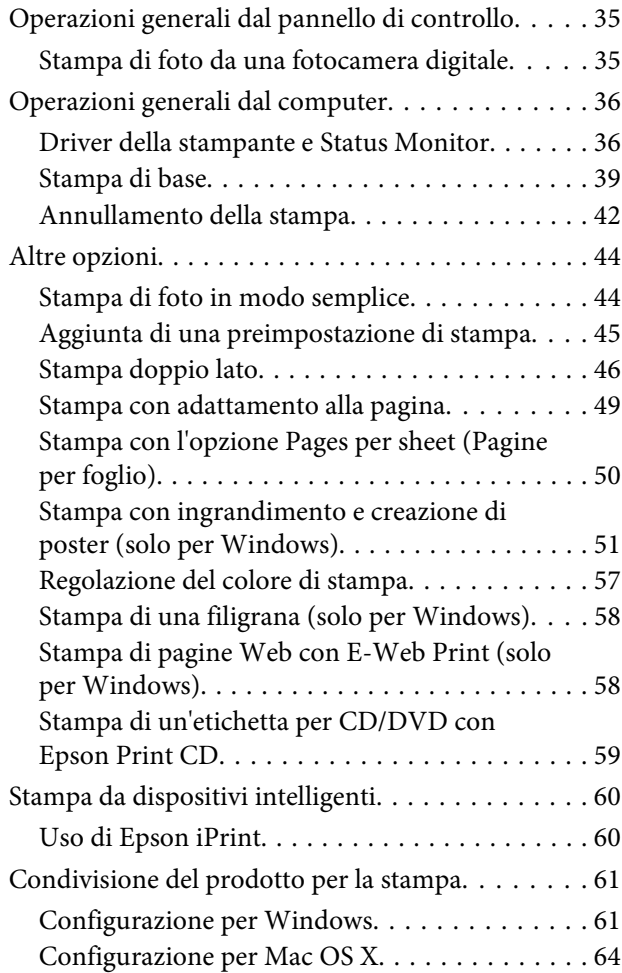

# *[Informazioni sulle cartucce di](#page-64-0)  [inchiostro](#page-64-0)*

### *[Sostituzione delle cartucce](#page-65-0)  [d'inchiostro](#page-65-0)*

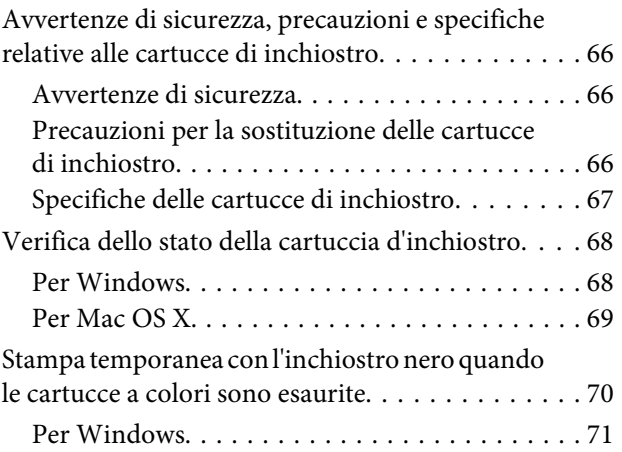

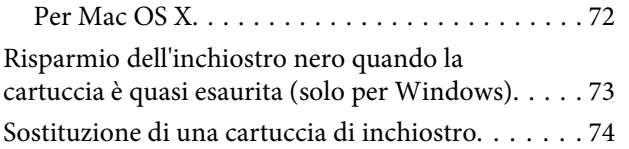

# *[Manutenzione del prodotto e software](#page-79-0)*

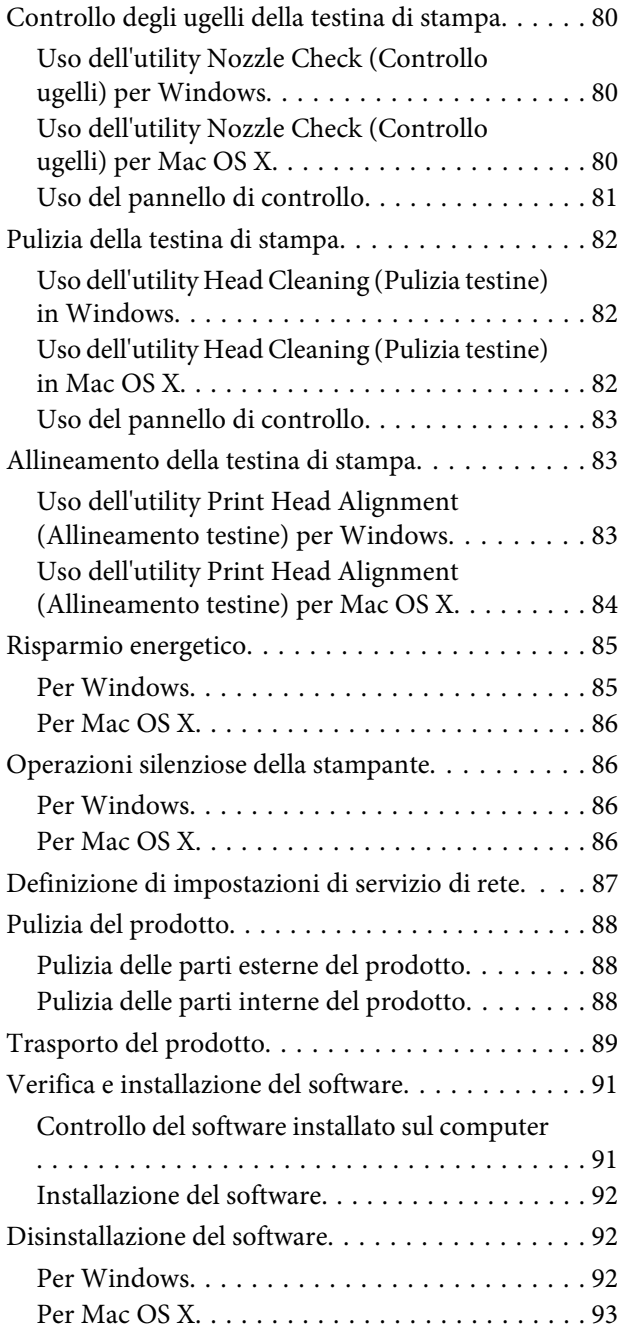

# *[Indicatori di errore](#page-94-0)*

# *[Risoluzione dei problemi di stampa](#page-98-0)*

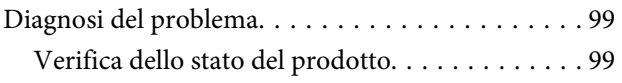

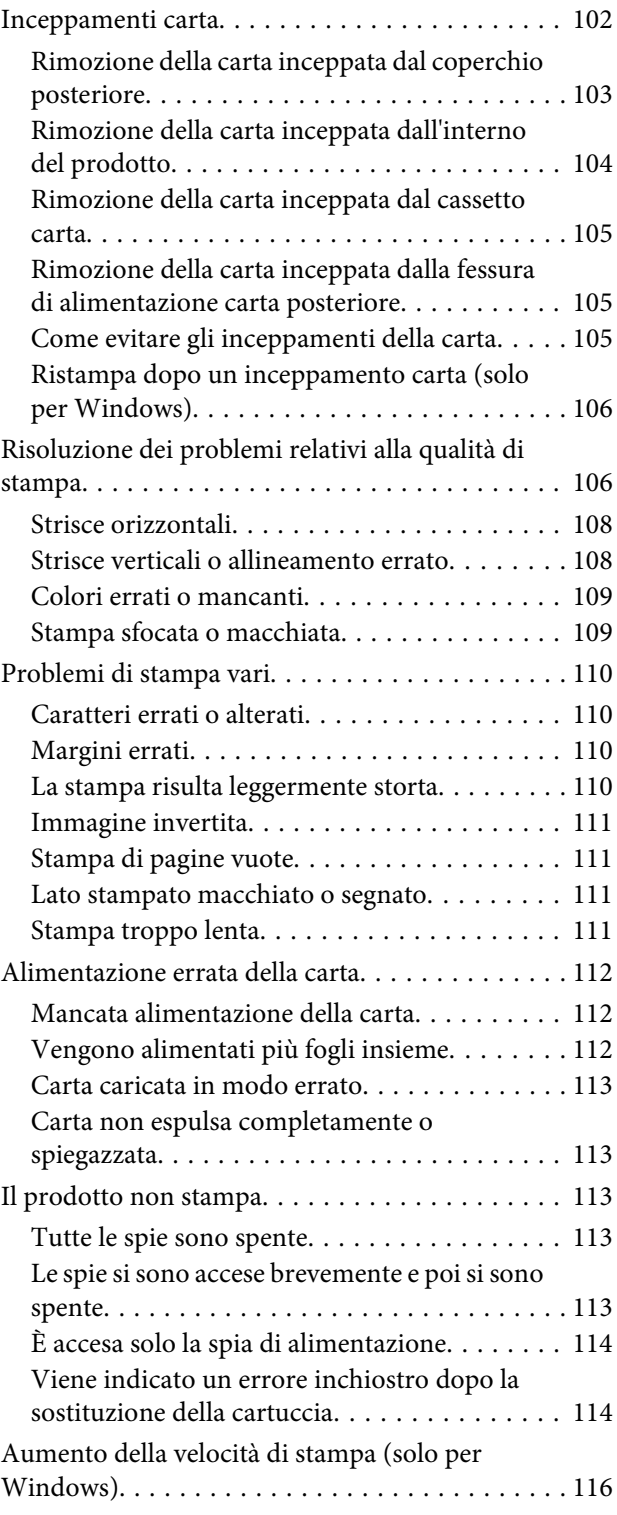

# *[Informazioni sul prodotto](#page-117-0)*

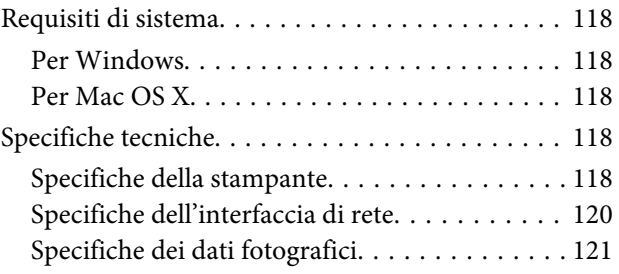

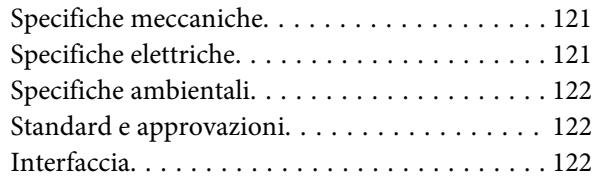

# *[Informazioni di assistenza](#page-122-0)*

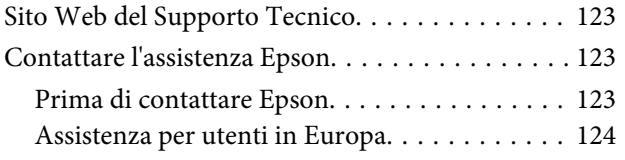

### *[Indice](#page-124-0)*

### <span id="page-6-0"></span>*Introduzione*

# **Dove reperire le informazioni**

La versione più recente dei seguenti manuali è disponibile sul sito Web del supporto Epson. <http://www.epson.eu/Support> (Europa)

### ❏ **Inizia qui (cartaceo):**

Fornisce informazioni sull'installazione del prodotto e del software.

### ❏ **Guida utente (PDF):**

Fornisce all'utente istruzioni dettagliate sul funzionamento, la sicurezza e la risoluzione dei problemi. Vedere questa guida quando si utilizza questo prodotto con un computer oppure quando si utilizzano funzioni avanzate quali la stampa doppio lato.

Per visualizzare il manuale PDF, occorre disporre di Adobe Acrobat Reader 5.0 o versione successiva oppure di Adobe Reader.

#### ❏ **Guida di rete (PDF):**

Fornisce agli amministratori di rete informazioni sul driver della stampante e sulle impostazioni di rete.

# **Convenzioni usate nel manuale**

Le convenzioni usate in questo manuale sono indicate di seguito e corrispondono al significato che segue.

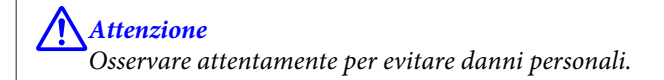

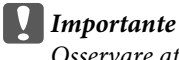

Osservare attentamente per evitare danni alle apparecchiature.

*Nota*

Nelle note vengono riportati suggerimenti utili e limitazioni sul funzionamento del prodotto.

# **Versioni del sistema operativo**

In questo manuale vengono utilizzate le abbreviazioni che seguono.

- ❏ Windows 8.1 indica Windows 8.1 e Windows 8.1 Pro.
- ❏ Windows 8 indica Windows 8 e Windows 8 Pro.
- <span id="page-7-0"></span>❏ Windows 7 indica Windows 7 Home Basic, Windows 7 Home Premium, Windows 7 Professional e Windows 7 Ultimate.
- ❏ Windows Vista indica Windows Vista Home Basic Edition, Windows Vista Home Premium Edition, Windows Vista Business Edition, Windows Vista Enterprise Edition e Windows Vista Ultimate Edition.
- ❏ Windows XP indica Windows XP Home Edition, Windows XP Professional x64 Edition e Windows XP Professional.
- ❏ Mac OS X indica Mac OS X 10.6.x, 10.7.x, 10.8.x e 10.9.x.

# **Uso del servizio Epson Connect**

Utilizzando Epson Connect e altri servizi di terzi, è possibile stampare direttamente e agevolmente da smartphone, tablet PC o laptop, in qualsiasi momento e praticamente da ogni parte del mondo! Per ulteriori informazioni sulla stampa e altri servizi, visitare il seguente URL:

<https://www.epsonconnect.com/>(portale di Epson Connect) <http://www.epsonconnect.eu/>(solo Europa)

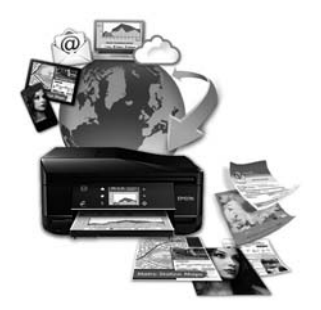

#### *Nota:*

È possibile definire impostazioni per i servizi di rete tramite un browser Web su computer, smartphone, tablet PC o laptop connessi alla stessa rete del prodotto.

& ["Definizione di impostazioni di servizio di rete" a pagina 87](#page-86-0)

# <span id="page-8-0"></span>*Istruzioni importanti*

# **Avvertenze per la sicurezza**

Leggere e seguire le seguenti istruzioni per garantire un uso sicuro di questo prodotto. Assicurarsi di conservare questa guida per riferimenti futuri. Assicurarsi inoltre di seguire tutte le avvertenze e le istruzioni applicate sul prodotto.

- ❏ Utilizzare esclusivamente il cavo di alimentazione fornito con il prodotto e non utilizzare tale cavo con altre apparecchiature. L'uso di altri cavi con questo prodotto o l'uso del cavo di alimentazione in dotazione per altre apparecchiature può causare rischi di incendio o scossa elettrica.
- ❏ Assicurarsi che il cavo di alimentazione CA sia conforme alle normative locali in materia di sicurezza.
- ❏ Non smontare, modificare o tentare di riparare autonomamente il cavo di alimentazione, la spina, l'unità stampante o gli accessori opzionali, se non come specificamente descritto nelle guide del prodotto.
- ❏ Scollegare il prodotto dalla presa elettrica e contattare personale qualificato di assistenza tecnica se si verificano le seguenti condizioni: il cavo o la spina di alimentazione è danneggiato; del liquido è entrato nel prodotto; il prodotto è caduto o il telaio è danneggiato; il prodotto non funziona in modo normale o mostra evidenti peggioramenti delle prestazioni. Non regolare alcun dispositivo di controllo non trattato dalle istruzioni per l'uso.
- ❏ Collocare il prodotto in prossimità di una presa elettrica dalla quale sia possibile scollegare facilmente il cavo di alimentazione.
- ❏ Non posizionare o conservare il prodotto in esterni, accanto a fonti di calore, acqua, sporco o polvere eccessive o in luoghi soggetti a urti, vibrazioni, temperature o umidità elevate.
- ❏ Fare attenzione a non versare liquidi sul prodotto e a non toccare il prodotto con mani umide.
- ❏ Tenere il prodotto ad almeno 22 cm dai pacemaker cardiaci. Le onde radio emesse dal prodotto possono compromettere il funzionamento dei pacemaker cardiaci.

#### *Nota:*

Di seguito sono riportate istruzioni di sicurezza per le cartucce di inchiostro.

 $\rightarrow$  ["Sostituzione delle cartucce d'inchiostro" a pagina 66](#page-65-0)

# **Avvisi e avvertenze per il prodotto**

Leggere e seguire le seguenti istruzioni per evitare di danneggiare il prodotto o la proprietà. Assicurarsi di conservare questa guida per riferimenti futuri.

### **Installazione e uso del prodotto**

- ❏ Non bloccare o ostruire le bocchette di ventilazione e le aperture presenti sul prodotto.
- ❏ Usare esclusivamente il tipo di alimentazione elettrica indicato sulla targhetta del prodotto.
- ❏ Evitare l'uso di prese che si trovano sullo stesso circuito di fotocopiatrici o sistemi di aerazione che si accendono e spengono regolarmente.
- ❏ Evitare di usare prese elettriche controllate da interruttori o timer automatici.
- ❏ Tenere l'intero sistema del computer lontano da potenziali fonti di interferenze elettromagnetiche, come altoparlanti o unità di base di telefoni cordless.
- ❏ I cavi di alimentazione devono essere disposti in modo da evitare abrasioni, tagli, logoramento, piegamenti e attorcigliamenti. Non collocare oggetti sopra i cavi di alimentazione e fare in modo che non possano essere calpestati o investiti. Prestare particolare attenzione a mantenere diritti tutti i cavi di alimentazione alle estremità e nei punti in cui entrano ed escono dal trasformatore.
- ❏ Se si collega il prodotto a una presa multipla, assicurarsi che l'amperaggio totale dei dispositivi collegati non sia superiore a quello della presa. Assicurarsi inoltre che l'amperaggio totale di tutti i dispositivi collegati alla presa a muro non sia superiore al valore massimo consentito.
- ❏ Se si intende utilizzare il prodotto in Germania, l'impianto dell'edificio deve essere protetto con un interruttore automatico da 10 o 16 ampere per fornire al prodotto un'adeguata protezione da cortocircuiti e sovracorrenti.
- ❏ Quando si collega il prodotto a un computer o a un altro dispositivo con un cavo, assicurarsi del corretto orientamento dei connettori. Ciascun connettore dispone di un singolo particolare orientamento. Se un connettore viene inserito con l'orientamento errato, possono verificarsi danneggiamenti ai dispositivi collegati tramite il cavo.
- ❏ Collocare il prodotto su una superficie piana e stabile che si estenda oltre la base in tutte le direzioni. Se il prodotto viene collocato in prossimità di una parete, lasciare più di 10 cm tra il retro del prodotto e la parete. Il prodotto non funzionerà correttamente se è in posizione inclinata.
- ❏ Nel conservare e trasportare il prodotto, non inclinarlo, non posizionarlo verticalmente e non capovolgerlo: in caso contrario, si rischiano fuoriuscite di inchiostro.
- ❏ Lasciare spazio dietro il prodotto per i cavi e sufficiente spazio sopra il prodotto per poter aprire completamente il coperchio documenti.
- ❏ Lasciare uno spazio sufficiente davanti al prodotto in modo che la carta possa essere espulsa completamente.
- ❏ Evitare luoghi soggetti a brusche variazioni di temperatura e di umidità. Inoltre, tenere il prodotto lontano dalla luce solare diretta, da sorgenti di illuminazione intensa o da fonti di calore.
- ❏ Non inserire oggetti nelle aperture del prodotto.
- ❏ Non inserire le mani all'interno del prodotto e non toccare le cartucce di inchiostro durante la stampa.
- ❏ Non toccare il cavo piatto bianco all'interno del prodotto.
- ❏ Non utilizzare prodotti spray contenenti gas infiammabili all'interno o attorno al prodotto. Ciò può provocare rischi di incendio.
- ❏ Non spostare manualmente la testina di stampa; in caso contrario, il prodotto potrebbe danneggiarsi.
- ❏ Spegnere sempre il prodotto utilizzando il tasto P. Non scollegare o spegnere il prodotto dalla presa fino a quando la spia  $\circledcirc$  non si spegne completamente.
- <span id="page-10-0"></span>❏ Prima di trasportare il prodotto, assicurarsi che la testina di stampa sia nella posizione di riposo (completamente a destra) e che le cartucce di inchiostro siano installate.
- ❏ Fare attenzione a non incastrare le dita durante la chiusura del coperchio della stampante.
- ❏ Se non si intende utilizzare il prodotto per un periodo prolungato, assicurarsi di scollegare il cavo di alimentazione dalla presa di corrente.
- ❏ Durante la vita del prodotto, potrebbe essere necessario sostituire il tampone di inchiostro di scarico quando risulta saturo. La frequenza e la modalità di sostituzione varia a seconda del numero di pagine stampate, del tipo di materiale di stampa e del numero di cicli di pulizia eseguiti dal prodotto. In Epson Status Monitor o tramite le spie del pannello di controllo verrà segnalato quale parte necessita di sostituzione. La necessità di sostituzione del tampone non significa che il prodotto ha cessato di operare in conformità con le specifiche. La sostituzione di tale parte è un'attività di assistenza periodica del prodotto che rientra nelle specifiche del prodotto e non rappresenta un problema che richieda riparazioni. La garanzia Epson non copre pertanto il costo di questa sostituzione. Se il prodotto in uso necessita di sostituzione del tampone, tale operazione può essere eseguita dall'utente o presso qualsiasi centro di assistenza Epson autorizzato. Non si tratta di una parte riparabile dall'utente.

### **Uso del prodotto con una connessione wireless**

- ❏ Non utilizzare il prodotto all'interno di strutture sanitarie o in prossimità di apparecchiature mediche. Le onde radio emesse dal prodotto possono compromettere il funzionamento delle apparecchiature elettriche per uso medico.
- ❏ Non utilizzare il prodotto in prossimità di dispositivi controllati automaticamente come porte automatiche o allarmi antincendio. Le onde radio emesse dal prodotto possono compromettere questi dispositivi e causare incidenti dovuti a un malfunzionamento.

# **Gestione delle cartucce di inchiostro**

& ["Sostituzione delle cartucce d'inchiostro" a pagina 66](#page-65-0)

# **Limitazioni sulla copia**

Per assicurare un uso responsabile e legale del prodotto, rispettare le seguenti limitazioni.

### **La copia dei seguenti articoli è proibita dalla legge:**

- ❏ Banconote, monete, titoli di stato e buoni del tesoro, titoli emessi da autorità municipali
- ❏ Francobolli non affrancati, cartoline pre-affrancate e altri titoli postali con valore postale
- ❏ Marche da bollo governative e titoli emessi in base a procedura legale

### **Prestare attenzione quando si copiano i seguenti articoli:**

- ❏ Titoli trasferibili privati (certificati azionari, buoni negoziabili, assegni, ecc.), tessere con validità mensile, tessere in esclusiva, ecc.
- ❏ Passaporti, patenti, certificati di sana costituzione, abbonamenti stradali, buoni pasto, biglietti, ecc.

*Nota:* La copia di tali articoli può anche risultare proibita dalla legge.

### **Uso responsabile di materiali protetti da copyright:**

❏ I prodotti possono dare luogo a condotte illegali se utilizzati per copiare materiali protetti dal diritto d'autore. A meno di non agire dietro consiglio di un avvocato di fiducia, comportarsi in modo responsabile e rispettoso ottenendo il permesso del detentore del copyright prima di copiare materiale pubblicato.

# <span id="page-12-0"></span>**Informazioni sul prodotto**

# **Funzioni disponibili per il prodotto**

Controllare le funzioni disponibili per il prodotto.

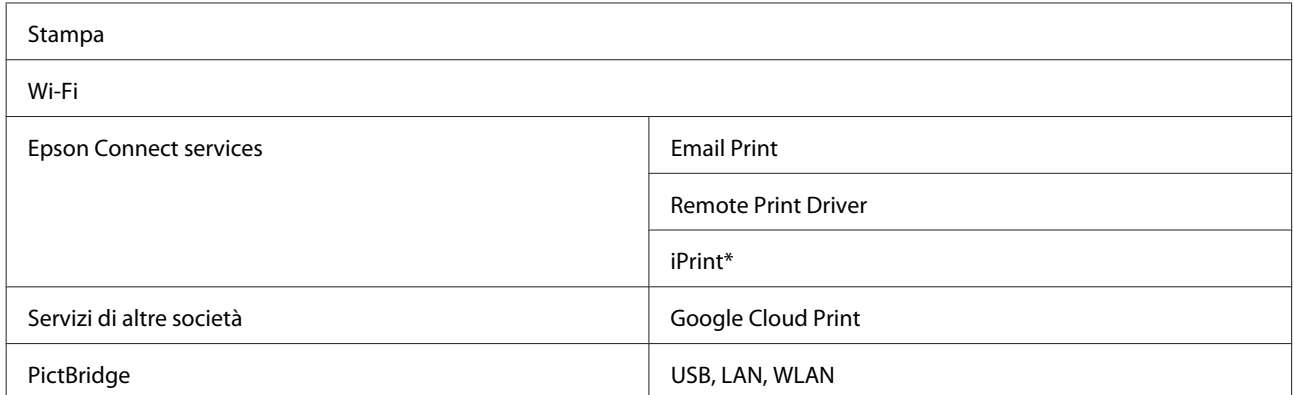

\* Epson iPrint è un'applicazione per iOS e Android. Utilizzando Epson iPrint, è possibile effettuare stampe in modo wireless da smartphone o tablet. Per ulteriori informazioni, visitare il seguente sito Web.

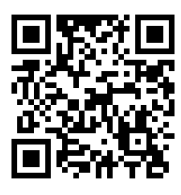

<http://ipr.to/a>

# **Parti del prodotto**

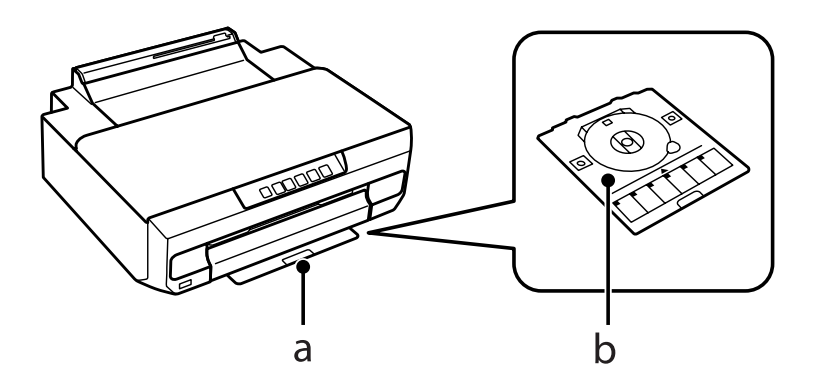

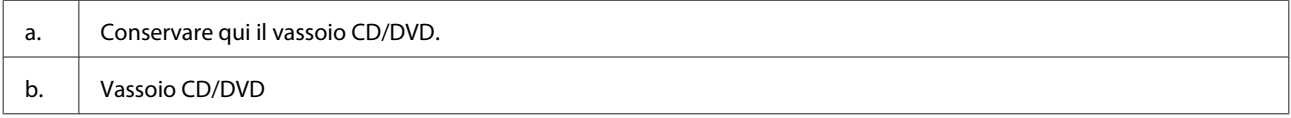

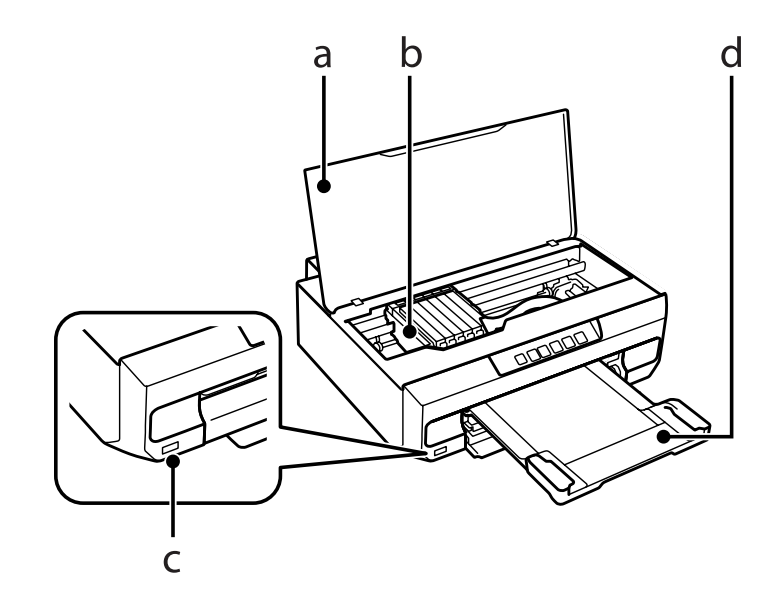

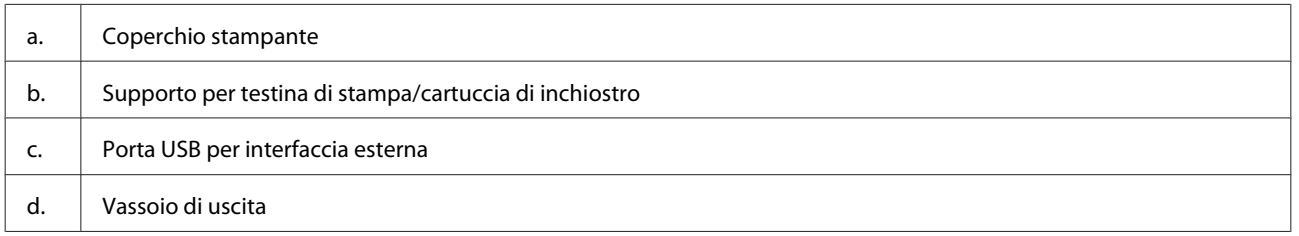

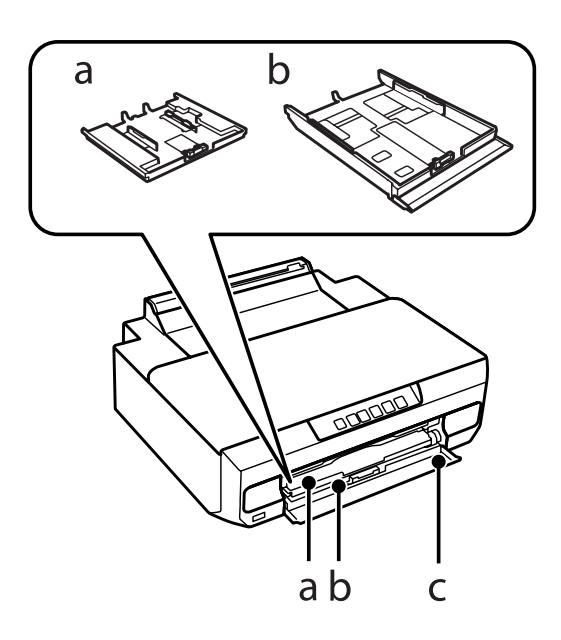

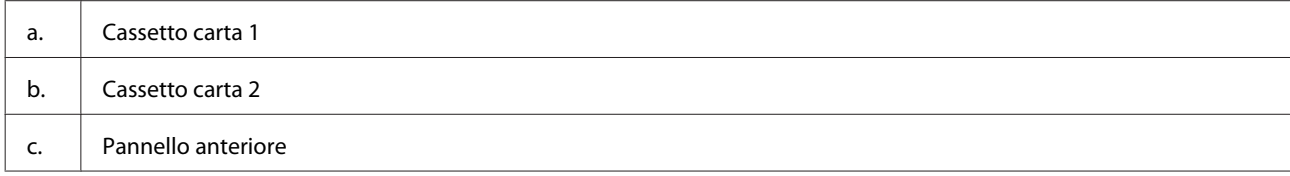

### **Informazioni sul prodotto**

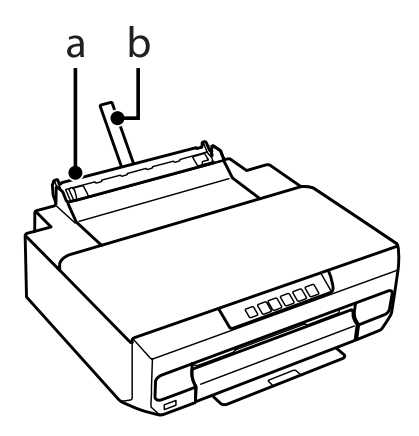

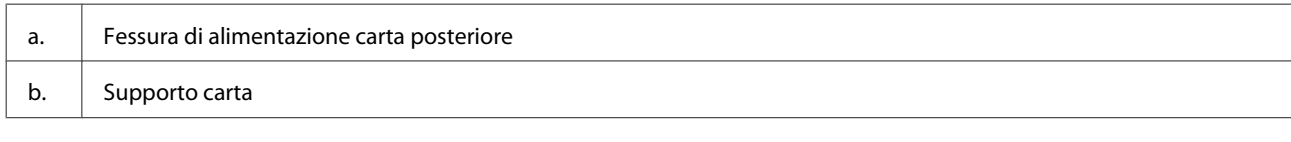

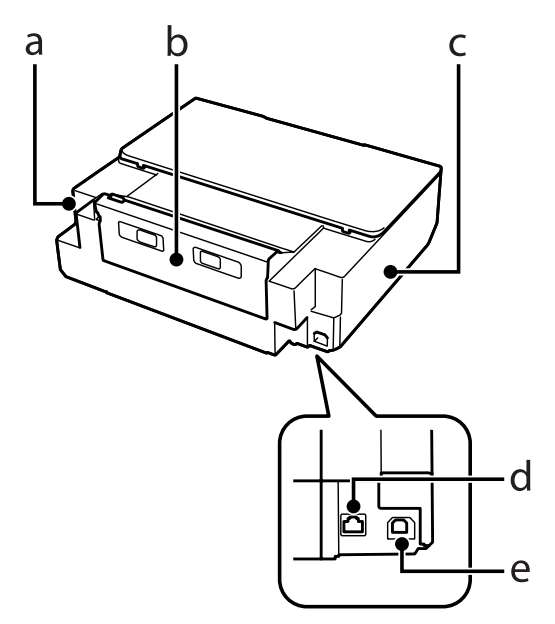

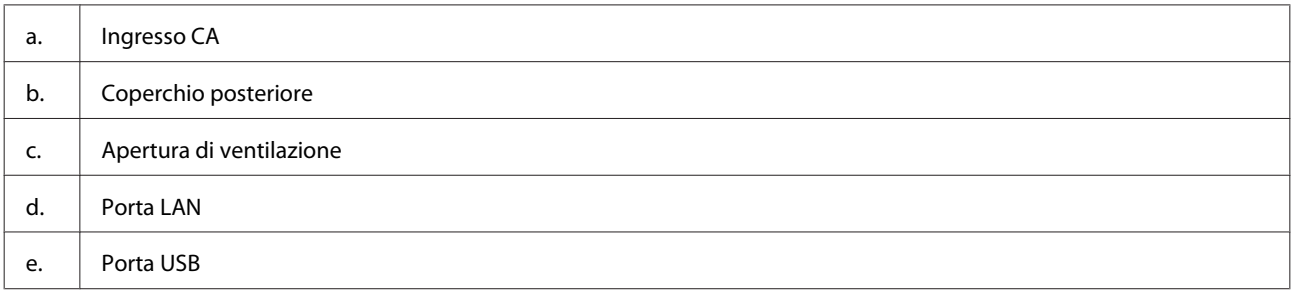

# <span id="page-15-0"></span>**Guida al pannello di controllo**

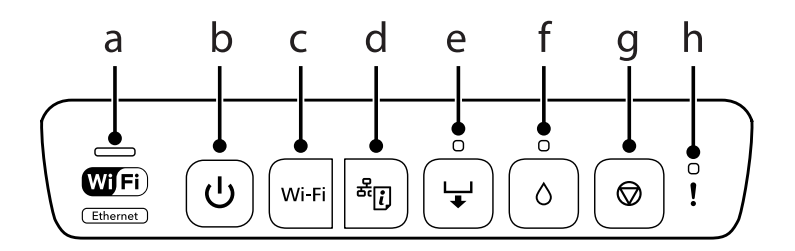

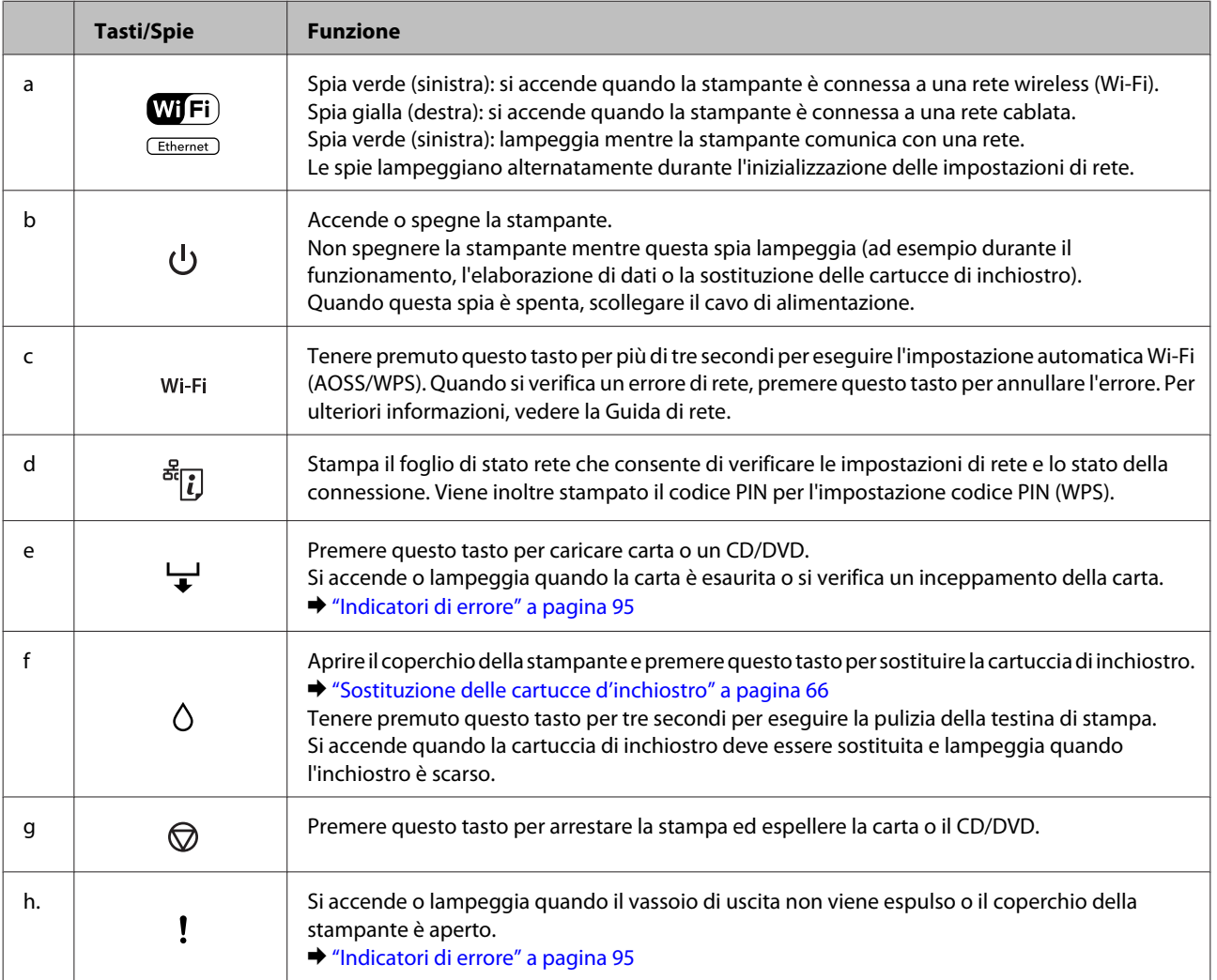

### È possibile premere contemporaneamente una combinazione di tasti per eseguire ulteriori funzioni.

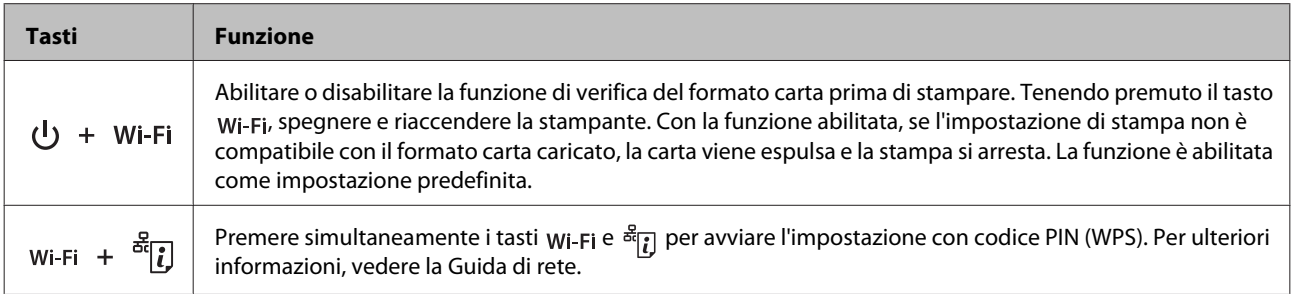

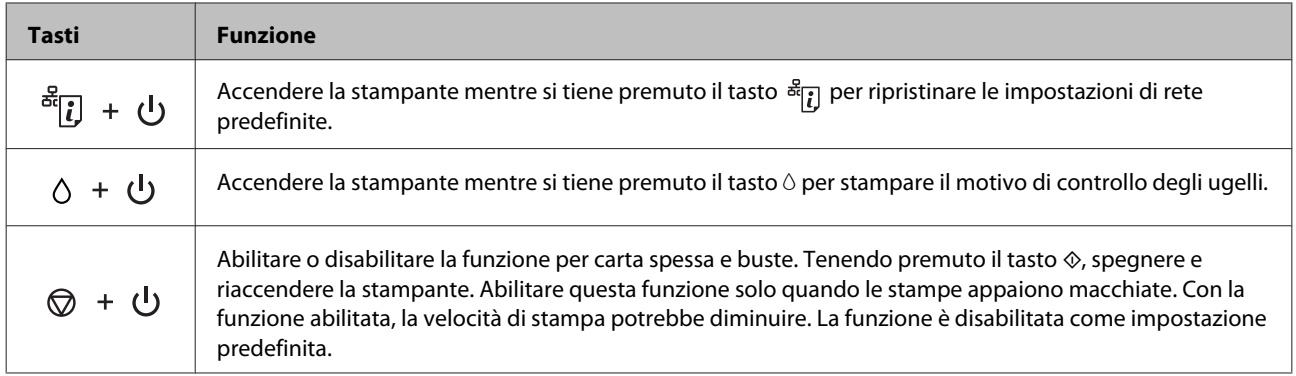

# <span id="page-17-0"></span>**Introduzione all'utilizzo, il caricamento e la conservazione dei supporti**

È possibile ottenere buoni risultati usando la maggior parte dei tipi di carta comune. Tuttavia, supporti come la carta patinata forniscono stampe migliori perché riducono la quantità di inchiostro assorbito.

Epson fornisce carta speciale progettata appositamente per il tipo di inchiostro utilizzato dai prodotti a getto d'inchiostro Epson e ne consiglia l'utilizzo per ottenere risultati di qualità elevata.

Quando si carica carta speciale distribuita da Epson, leggere innanzitutto il foglio di istruzioni allegato alla confezione e tenere presente le seguenti indicazioni.

#### *Nota:*

- ❏ Caricare la carta nel cassetto carta con il lato stampabile rivolto verso il basso. Il lato stampabile è generalmente più bianco o più lucido. Consultare le istruzioni fornite con la carta per ulteriori informazioni. Alcuni tipi di carta vengono forniti con un angolo tagliato per facilitare l'individuazione della direzione corretta di caricamento.
- ❏ Se la carta è incurvata, appiattirla o incurvarla in senso contrario prima di caricarla. La stampa su carta incurvata può favorire macchie di inchiostro sulle stampe.

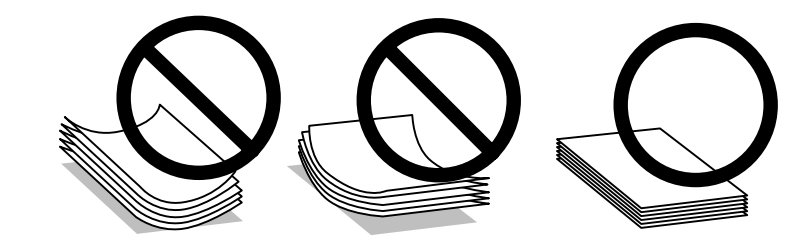

### **Conservazione della carta**

Riporre la carta non utilizzata nella confezione originale subito dopo la stampa. Se si utilizzano supporti speciali, Epson consiglia di conservare le stampe in cartellette di plastica richiudibili. Tenere la carta inutilizzata e le stampe lontano dalle alte temperature, dall'umidità e dalla luce solare diretta.

# **Selezione della carta**

Nella tabella che segue sono elencate le carte supportate. La capacità di caricamento e la disponibilità della stampa senza margini varia a seconda della carta, come evidenziato.

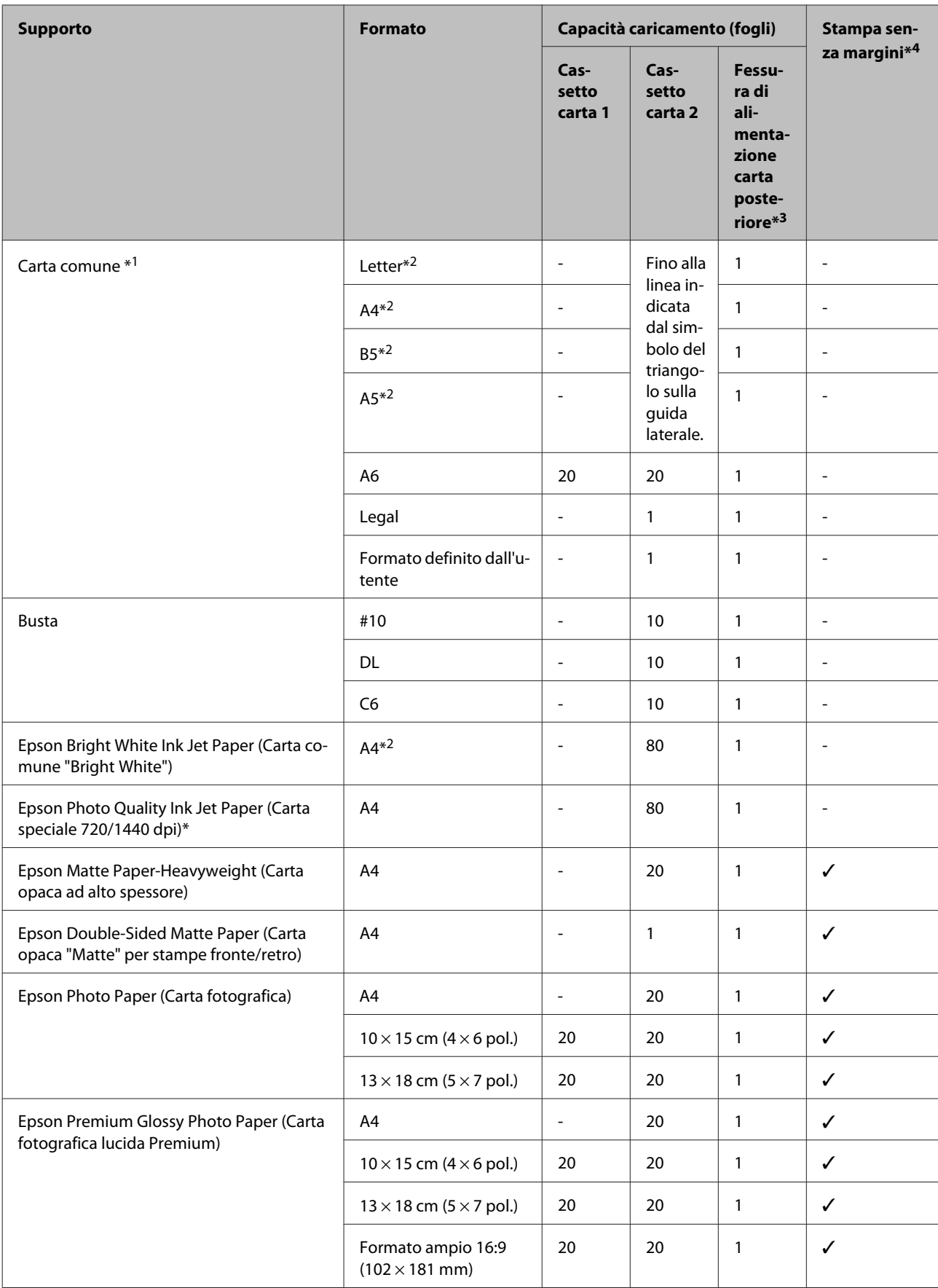

<span id="page-19-0"></span>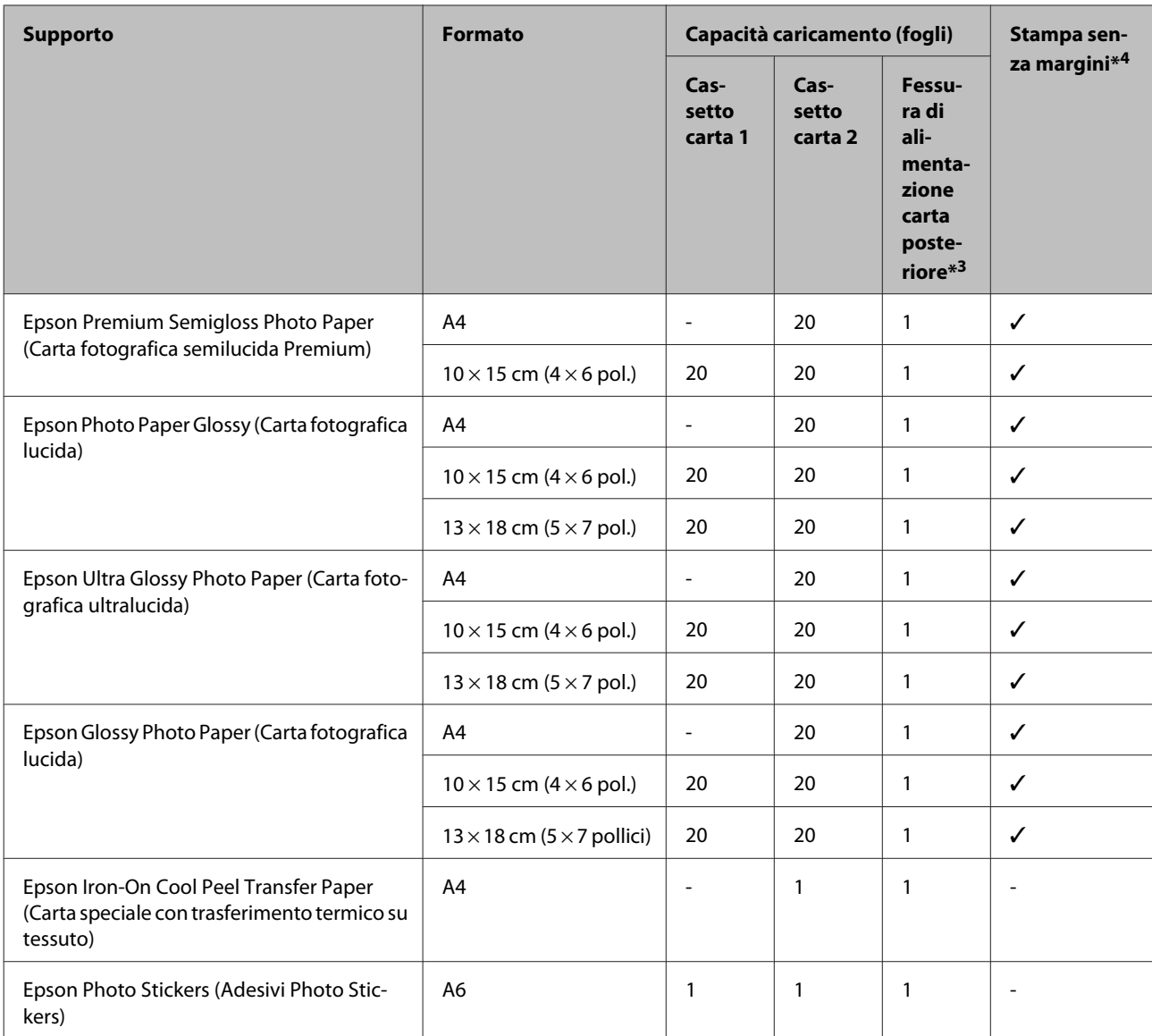

 $*1$  Carta con una grammatura da 64 g/m<sup>2</sup> (17 lb) a 90 g/m<sup>2</sup> (24 lb).

\*2 La capacità di caricamento per la stampa fronte-retro manuale è di 30 fogli.

\*3 Sebbene sia possibile stampare su carta con spessore da 0,05 a 0,6 mm, alcuni tipi di carta rigida potrebbero non venire alimentati correttamente anche se lo spessore rientra in tale intervallo.

\*4 La stampa senza margini non è disponibile con la stampa doppio lato.

# **Impostazioni di tipo carta dal driver stampante**

Il prodotto si imposta automaticamente in base al tipo di carta selezionato nelle impostazioni di stampa. L'impostazione del tipo di carta è pertanto di notevole importanza. Con tale impostazione si comunica al prodotto il tipo di carta in uso e quale copertura di inchiostro debba venire utilizzata di conseguenza. Nella tabella che segue sono elencate le impostazioni da selezionare per la carta.

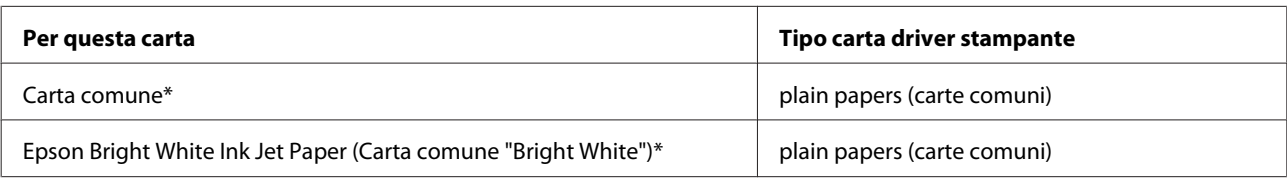

<span id="page-20-0"></span>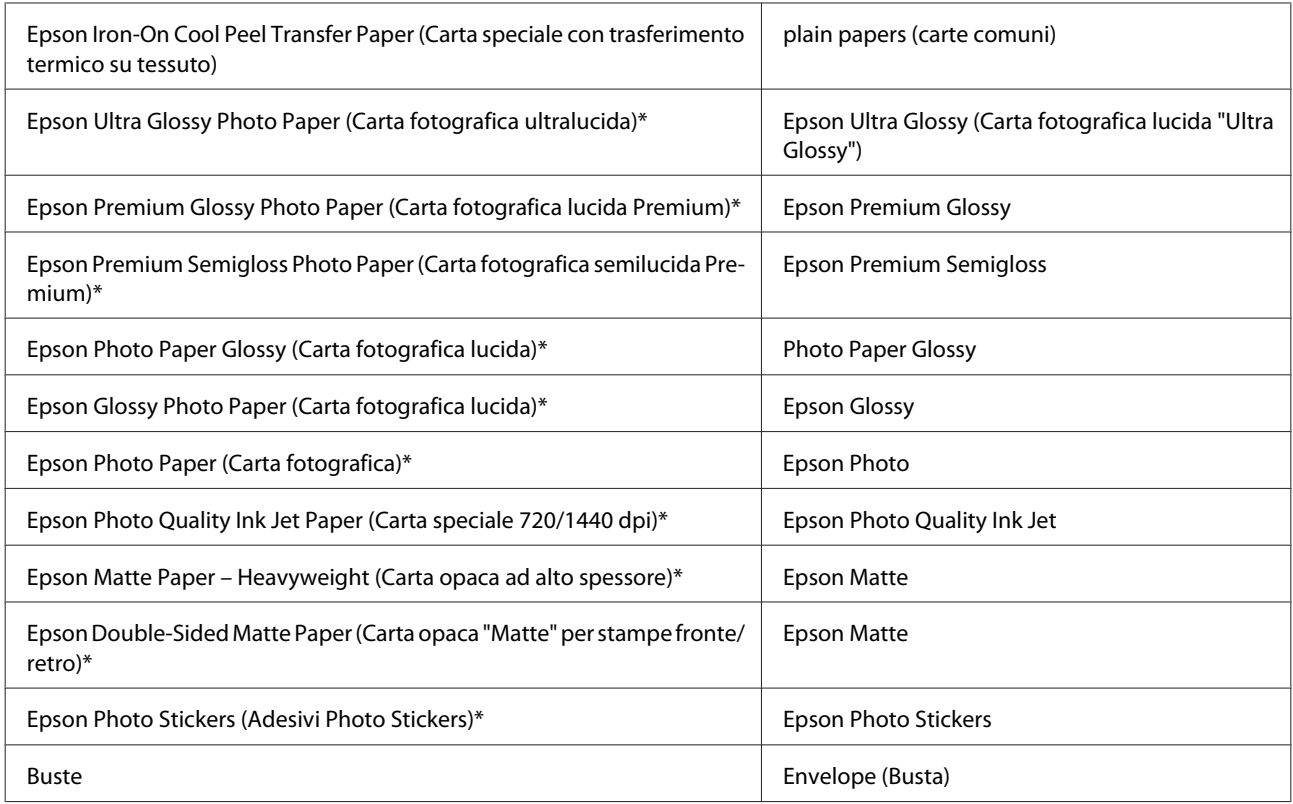

\* Questi tipi di carta sono compatibili con Exif Print e PRINT Image Matching. Per ulteriori informazioni, vedere la documentazione fornita con la fotocamera digitale compatibile con Exif Print o PRINT Image Matching.

### *Nota:*

La disponibilità dei supporti di stampa speciali varia a seconda dei paesi. Per ottenere le informazioni più recenti sui supporti disponibili nella propria zona, contattare l'assistenza Epson.

& ["Sito Web del Supporto Tecnico" a pagina 123](#page-122-0)

# **Caricamento della carta**

### **Nel cassetto carta 1**

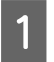

Aprire il pannello anteriore.

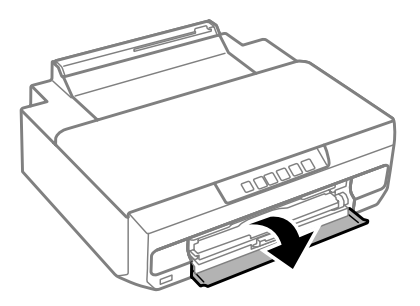

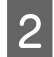

2 Estrarre il cassetto carta 1.

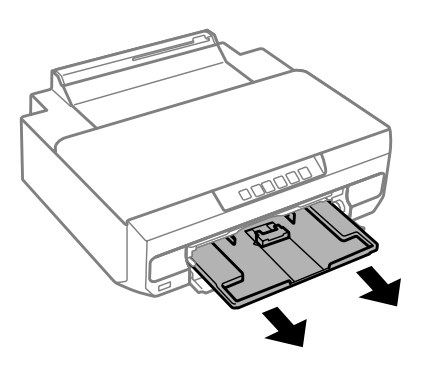

#### *Nota:*

- ❏ Se il vassoio di uscita è stato espulso, chiuderlo prima di estrarre il cassetto carta.
- ❏ Se il cassetto carta 1 è troppo all'interno della stampante, spegnere e riaccendere la stampante.

<sup>2</sup> Far scorrere le guide laterali sui bordi del cassetto carta e quindi far scorrere la guida anteriore per regolarla al<br>Cormato carta che si desidera utilizzare formato carta che si desidera utilizzare.

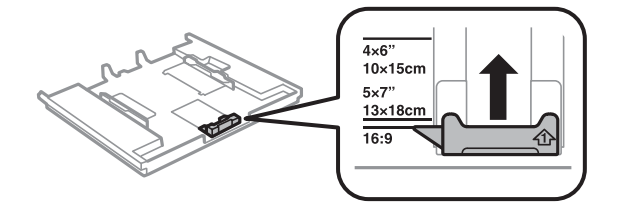

D Caricare la carta con il lato stampabile rivolto verso il basso, quindi regolare la guida anteriore fino ad allinearla al bordo della carta.

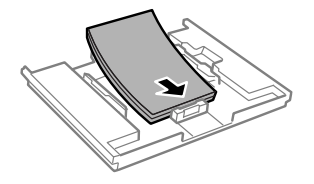

### *Nota:*

- ❏ Smazzare la carta e allinearne i bordi prima di caricarla.
- ❏ Quando si carica carta comune, non superare la linea appena sotto la freccia all'interno della guida laterale. Per supporti speciali Epson, assicurarsi che il numero di fogli sia inferiore al limite specificato per il supporto.

 $\rightarrow$  ["Selezione della carta" a pagina 18](#page-17-0)

- ❏ Quando si seleziona *Cassette 1->2 (Cassetto 1>Cassetto 2)* come Paper Source (Origine carta), caricare lo stesso formato e tipo di carta in entrambi i cassetti.
- ❏ Quando si carica un foglio di adesivi Photo Stickers (Adesivi Photo Stickers), posizionarlo rivolto verso il basso. Non utilizzare il foglio di supporto caricamento fornito con l'adesivo Photo Stickers (Adesivi Photo Stickers).

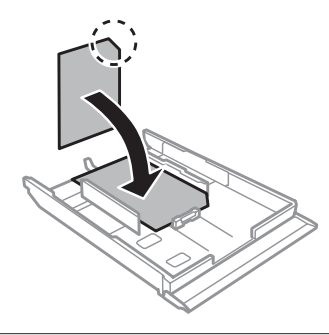

E Far scorrere le guide laterali fino ai bordi della carta.

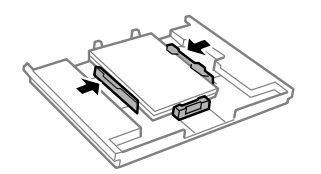

F Inserire il cassetto carta 1. Allineare i contrassegni di allineamento sulla stampante e sul vassoio.

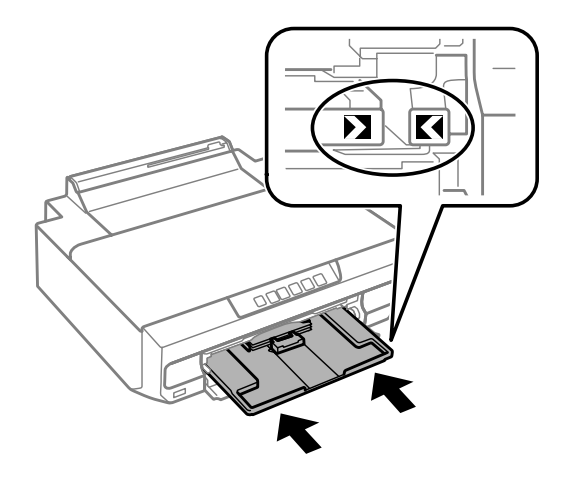

<span id="page-23-0"></span>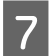

Estendere completamente il vassoio di uscita.

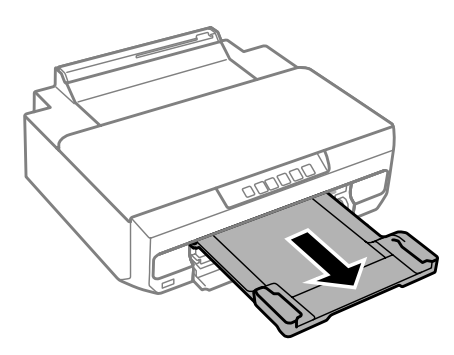

#### *Nota:*

❏ Lasciare uno spazio sufficiente davanti al prodotto in modo che la carta possa essere espulsa completamente.

❏ Non rimuovere o inserire il cassetto carta mentre il prodotto è in funzione.

# **Nel cassetto carta 2**

A Aprire il pannello anteriore ed estrarre il cassetto carta 2.

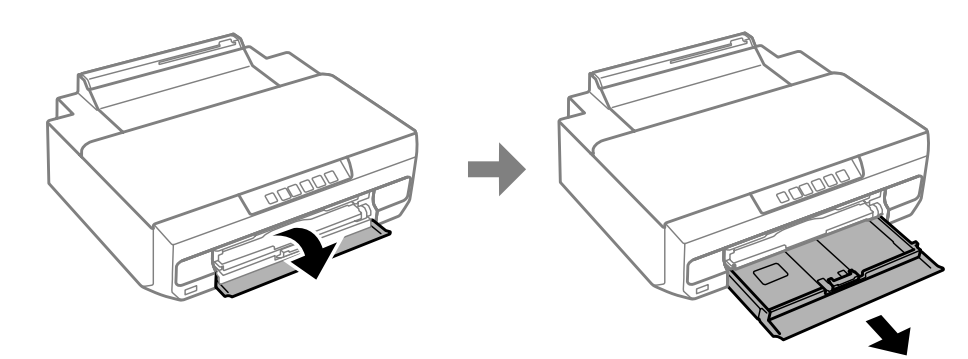

#### *Nota:*

Se il vassoio di uscita è stato espulso, chiuderlo prima di estrarre il cassetto carta.

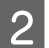

B Far scorrere le guide laterali sui lati del cassetto carta.

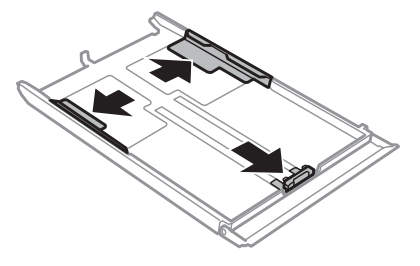

C Far scorrere la guida laterale per regolarla in base al formato carta utilizzato.

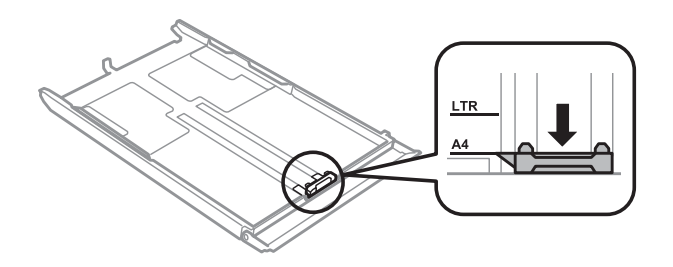

#### *Nota:*

Se si caricano delle buste, saltare questo passaggio.

Caricare la carta verso la guida laterale con il lato stampabile rivolto verso il basso e verificare che la carta non sporga dall'estremità del cassetto.

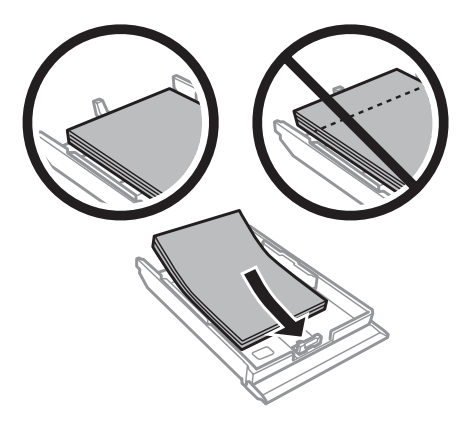

#### *Nota:*

- ❏ Smazzare la carta e allinearne i bordi prima di caricarla.
- ❏ Quando si carica carta comune, non superare la linea appena sotto la freccia all'interno della guida laterale. Per supporti speciali Epson, assicurarsi che il numero di fogli sia inferiore al limite specificato per il supporto.
	- ◆ ["Selezione della carta" a pagina 18](#page-17-0)
- ❏ Quando si seleziona *Cassette 1->2 (Cassetto 1>Cassetto 2)* come Paper Source (Origine carta), caricare lo stesso formato e tipo di carta in entrambi i cassetti.
- ❏ Quando si carica un foglio di adesivi Photo Stickers (Adesivi Photo Stickers), posizionarlo rivolto verso il basso. Non utilizzare il foglio di supporto caricamento fornito con l'adesivo Photo Stickers (Adesivi Photo Stickers).

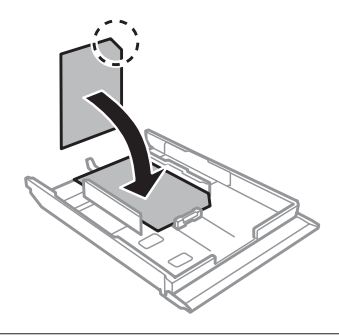

Caricare le buste inserendole dal lato corto con il lembo rivolto verso l'alto e verso sinistra. Quindi, verificare che le buste non sporgano oltre l'estremità del cassetto.

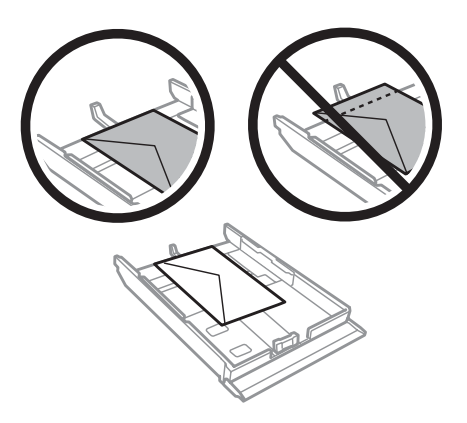

### *Nota:*

- ❏ Lo spessore delle buste e la capacità di piegamento possono variare notevolmente. Se lo spessore totale della pila di buste supera i 11 mm, appiattire le buste premendole prima di caricarle. Se la qualità di stampa peggiora quando è caricata una risma di buste, caricare una busta per volta.  $\rightarrow$  ["Selezione della carta" a pagina 18](#page-17-0)
- ❏ Non usare buste incurvate o piegate.
- ❏ Appiattire le buste e i lembi prima di caricarle.

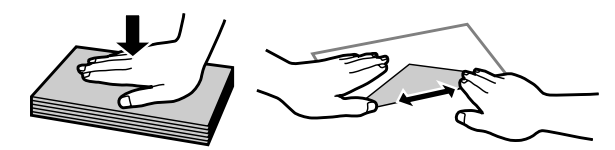

- ❏ Appiattire il bordo di caricamento della busta prima di caricarla.
- ❏ Evitare di usare buste troppo sottili, in quanto potrebbero arricciarsi durante la stampa.
- ❏ Allineare i bordi delle buste prima di caricarle.

E Far scorrere le guide laterali fino ai bordi della carta.

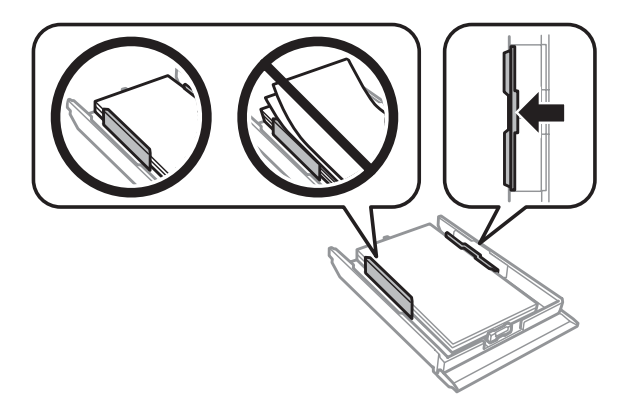

Far scorrere le guide laterali fino ai bordi delle buste.

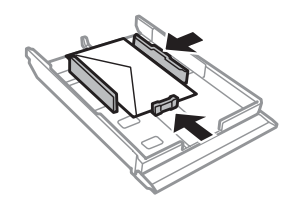

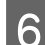

F Reinserire il cassetto nel prodotto lentamente e con attenzione.

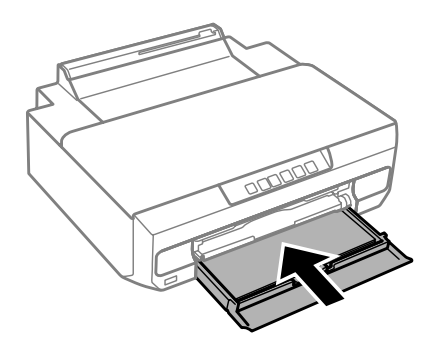

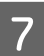

G Estendere completamente il vassoio di uscita.

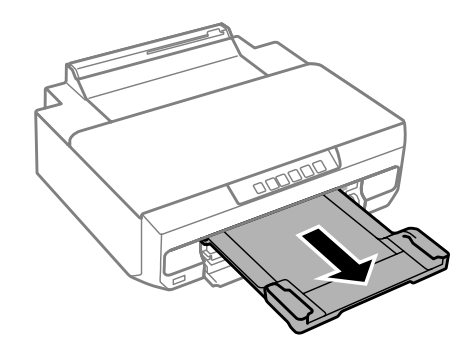

### *Nota:*

- ❏ Lasciare uno spazio sufficiente davanti al prodotto in modo che la carta possa essere espulsa completamente.
- ❏ Non rimuovere o inserire il cassetto carta mentre il prodotto è in funzione.

### **Caricamento di carta formato Legal o superiore al formato A4**

A Aprire il pannello anteriore e rimuovere il cassetto carta 2.

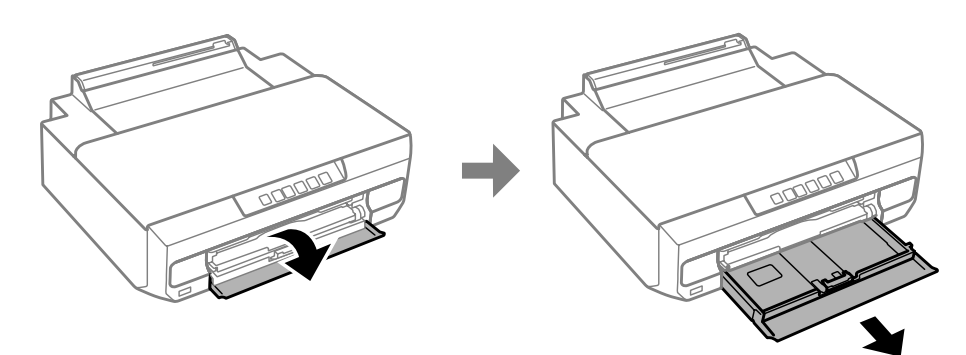

#### <span id="page-27-0"></span>*Nota:*

Rimuovere preventivamente il cassetto carta 1. Non inserire il cassetto carta 1 durante la stampa.

Caricare la carta verso la freccia  $\blacktriangledown$  al termine del cassetto carta, con il lato stampabile in basso.

Caricare un foglio alla volta e lasciare che l'estremità della carta fuoriesca dal cassetto carta.

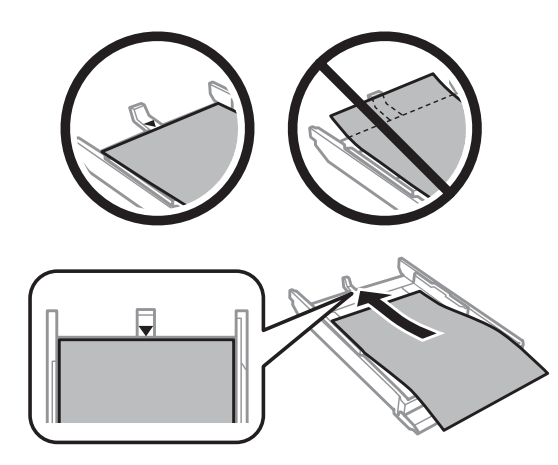

C Reinserire il cassetto nel prodotto lentamente e con attenzione.

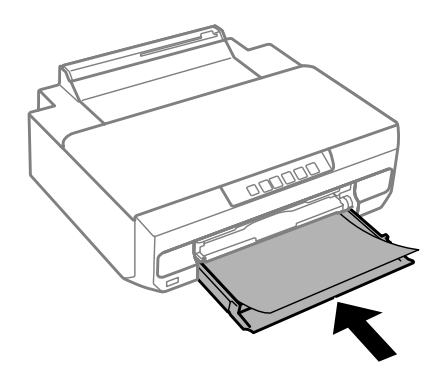

Estendere completamente il vassoio di uscita.

# **Nella fessura di alimentazione carta posteriore**

Preparare i dati di stampa prima di caricare la carta. & ["Stampa di base" a pagina 39](#page-38-0)

#### *Nota:*

Sebbene sia possibile stampare su carta con spessore da 0,05 a 0,6 mm, alcuni tipi di carta rigida potrebbero non venire alimentati correttamente anche se lo spessore rientra in tale intervallo.

A Estendere completamente il vassoio di uscita.

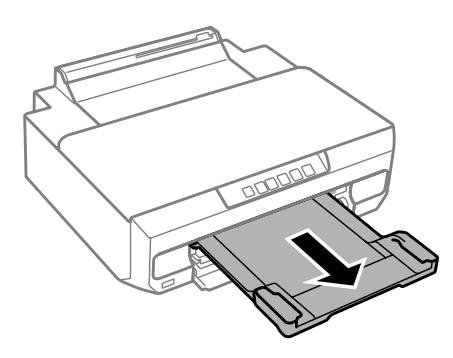

B Aprire il coperchio della fessura di alimentazione carta posteriore e sollevare il supporto carta.

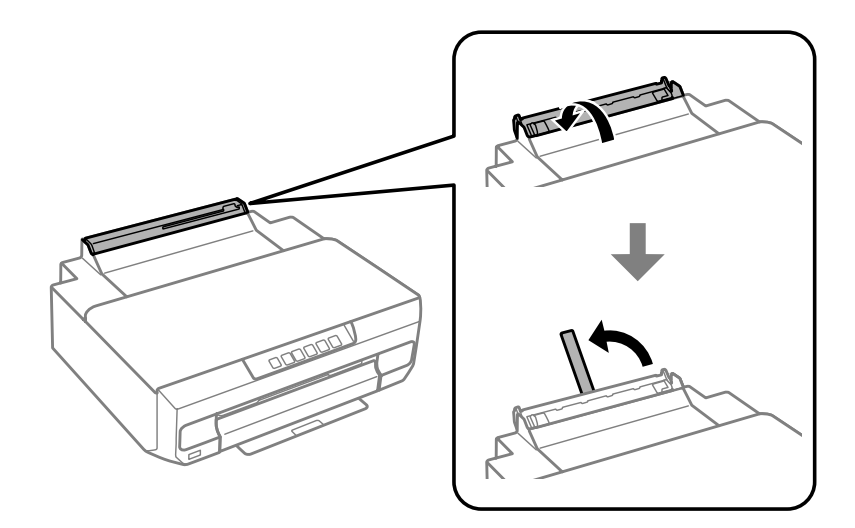

- 
- C Inviare i dati di stampa dal computer.

#### *Nota:*

Assicurarsi di selezionare *Rear paper Feed Slot (Alimentaz. posteriore)* come Paper Source (Origine carta) nelle impostazioni di stampa.

Attendere che la spia  $\overline{\bigcup}$  sul pannello di controllo passi da lampeggiante ad accesa.

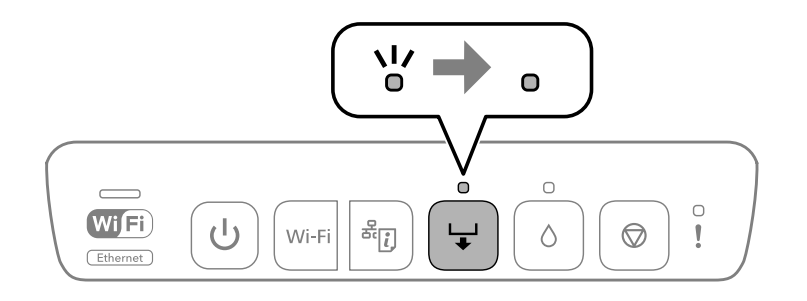

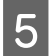

En Far scorrere le guide laterali.

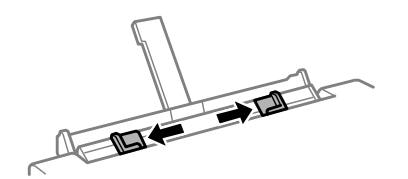

F Caricare la carta con il lato stampabile rivolto verso l'alto, quindi far scorrere le guide laterali fino ad allinearle ai bordi della carta.

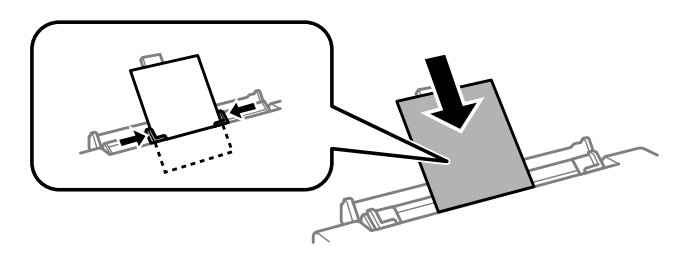

Allineare l'area di 5 cm dal bordo della carta alla fessura sul supporto carta.

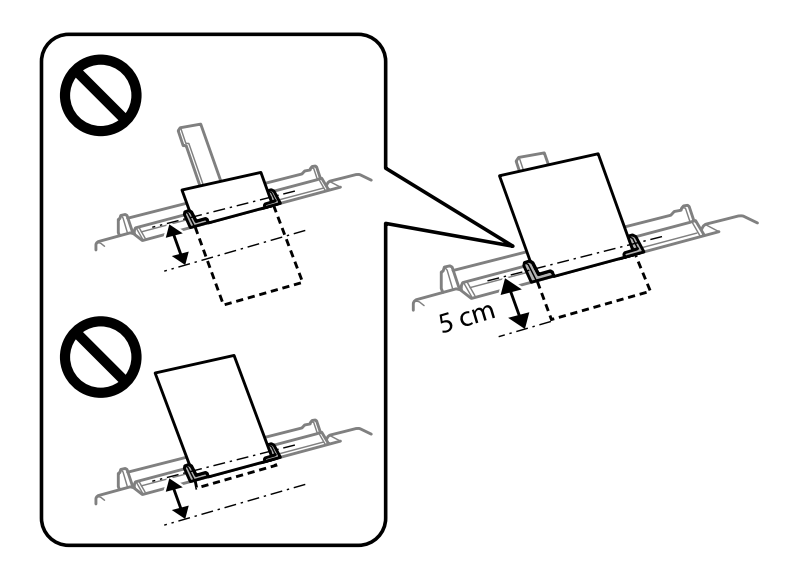

Caricare le buste o la carta preforata con il lato stampabile rivolto in alto, come mostrato nelle figure che seguono.

❏ Buste

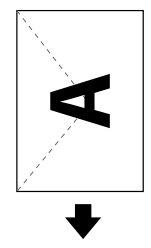

<span id="page-30-0"></span>❏ Carta preforata

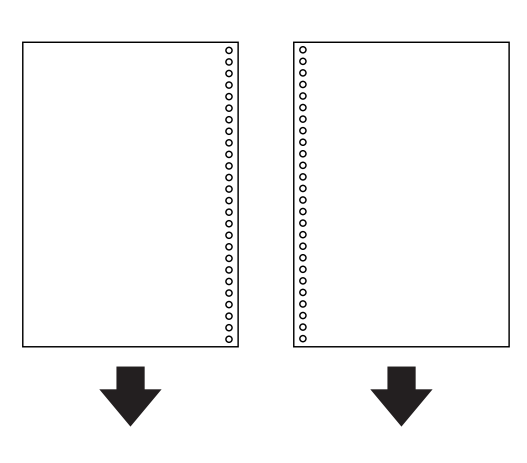

### *Nota:*

- ❏ Regolare i dati di stampa per evitare di stampare sopra i fori.
- ❏ La carta preforata è disponibile solo per la fessura di alimentazione carta posteriore. Prima di stampare, disabilitare la funzione di verifica del formato carta.

### Premere il tasto  $\Box$ .

La carta viene alimentata e viene avviata la stampa.

# **Caricamento di un CD/DVD**

È possibile stampare su CD/DVD circolari da 12 cm recanti scritte che confermano la possibilità di stampare sulla "superficie per etichette" e con "stampante a getto d'inchiostro".

# **Precauzioni d'uso per CD/DVD**

- ❏ Per ulteriori informazioni sulla gestione del CD/DVD o sulla scrittura di dati, vedere la documentazione fornita con il CD/DVD.
- ❏ Non stampare sul CD/DVD prima di aver memorizzato i dati su di esso. In caso contrario, eventuali impronte, sporco o graffi sulla superficie del CD/DVD possono provocare errori di scrittura dei dati.
- ❏ A seconda del tipo di CD/DVD o dei dati di stampa, l'inchiostro potrebbe macchiare. Effettuare un test di stampa su un CD/DVD di prova. Verificare la superficie stampata dopo aver atteso per un giorno intero.
- ❏ Se confrontato con la stampa su carta originale Epson, il livello di saturazione del colore apparirà minore. Se necessario, regolare la saturazione del colore.
- ❏ Assicurarsi di far asciugare completamente i CD/DVD al riparo da luce solare diretta prima di utilizzarli o di toccarli sulle superfici stampate.
- ❏ Se la superficie stampata risulta appiccicosa anche al termine dell'essiccazione, abbassare il livello di saturazione del colore.
- ❏ Successive stampe sullo stesso CD/DVD non migliorano la qualità di stampa.
- <span id="page-31-0"></span>❏ Se si stampa inavvertitamente sul vassoio per CD/DVD o sul vano trasparente interno, rimuovere immediatamente l'inchiostro.
- ❏ A seconda dell'impostazione dell'area di stampa, il CD/DVD o il relativo vassoio potrebbe sporcarsi. Effettuare impostazioni per la stampa sull'area stampabile.

### **Caricamento di un CD/DVD**

Preparare i dati da stampare prima di caricare il CD/DVD. & ["Stampa di un'etichetta per CD/DVD con Epson Print CD" a pagina 59](#page-58-0)

#### c*Importante:*

- ❏ Non inserire il vassoio per CD/DVD mentre il prodotto è in funzione. In caso contrario, si potrebbe danneggiare il prodotto o la superficie del CD/DVD potrebbe sporcarsi o graffiarsi.
- ❏ Non inserire il vassoio per CD/DVD fino a quando non espressamente richiesto. In caso contrario, si verificherà un errore e il CD/DVD verrà espulso.
- Quando il vassoio di uscita viene espulso, controllare che non vi sia carta residua nel vassoio e quindi chiuderlo spingendolo manualmente.

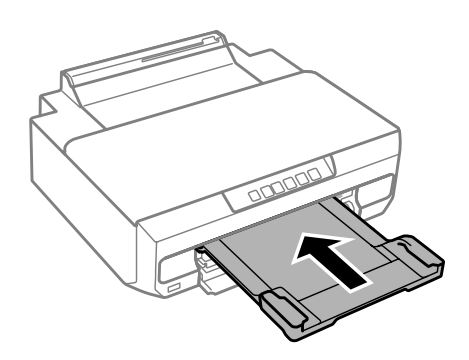

B Inviare i dati di stampa dal computer.

#### *Nota:*

Assicurarsi di selezionare *CD/DVD Tray (Vassoio CD/DVD)* come Paper Source (Origine carta) e *CD/DVD* o *CD/DVD Premium Surface (CD/DVD Superficie Premium)* come Paper Type (Tipo di carta) nelle impostazioni di stampa.

S Attendere che la spia sul pannello di controllo passi da lampeggiante ad accesa.

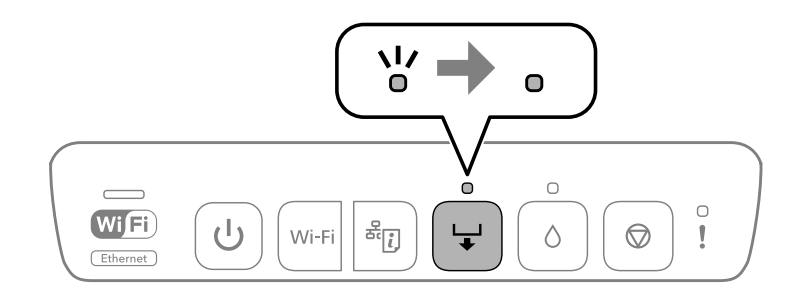

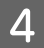

4 Chiudere il pannello anteriore.

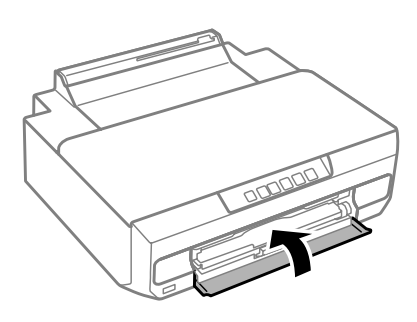

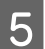

E Rimuovere il vassoio CD/DVD.

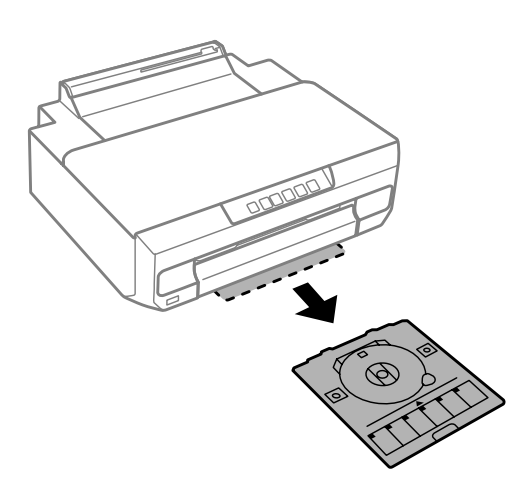

F Collocare un CD/DVD sul vassoio CD/DVD con il lato stampabile verso l'alto, quindi inserire il vassoio CD/ DVD nella stampante.

Allineare i contrassegni di allineamento sulla stampante e sul vassoio.

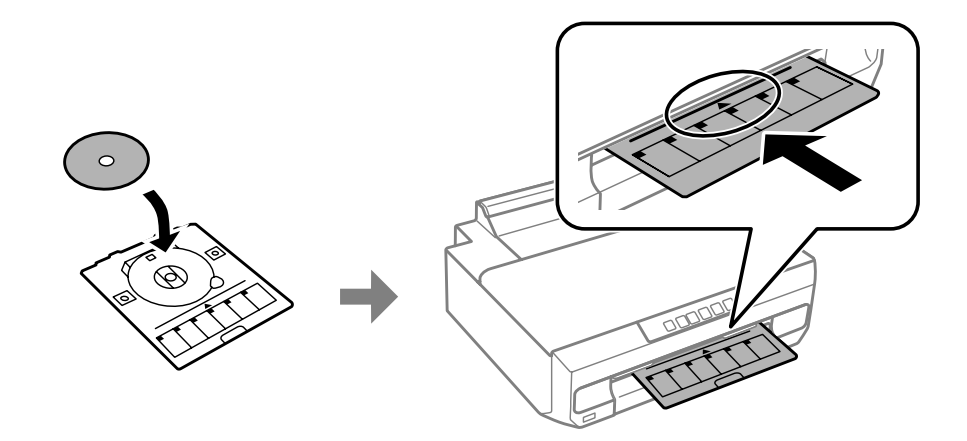

Premere il tasto  $\overline{\phantom{a}}$ .

Il vassoio CD/DVD viene ritirato e viene avviata la stampa.

 $\vert \bf{8} \vert$ Il vassoio CD/DVD viene espulso automaticamente dopo la stampa.

Rimuovere il CD/DVD dal vassoio e quindi reinserire il vassoio CD/DVD nella fessura sul fondo della stampante.

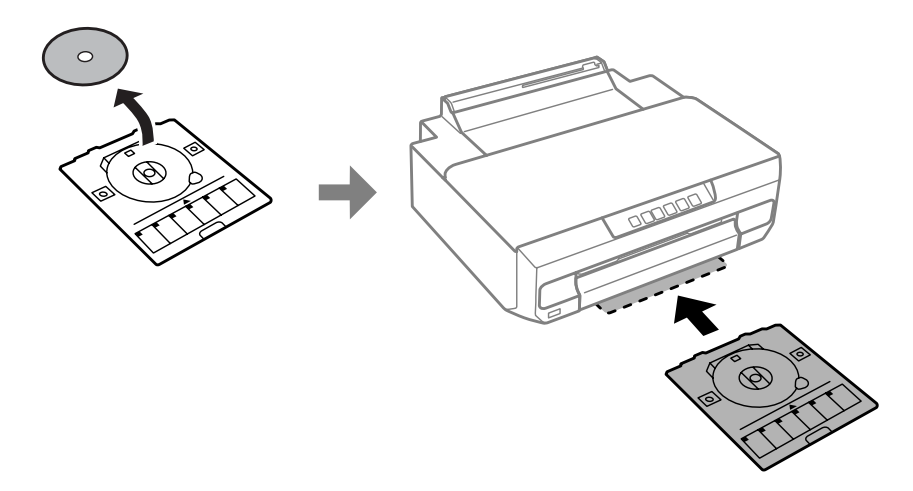

### c*Importante:*

Assicurarsi di rimuovere il vassoio CD/DVD dalla stampante dopo la stampa. Se il vassoio non viene rimosso e la stampante viene spenta o accesa oppure si esegue la pulizia della testina di stampa, il vassoio CD/DVD andrà a impattare sulla testina di stampa con conseguenti rischi di funzionamento difettoso della stampante.

# <span id="page-34-0"></span>**Stampa**

# **Operazioni generali dal pannello di controllo**

# **Stampa di foto da una fotocamera digitale**

È possibile stampare foto direttamente da una fotocamera digitale utilizzando una connessione USB o una connessione wireless. Assicurarsi che la fotocamera digitale possa connettersi a una rete e che sia compatibile con PictBridge (DPS su IP). Per informazioni dettagliate, vedere la documentazione fornita con la fotocamera in uso.

### *Nota:*

- ❏ A seconda delle impostazioni di questa stampante e della fotocamera, è possibile che alcune combinazioni di tipo e formato carta e layout non siano supportate.
- ❏ È possibile che alcune impostazioni della fotocamera digitale non trovino riscontro nella stampa.

### **Uso di una connessione USB**

<sup>1</sup> Caricare la carta nella stampante.

& ["Caricamento della carta" a pagina 21](#page-20-0)

B Accendere la fotocamera digitale e quindi collegarla alla stampante tramite un cavo USB.

Utilizzare un cavo USB con lunghezza inferiore ai 2 metri.

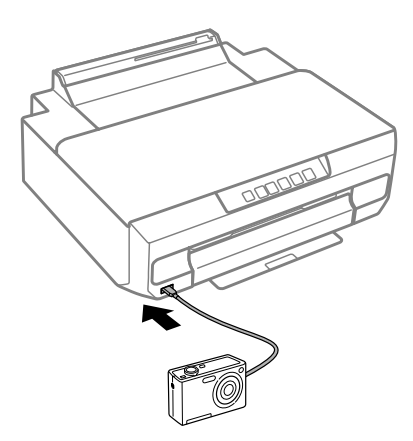

### *Nota:*

Se le spie  $\Box$  e  $\Box$  lampeggiano durante la connessione, il dispositivo collegato presenta dei problemi.

C Selezionare le foto da stampare dalla fotocamera digitale, effettuare impostazioni quali il numero di copie e quindi avviare la stampa.

<span id="page-35-0"></span>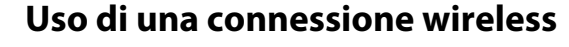

Verificare che la spia  $\overline{\overline{\mathbf{m}}_{\text{FI}}}$  si accenda sul pannello di controllo per assicurarsi che la connessione alla rete wireless sia corretta.

& ["Guida al pannello di controllo" a pagina 16](#page-15-0)

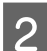

2 Caricare la carta nella stampante.

& ["Caricamento della carta" a pagina 21](#page-20-0)

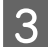

S Connettere la fotocamera alla stessa rete della stampante.

D Visualizzare l'elenco delle stampanti disponibili sulla fotocamera digitale e quindi selezionare la stampante alla quale si desidera connettersi.

#### *Nota:*

Per controllare il nome della stampante, premere il tasto  $\frac{x}{r}$ sul pannello di controllo e stampare il foglio di stato rete.

E Selezionare le foto da stampare dalla fotocamera digitale, effettuare impostazioni quali il numero di copie e quindi avviare la stampa.

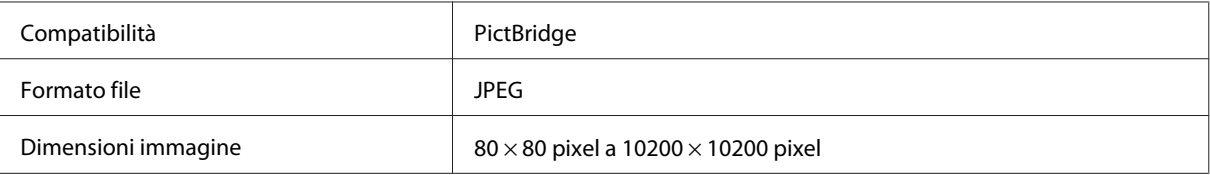

#### *Nota:*

Non è possibile stampare foto o documenti da altri dispositivi mentre la fotocamera è connessa al prodotto. Disconnettersi non appena terminata la stampa.

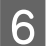

F Disconnettere la fotocamera dalla rete.

# **Operazioni generali dal computer**

### **Driver della stampante e Status Monitor**

Il driver della stampante consente di scegliere tra un'ampia varietà di impostazioni per ottenere risultati di stampa ottimali. Status Monitor e le utility della stampante consentono di controllare il prodotto ed eseguire operazioni di manutenzione per mantenerlo in perfetta efficienza.
## <span id="page-36-0"></span>*Nota per gli utenti Windows:*

❏ Verrà automaticamente cercata e installata l'ultima versione del driver della stampante presente nel sito Web Epson. Fare clic sul pulsante *Software Update (Aggiornamento software)* nella finestra *Maintenance (Utility)* del driver della stampante e quindi seguire le istruzioni a video. Se il pulsante non viene visualizzato nella finestra *Maintenance (Utility)*, scegliere *All Programs (Tutti i programmi)* o *Programs (Programmi)* nel menu Start di Windows e controllare nella cartella *EPSON*.\*

\* Per Windows 8.1/Windows 8:

Se il pulsante non appare nella finestra *Maintenance (Utility)*, fare clic con il pulsante destro del mouse sulla schermata *Start* o sfiorare la schermata *Start* dal basso all'alto e selezionare *All apps (Tutte le app)*, quindi scegliere *Software Update (Aggiornamento software)* dalla categoria EPSON.

❏ Se si desidera cambiare la lingua del driver, selezionare la lingua che si desidera usare dall'impostazione *Language (Lingua)* nella finestra *Maintenance (Utility)* del driver della stampante. A seconda dell'area di residenza, tale funzione potrebbe non risultare disponibile.

## **Accesso al driver della stampante in Windows**

È possibile accedere al driver della stampante dalla maggior parte delle applicazioni Windows, dal desktop o dalla taskbar (barra delle applicazioni).

Per definire delle impostazioni valide soltanto per l'applicazione attiva, accedere al driver della stampante da tale applicazione.

Per definire delle impostazioni valide per tutte le applicazioni Windows, accedere al driver della stampante dal desktop o dalla taskbar (barra delle applicazioni).

Per accedere al driver della stampante, fare riferimento alle sezioni che seguono.

## *Nota:*

Le schermate relative alle finestre del driver della stampante in questa Guida utente sono tratte da Windows 7.

## *Da applicazioni Windows*

A Scegliere **Print (Stampa)** o **Print Setup (Imposta stampante)** dal menu File.

B Nella finestra visualizzata, fare clic su **Printer (Stampante)**, **Setup (Imposta)**, **Options (Opzioni)**, **Preferences (Preferenze)** o **Properties (Proprietà)**. (A seconda dell'applicazione, può essere necessario fare clic su uno dei pulsanti o una combinazione di questi pulsanti.)

## *Dal desktop*

❏ **Windows 8.1**/**Windows 8**:

Selezionare **Desktop**, charm (accesso) **Settings (Impostazioni)** e **Control Panel (Pannello di controllo)**. Quindi, selezionare **Devices and Printers (Dispositivi e stampanti)** dalla categoria **Hardware and Sound (Hardware e suoni)**. Fare clic con il pulsante destro del mouse sul prodotto o tenere premuto il dito sul prodotto e scegliere **Printing preferences (Preferenze stampa)**.

❏ **Windows 7:**

Fare clic su Start, quindi selezionare **Devices and Printers (Dispositivi e stampanti)**. Fare clic con il pulsante destro del mouse sul prodotto, quindi selezionare **Printing preferences (Preferenze stampa)**.

## <span id="page-37-0"></span>❏ **Windows Vista:**

Fare clic sul pulsante di avvio, selezionare **Control Panel (Pannello di controllo)**, quindi selezionare **Printer (Stampante)** dalla categoria **Hardware and Sound (Hardware e suoni)**. Quindi, selezionare il prodotto e fare clic su **Select printing preferences (Selezionare la preferenze di stampa)**.

## ❏ **Windows XP:**

Fare clic su **Start**, **Control Panel (Pannello di controllo)**, **Printers and Other Hardware (Stampanti e altro hardware)**, quindi **Printers and Faxes (Stampanti e fax)**. Selezionare il prodotto, quindi fare clic su **Printing Preferences (Preferenze stampa)** nel menu File.

## *Dall'icona di collegamento sulla taskbar (barra delle applicazioni)*

Fare clic con il pulsante destro sull'icona del prodotto sulla taskbar (barra delle applicazioni), quindi selezionare **Printer Settings (Impostazioni stampante)**.

Per aggiungere un'icona di collegamento alla taskbar (barra delle applicazioni) di Windows, accedere prima al driver della stampante dal desktop come descritto sopra. Fare clic sulla scheda **Maintenance (Utility)** e quindi sul pulsante **Monitoring Preferences (Preferenze di controllo)**. Nella finestra Monitoring Preferences (Preferenze di controllo), selezionare **Register the shortcut icon to the taskbar (Registrare l'icona di collegamento sulla barra delle applicazioni)**.

## *Come ottenere informazioni tramite la Guida in linea*

Nella finestra del driver della stampante, provare una delle procedure che seguono.

- ❏ Fare clic con il pulsante destro del mouse sull'elemento, quindi scegliere **Help (Aiuto)**.
- ❏ Fare clic sul pulsante nella parte superiore destra della finestra, quindi fare clic sull'elemento (solo per Windows XP).

## **Accesso al driver della stampante per Mac OS X**

Nella seguente tabella viene descritto come accedere alle finestre di dialogo del driver della stampante.

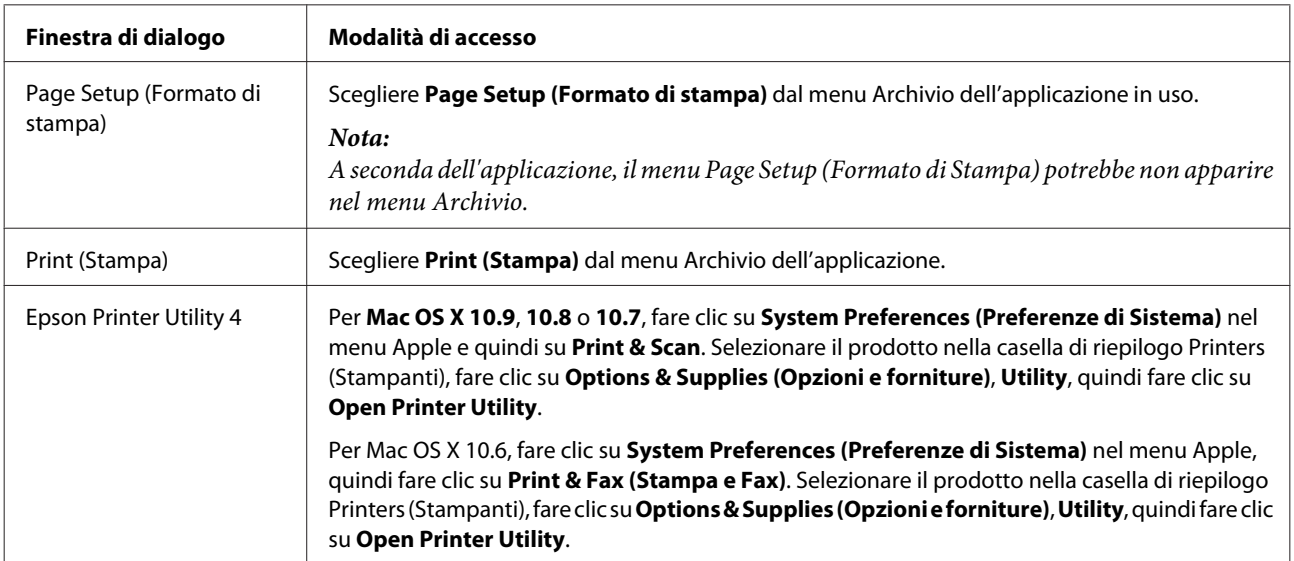

## **Stampa di base**

#### *Nota:*

- ❏ Prima di stampare, caricare la carta correttamente. & ["Caricamento della carta" a pagina 21](#page-20-0)
- ❏ Per informazioni sull'area stampabile, vedere la sezione seguente. & ["Area stampabile" a pagina 119](#page-118-0)
- ❏ Dopo aver completato le impostazioni, stampare una copia di prova ed esaminare i risultati prima di stampare l'intero lavoro.

#### c*Importante:*

Quando si carica la carta nella fessura di alimentazione carta posteriore, avviare la stampa dal driver della stampante prima di caricare la carta. Quando la stampa viene avviata, seguire le istruzioni a video per caricare la carta.

## **Impostazioni di base del prodotto per Windows**

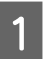

Aprire il file da stampare.

2 Accedere alle impostazioni della stampante. & ["Accesso al driver della stampante in Windows" a pagina 37](#page-36-0)

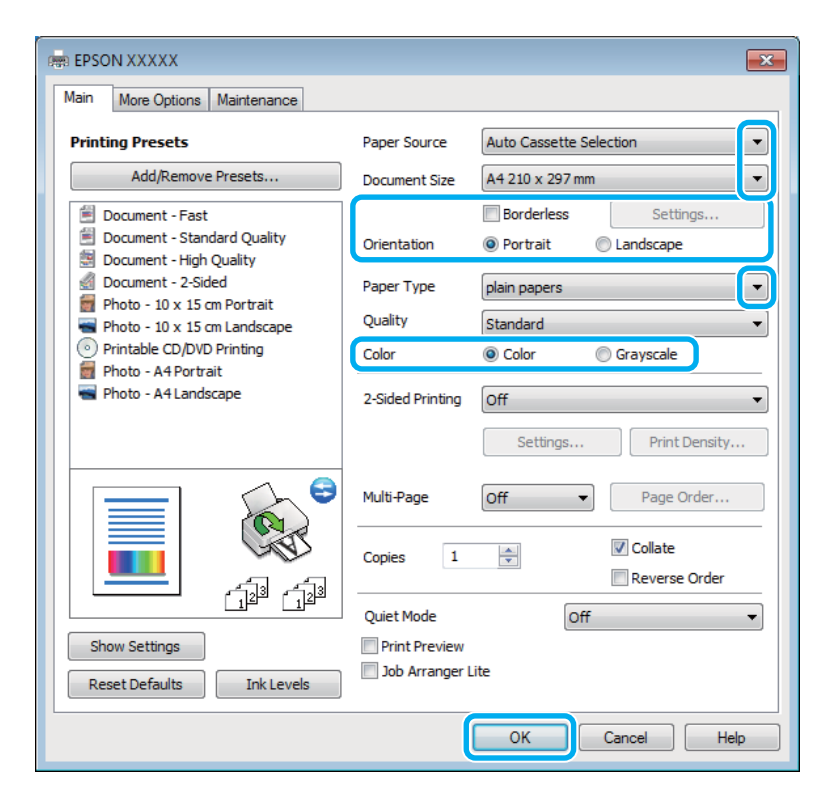

Selezionare l'impostazione appropriata di Paper Source (Origine carta).

Selezionare l'impostazione appropriata di Document Size (Formato documento).

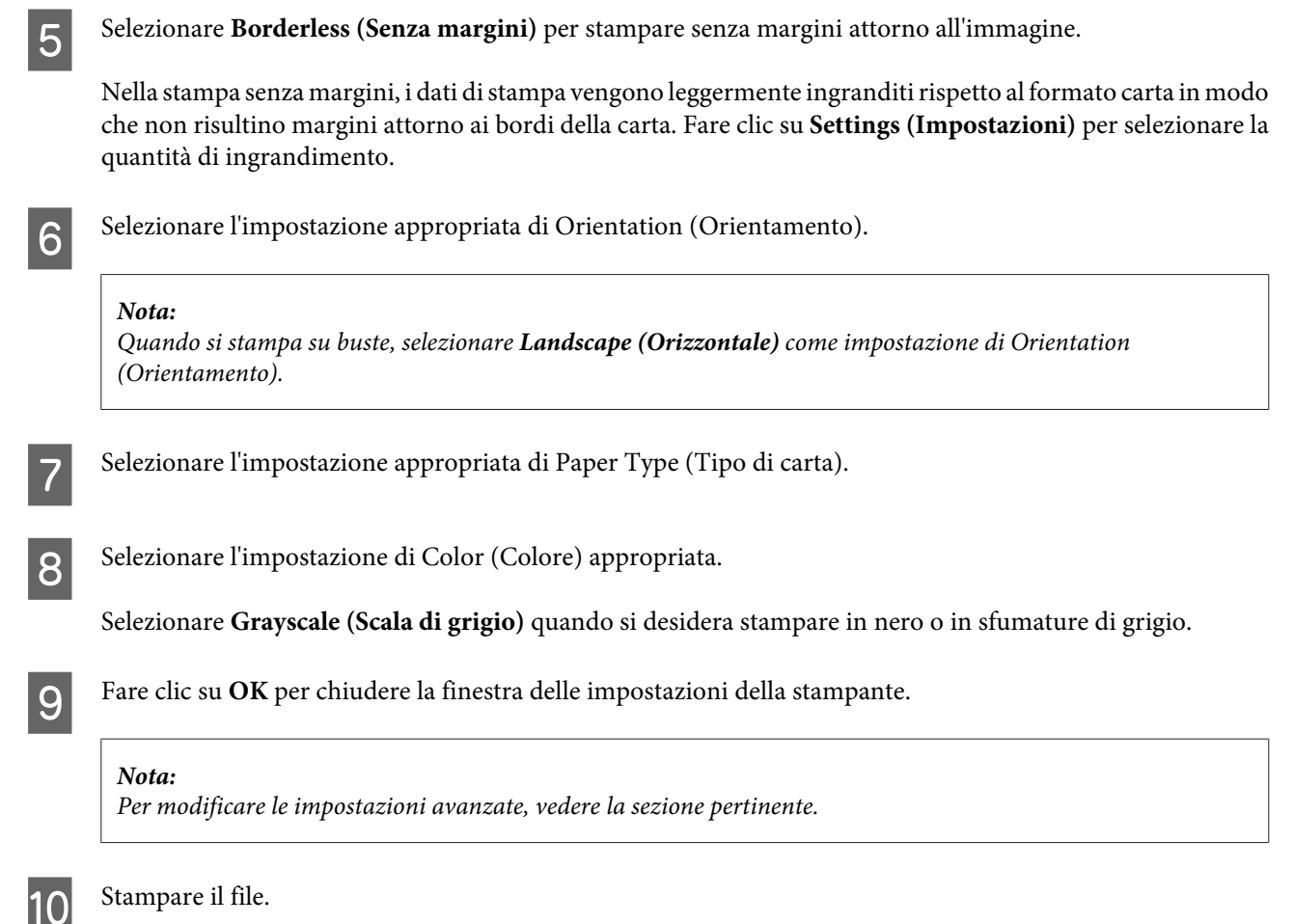

## **Impostazioni di base del prodotto per Mac OS X**

#### *Nota:*

Le schermate del driver della stampante in questo manuale sono relative a Mac OS X 10.7.

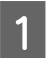

A Aprire il file da stampare.

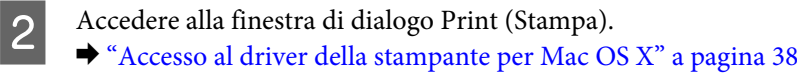

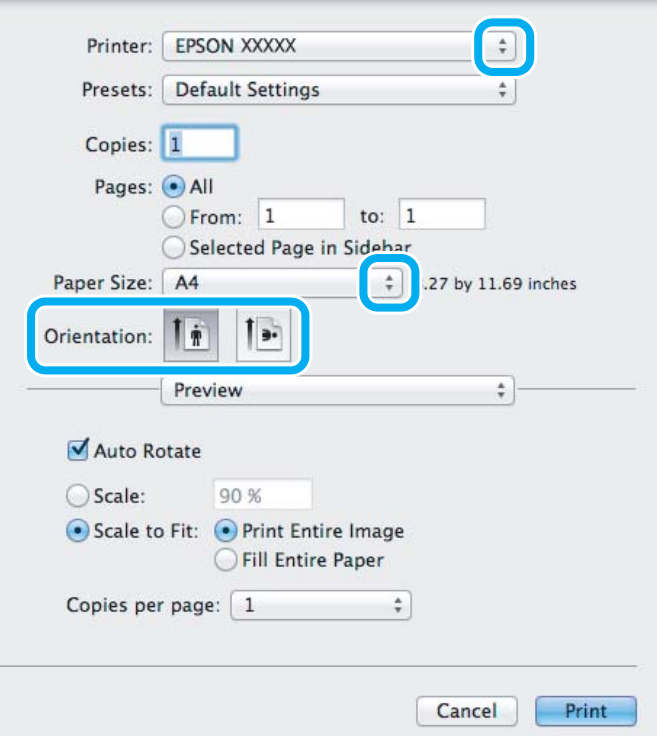

#### *Nota:*

Se viene visualizzata la finestra di dialogo semplificata, fare clic sul pulsante *Show Details (Mostra dettagli)* (per Mac OS X 10.9, 10.8 o 10.7) o sul pulsante  $\blacktriangledown$  (per Mac OS X 10.6) per estendere tale finestra di dialogo.

Selezionare il prodotto in uso come impostazione di Printer (Stampante).

#### *Nota:*

A seconda dell'applicazione in uso, potrebbe non essere possibile selezionare alcuni elementi in questa finestra di dialogo. In questo caso, fare clic su *Page Setup (Formato di Stampa)* nel menu Archivio dell'applicazione, quindi eseguire le impostazioni necessarie.

4 Selezionare le impostazioni di Paper Size (Formato carta) appropriate.

#### *Nota:*

Selezionare *XXX ( Borderless (Senza margini))* come impostazione di Paper Size (Formato carta) se si desidera stampare foto prive di margini.

 $\blacktriangleright$  ["Selezione della carta" a pagina 18](#page-17-0)

E Selezionare l'impostazione appropriata di Orientation (Orientamento).

#### *Nota:*

Quando si stampa su buste, selezionare l'orientamento orizzontale.

F Scegliere **Print Settings (Impostazioni di stampa)** dal menu a comparsa.

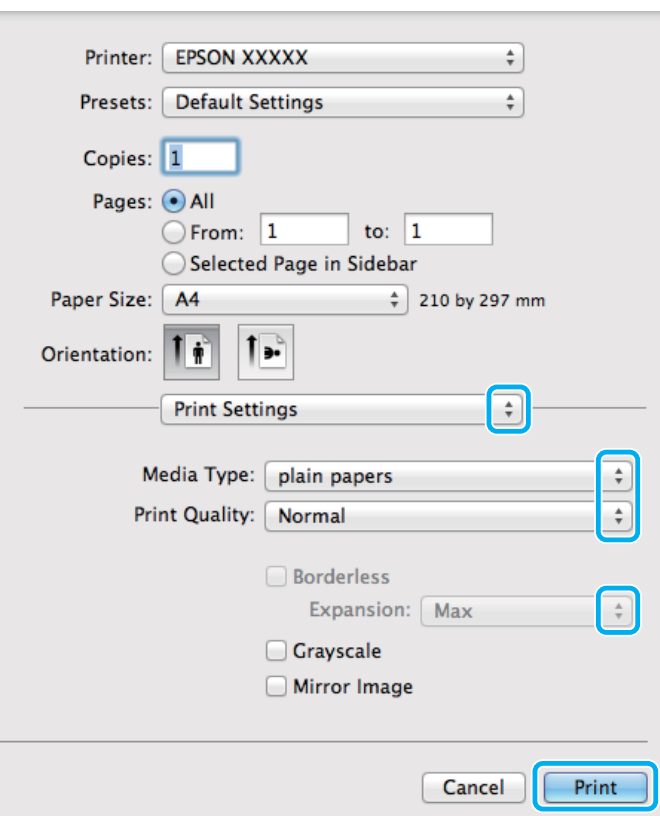

G Selezionare l'impostazione appropriata di Paper Source (Origine carta).

- Selezionare l'impostazione appropriata di Media Type (Supporto). & ["Impostazioni di tipo carta dal driver stampante" a pagina 20](#page-19-0)
- I Selezionare l'impostazione appropriata di Expansion (Espansione) durante la stampa senza margini per regolare la quantità di immagine da estendere oltre i bordi della carta.
- **10** Fare clic su **Print (Stampa)** per avviare la stampa.

## **Annullamento della stampa**

Se risulta necessario annullare la stampa, seguire le istruzioni nelle relative sezioni riportate di seguito.

## **Uso del pannello di controllo**

Premere  $\circledcirc$  per annullare un lavoro di stampa in corso.

## *Per Windows*

*Nota:*

Non risulta possibile annullare un lavoro di stampa già completamente inviato al prodotto. In tal caso, annullare il lavoro di stampa tramite il prodotto.

## **Uso della barra di avanzamento**

Quando si avvia la stampa, sullo schermo del computer viene visualizzata la barra di avanzamento.

Fare clic sul pulsante **Cancel (Annulla)** per annullare la stampa.

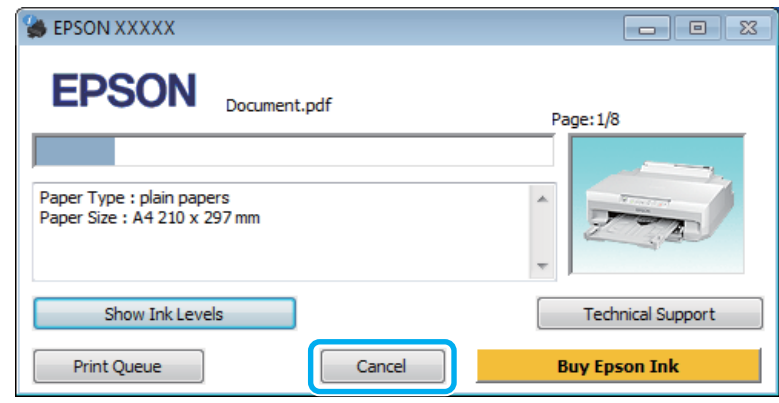

## **Uso di EPSON Status Monitor 3**

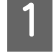

Accedere a EPSON Status Monitor 3.

- & ["Per Windows" a pagina 99](#page-98-0)
- B Fare clic sul pulsante **Print Queue (Coda di stampa)**. Viene visualizzato Windows Spooler (Spooler di Windows).

C Fare clic con il pulsante destro del mouse sul lavoro che si desidera cancellare, quindi selezionare **Cancel (Annulla)**.

## *Per Mac OS X*

Per annullare un lavoro di stampa, effettuare i passaggi che seguono.

## *Nota:*

Se è stato inviato un lavoro di stampa da un computer Mac OS X 10.6 tramite la rete, potrebbe non risultare possibile annullare la stampa dal computer. Premere  $\otimes$  sul pannello di controllo del prodotto per annullare il lavoro di stampa. Per risolvere questo problema, vedere la Guida di rete online.

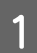

A Fare clic sull'icona del prodotto nel Dock.

B Nell'elenco dei nomi di documento, selezionare il documento in fase di stampa.

C Fare clic sul pulsante **Delete (Elimina)** per annullare il lavoro di stampa.

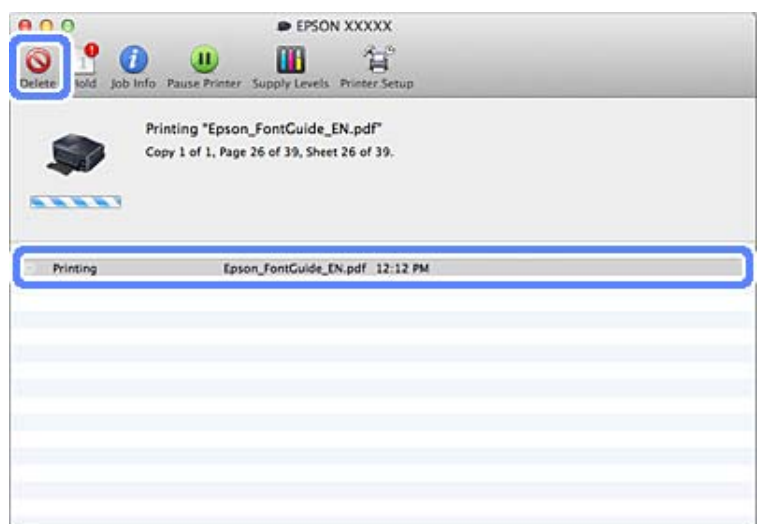

## Per Mac OS X 10.9/10.8:

Fare clic sul pulsante  $\otimes$  per annullare il lavoro di stampa.

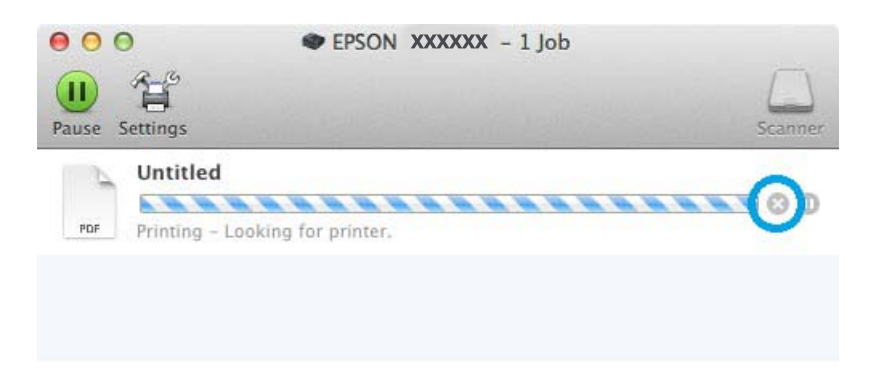

# **Altre opzioni**

## **Stampa di foto in modo semplice**

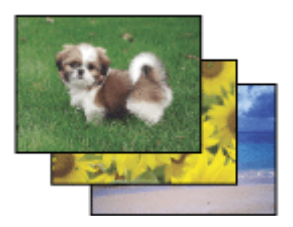

Epson Easy Photo Print consente di disporre e stampare immagini digitali su diversi tipi di carta. Le istruzioni procedurali nella finestra consentono di visualizzare in anteprima le immagini da stampare e di ottenere gli effetti desiderati senza ricorrere a impostazioni complicate.

Utilizzando la funzione Quick Print, è possibile eseguire la stampa con le impostazioni definite tramite un semplice clic.

## **Avvio di Epson Easy Photo Print**

## *Per Windows*

❏ Fare doppio clic sull'icona **Epson Easy Photo Print** sul desktop.

## ❏ **Per Windows 8.1 e 8:**

Fare clic con il pulsante destro del mouse sulla schermata **Start** o sfiorare la schermata **Start** dal basso all'alto e scegliere **All apps (Tutte le app)**, quindi selezionare **Easy Photo Print** da **Epson Software**.

## **Per Windows 7 e Vista:**

Fare clic sul pulsante Start, scegliere **All Programs (Tutti i programmi)**, fare clic su**Epson Software**, quindi su **Easy Photo Print**.

## **Per Windows XP:**

Fare clic su **Start**, scegliere **All Programs (Tutti i programmi)**, **Epson Software**, quindi fare clic su **Easy Photo Print**.

## *Per Mac OS X*

Fare doppio clic sulla cartella **Applications (Applicazioni)** nel disco rigido di Mac OS X, quindi fare doppio clic su **Epson Software** e sulle cartelle **Easy Photo Print**, infine fare doppio clic sull'icona di **Easy Photo Print**.

## **Aggiunta di una preimpostazione di stampa**

Se nel driver della stampante si creano preimpostazioni personalizzate per impostazioni di stampa di uso frequente, è possibile eseguire la stampa in tutta semplicità selezionando la preimpostazione desiderata dall'elenco.

## **Impostazioni del prodotto per Windows**

Accedere alle impostazioni della stampante. & ["Accesso al driver della stampante in Windows" a pagina 37](#page-36-0)

- B Impostare le voci quali Document Size (Formato documento) e Paper Type (Tipo di carta) nella scheda Main (Principale) o More Options (Altre opzioni).
- C Fare clic su **Add/Remove Presets (Aggiungi/Rimuovi preimpostazioni)** in Printing Presets (Preimpostazioni di stampa).

## *Nota:*

Per eliminare una preimpostazione aggiunta, fare clic su *Add/Remove Presets (Aggiungi/Rimuovi preimpostazioni)*, selezionare il nome della preimpostazione da eliminare dall'elenco e quindi eliminarla.

## **Impostazioni del prodotto per Mac OS X**

A Accedere alle impostazioni della stampante.

& ["Accesso al driver della stampante per Mac OS X" a pagina 38](#page-37-0)

### **Stampa**

B Impostare le voci quali Paper Size (Formato carta) e Media Type (Supporto).

Salvare le impostazioni correnti come preimpostazione predefinita in Presets (Preset).

#### *Nota:*

Per eliminare una preimpostazione aggiunta, fare clic su *Presets (Preset)* > *Show Presets (Mostra preimpostazioni)*, selezionare il nome della preimpostazione da eliminare dall'elenco e quindi eliminarla.

## **Stampa doppio lato**

Utilizzare il driver della stampante per stampare su entrambi i lati della carta.

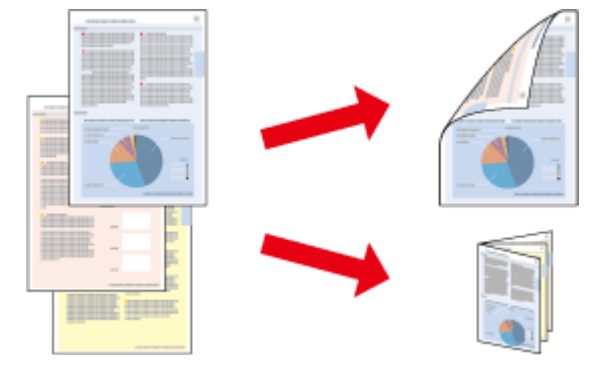

#### **Per utenti Windows:**

Sono disponibili quattro tipi di stampa doppio lato: automatica standard, automatica a pieghevole, manuale standard e manuale a pieghevole.

#### **Per utenti Mac OS X:**

Mac OS X supporta solo la stampa a doppio lato automatica standard.

La stampa doppio lato è disponibile solo per i seguenti tipi di carta e formati.

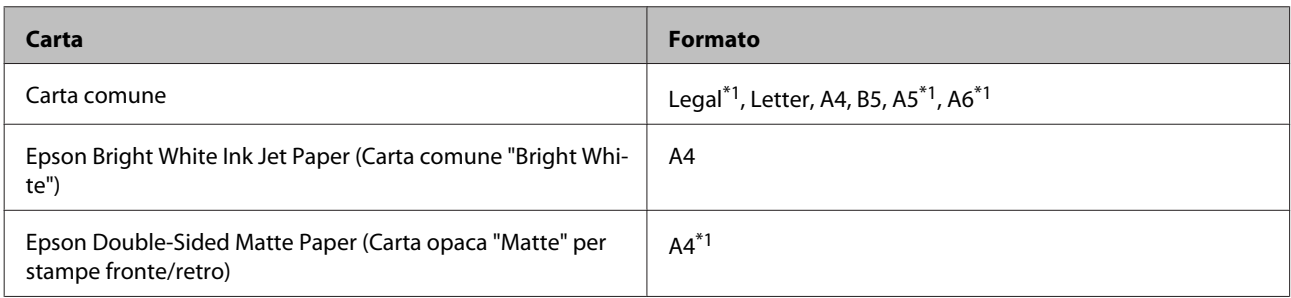

\*1Solo stampa doppio lato manuale.

#### *Nota:*

- ❏ Questa funzione potrebbe non essere disponibile con alcune impostazioni.
- ❏ La stampa doppio lato manuale potrebbe non essere disponibile se si accede al prodotto tramite la rete o se il prodotto viene utilizzato come stampante condivisa.
- ❏ Se l'inchiostro risulta in via di esaurimento durante la stampa doppio lato automatica, il prodotto interrompe la stampa e risulta necessario sostituire l'inchiostro. Al termine della sostituzione dell'inchiostro, il prodotto si riavvia, ma la stampa potrebbe contenere parti mancanti. In questo caso, stampare nuovamente la pagina che contiene parti mancanti.
- ❏ La capacità di caricamento varia durante la Stampa doppio lato.  $\blacktriangleright$  ["Selezione della carta" a pagina 18](#page-17-0)
- ❏ Utilizzare esclusivamente tipi di carta adatti per la stampa doppio lato. In caso contrario, la qualità della stampa potrebbe scadere.
- ❏ A seconda del tipo di carta e della quantità di inchiostro utilizzato per la stampa di testo e immagini, potrebbero verificarsi dei passaggi di inchiostro attraverso la carta.
- ❏ Durante la stampa doppio lato, la superficie della carta potrebbe macchiarsi.
- ❏ Questa funzione non è disponibile quando si seleziona Rear Paper Feed Slot (Alimentaz. posteriore) come impostazione di Paper Source (Origine carta).

#### *Nota per Windows:*

La stampa doppio lato manuale è disponibile solo se EPSON Status Monitor 3 è abilitato. Per attivare Status Monitor, accedere al driver della stampante e fare clic sulla scheda *Maintenance (Utility)*, quindi premere il pulsante *Extended Settings (Impostazioni avanzate)*. Nella finestra Extended Settings (Impostazioni avanzate), selezionare la casella di controllo *Enable EPSON Status Monitor 3 (Abilita EPSON Status Monitor 3)*.

## *Nota per Mac OS X:*

Quando si esegue la stampa doppio lato automatica, la stampa potrebbe risultare lenta a seconda della combinazione di opzioni selezionate per *Document Type (Tipo documento)* nella finestra Two-sided Printing Settings (Impostazioni stampa fronte/retro) e per *Print Quality (Qualità)* nella finestra Print Settings (Impostazioni di stampa).

## **Impostazioni del prodotto per Windows**

Accedere alle impostazioni della stampante.

- & ["Accesso al driver della stampante in Windows" a pagina 37](#page-36-0)
- 

B Scegliere l'opzione desiderata di 2-sided printing (Stampa doppio lato) nella scheda Main (Principale).

C Fare clic su **Settings (Impostazioni)** e definire le impostazioni appropriate.

#### *Nota:*

Per stampare dei fascicoletti pieghevoli, selezionare *Booklet (Opuscolo)*.

D Fare clic su **Print Density (Densità stampa)**, impostare Select Document Type (Seleziona tipo documento), quindi fare clic su **OK** per chiudere la finestra.

Il driver della stampante imposta automaticamente le opzioni di Print Density (Densità stampa) per tale tipo di documento.

#### *Nota:*

- ❏ Per la stampa doppio lato manuale, l'impostazione di Print Density (Densità stampa) non è disponibile.
- ❏ La stampa doppio lato automatica potrebbe risultare lenta a seconda della combinazione di opzioni specificata per Select Document Type (Seleziona tipo documento) nella finestra Print Density (Densità stampa) e per Quality (Qualità) nella scheda Main (Principale).

E Impostare le altre opzioni nelle schede Main (Principale) e More Options (Altre opzioni) in base alle esigenze, quindi fare clic su **OK**.

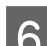

## **6** Fare clic su Print (Stampa).

Per la stampa doppio lato manuale, al termine della stampa del primo lato, nel computer viene visualizzata una finestra a comparsa. Seguire le istruzioni visualizzate sullo schermo.

#### *Nota:*

- ❏ Il margine reale di rilegatura può variare rispetto alle impostazioni specificate, a seconda dell'applicazione in uso. Eseguire alcune prove per determinare i risultati reali prima di stampare l'intero lavoro.
- ❏ La stampa doppio lato manuale consente di stampare prima le pagine pari. Quando si stampano le pagine dispari, viene espulso un foglio di carta bianco al termine del lavoro di stampa.
- ❏ Quando si esegue la stampa manuale, assicurarsi che l'inchiostro sia completamente asciutto prima di ricaricare la carta.

## **Impostazioni del prodotto per Mac OS X**

A Accedere alla finestra di dialogo Print (Stampa).

& ["Accesso al driver della stampante per Mac OS X" a pagina 38](#page-37-0)

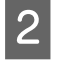

Definire le impostazioni appropriate nel riquadro Two-sided Printing Settings (Impostazioni stampa fronte/ retro).

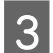

S Verificare eventuali altre impostazioni e stampare.

#### *Nota:*

Se si stampano dati a densità elevata quali foto e grafici, si consiglia di regolare le impostazioni di Print Density (Densità stampa) e Increased Ink Drying Time (Tempo essiccazione aumentato) manualmente.

## **Stampa con adattamento alla pagina**

Permette di ingrandire o ridurre automaticamente le dimensioni del documento per adattarle al formato carta selezionato nel driver della stampante.

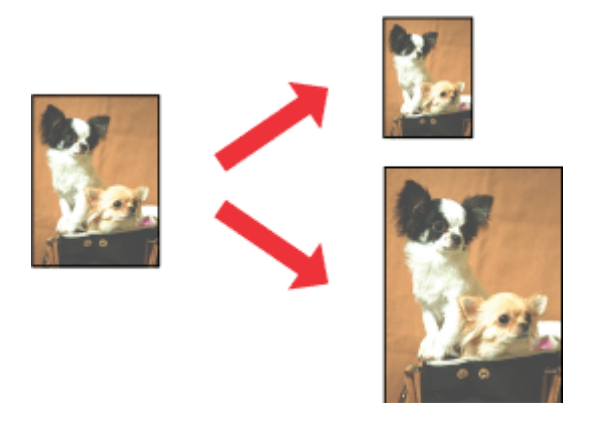

#### *Nota:*

Questa funzione potrebbe non essere disponibile con alcune impostazioni.

## **Impostazioni del prodotto per Windows**

- A Accedere alle impostazioni della stampante.
- & ["Accesso al driver della stampante in Windows" a pagina 37](#page-36-0)

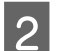

B Configurare le impostazioni seguenti nella scheda More Options (Altre opzioni).

- ❏ Document Size (Formato documento): selezionare il formato carta impostato nell'applicazione.
- ❏ Output Paper (Emissione carta): selezionare il formato carta caricato nella stampante.

L'opzione Fit to Page (Adatta alla Pagina) viene selezionata automaticamente.

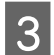

C Verificare eventuali altre impostazioni e stampare.

## **Impostazioni del prodotto per Mac OS X**

A Accedere alla finestra di dialogo Print (Stampa). & ["Accesso al driver della stampante per Mac OS X" a pagina 38](#page-37-0)

B Scegliere **Scale to fit paper size (Adatta al formato carta)** per Destination Paper Size (Formato carta destinazione) nel riquadro Paper Handling (Gestione carta), quindi selezionare il formato della carta in uso dal menu a comparsa.

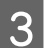

Verificare eventuali altre impostazioni e stampare.

## **Stampa con l'opzione Pages per sheet (Pagine per foglio)**

Permette di utilizzare il driver della stampante per stampare 2 o 4 pagine su un foglio singolo di carta.

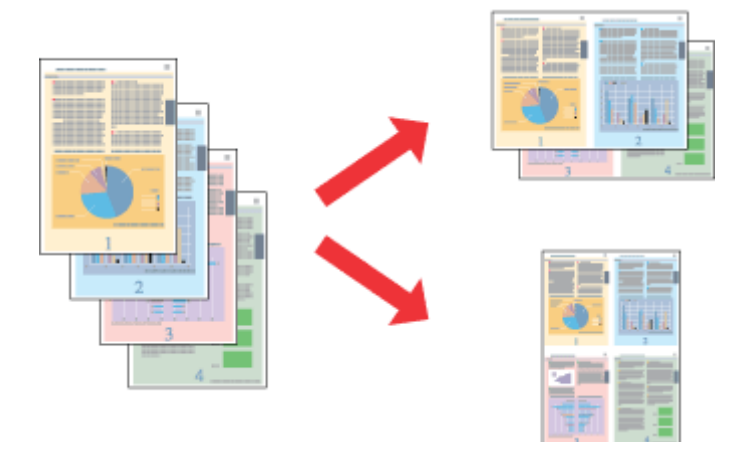

#### *Nota:*

- ❏ Questa funzione potrebbe non essere disponibile con alcune impostazioni.
- ❏ Questa funzione non risulta disponibile per la stampa senza margini.

## **Impostazioni del prodotto per Windows**

- Accedere alle impostazioni della stampante.<br>  $\bullet$  ["Accesso al driver della stampante in Windows" a pagina 37](#page-36-0)
- B Selezionare **2-Up (2-su)** o **4-Up (4-su)** come impostazione di Multi-Page (Multipagina) nella scheda Main (Principale).
- C Fare clic su **Page Order (Ordine di pagina)**, configurare le impostazioni desiderate e quindi fare clic su **OK** per chiudere la finestra.
- D Verificare eventuali altre impostazioni e stampare.

## **Impostazioni del prodotto per Mac OS X**

A Accedere alla finestra di dialogo Print (Stampa). & ["Accesso al driver della stampante per Mac OS X" a pagina 38](#page-37-0)

Belezionare il numero desiderato di Pages per Sheet (Pagine per foglio) e Layout Direction (Orientamento) (ordine di pagina) nel riquadro Layout.

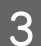

S Verificare eventuali altre impostazioni e stampare.

## **Stampa con ingrandimento e creazione di poster (solo per Windows)**

È possibile stampare un'immagine su più fogli di carta per creare un poster di dimensioni maggiori. Per unire i fogli, si possono stampare crocini di allineamento.

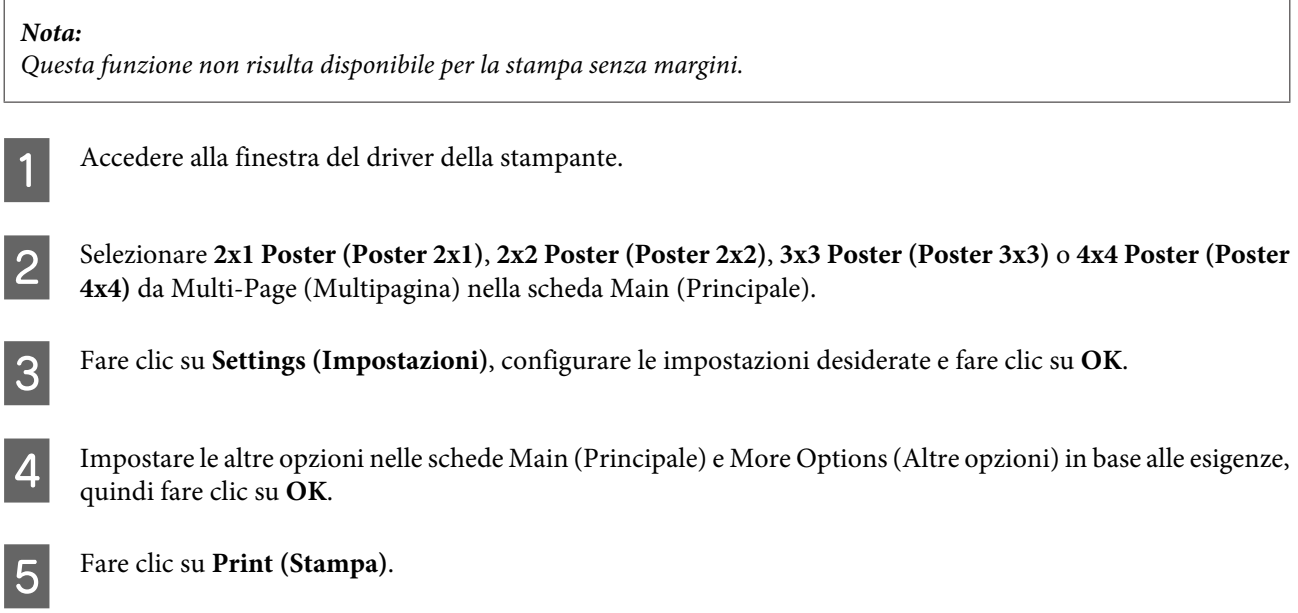

È possibile stampare un'immagine su più fogli di carta per creare un poster di dimensioni maggiori. Per unire i fogli, si possono stampare crocini di allineamento.

## **Creazione di poster utilizzando crocini di allineamento sovrapposti**

Di seguito viene illustrato un esempio di come realizzare un poster quando è selezionata l'opzione 2x2 Poster (Poster 2x2) ed è selezionata l'opzione Overlapping Alignment Marks (Crocini di allineamento sovrapposti) in Print Cutting Guides (Stampa guide di taglio).

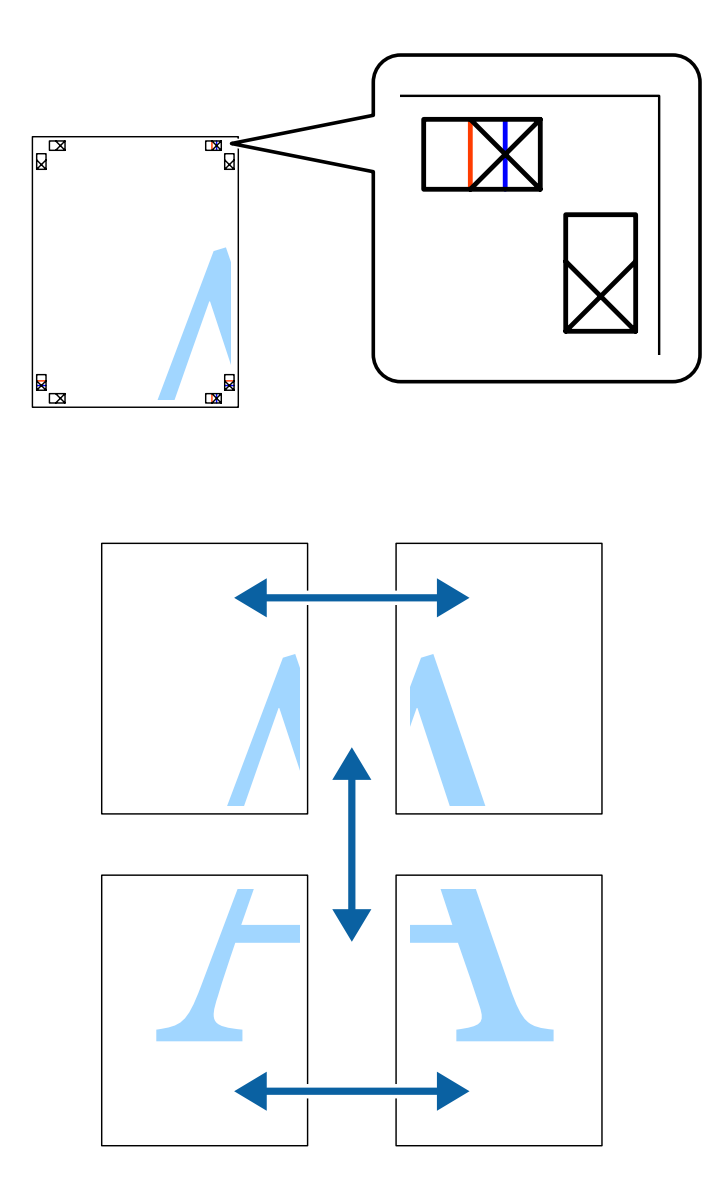

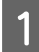

A Preparare i due fogli superiori. Ritagliare i margini del foglio sinistro lungo la linea blu verticale che attraversa il centro dei crocini superiore e inferiore.

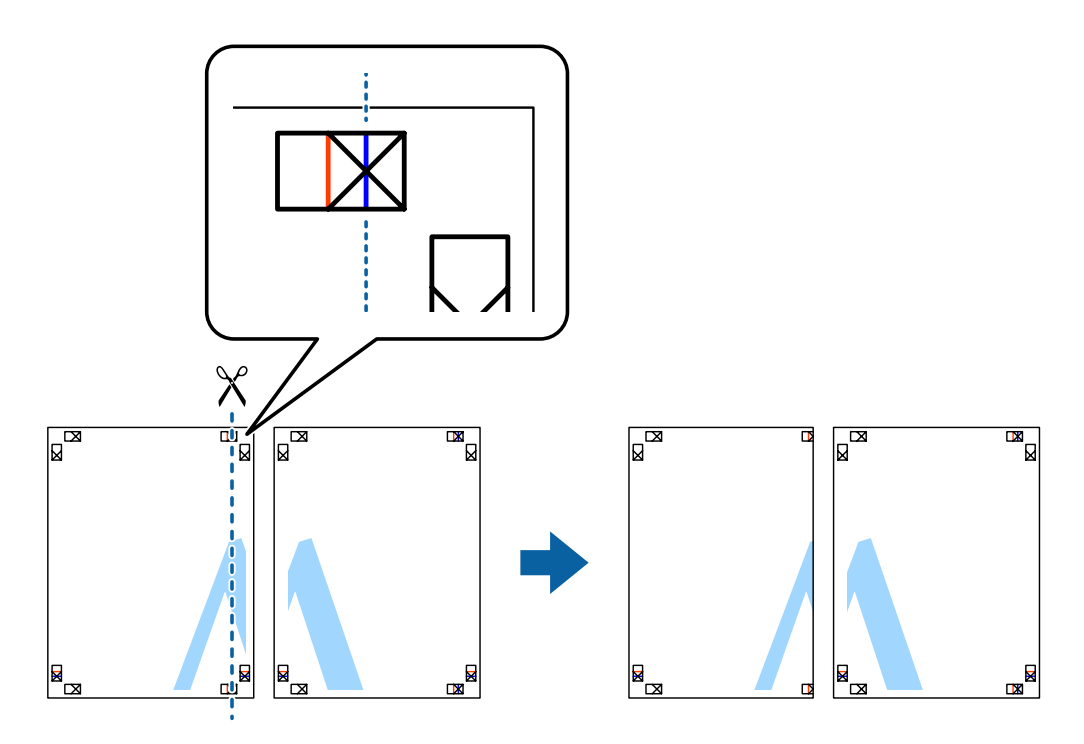

B Collocare il bordo del foglio sinistro sopra il foglio destro e allineare i crocini, quindi fissare temporaneamente i due fogli con del nastro sul retro.

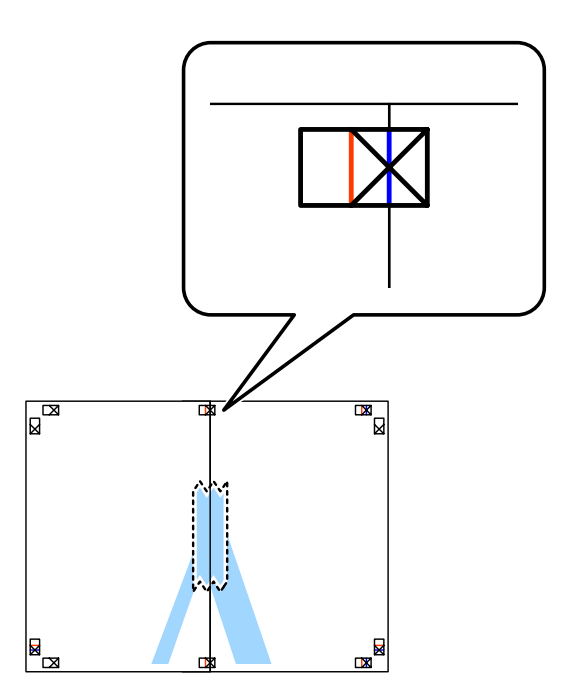

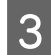

Tagliare in due i fogli uniti lungo la linea verticale rossa che attraversa i segni di allineamento (questa volta, la<br>linea a sinistra dei crocini) linea a sinistra dei crocini).

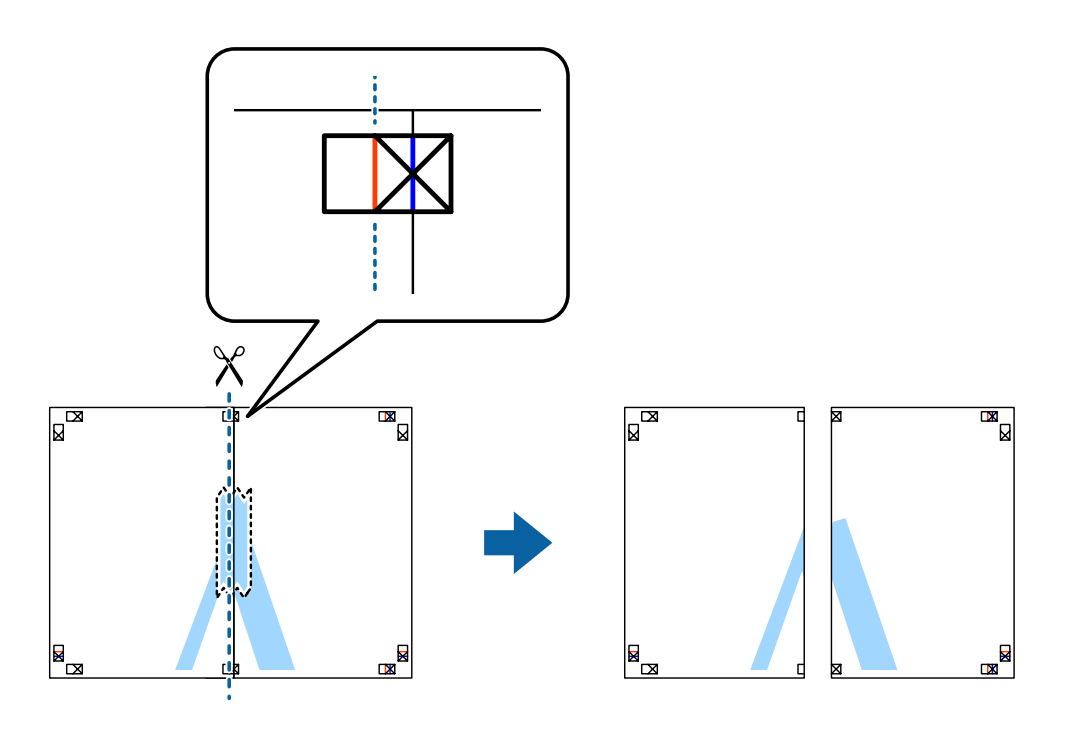

**4** Unire i fogli dal retro con nastro adesivo.

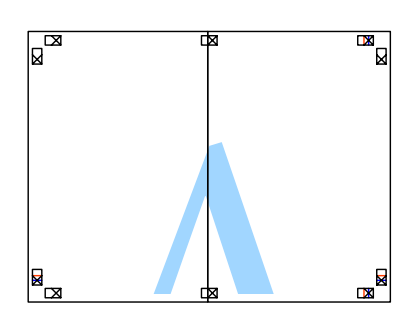

E Ripetere i passaggi da 1 a 4 per fissare con nastro i due fogli inferiori.

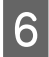

F Ritagliare i margini dei due fogli superiori lungo la linea blu orizzontale che attraversa il centro dei crocini destro e sinistro.

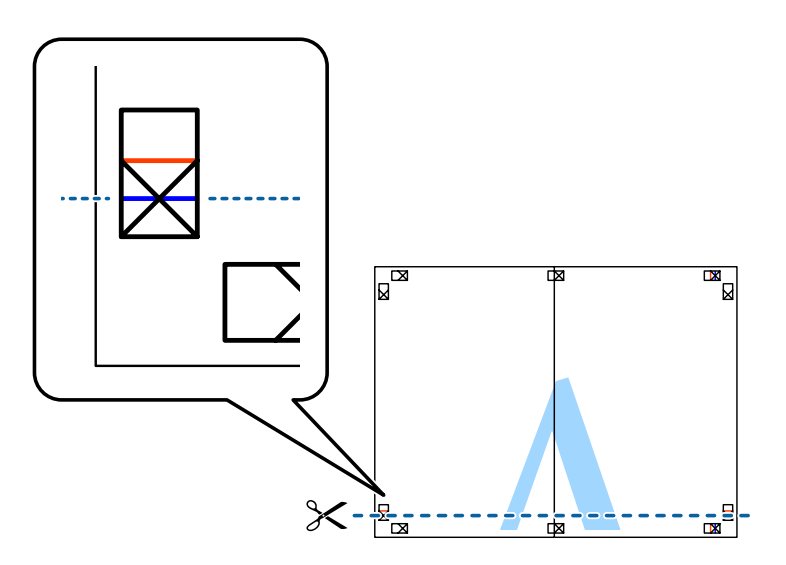

G Collocare il bordo dei due fogli superiori sopra i due fogli inferiori e allineare i crocini, quindi fissare temporaneamente i fogli con del nastro sul retro.

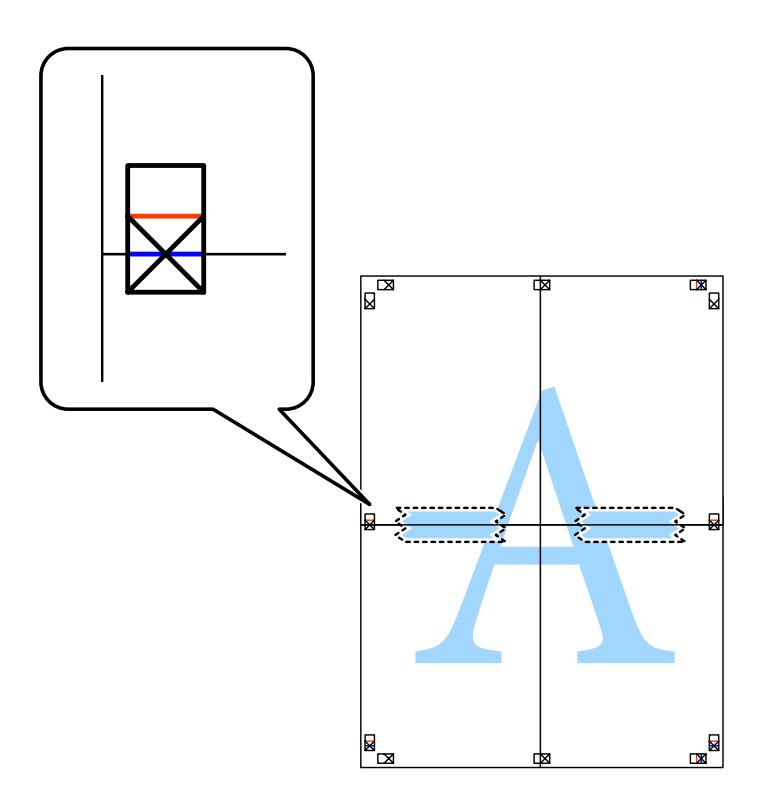

H Tagliare in due i fogli uniti lungo la linea rossa orizzontale che attraversa i crocini di allineamento (questa volta, la linea al di sopra dei crocini).

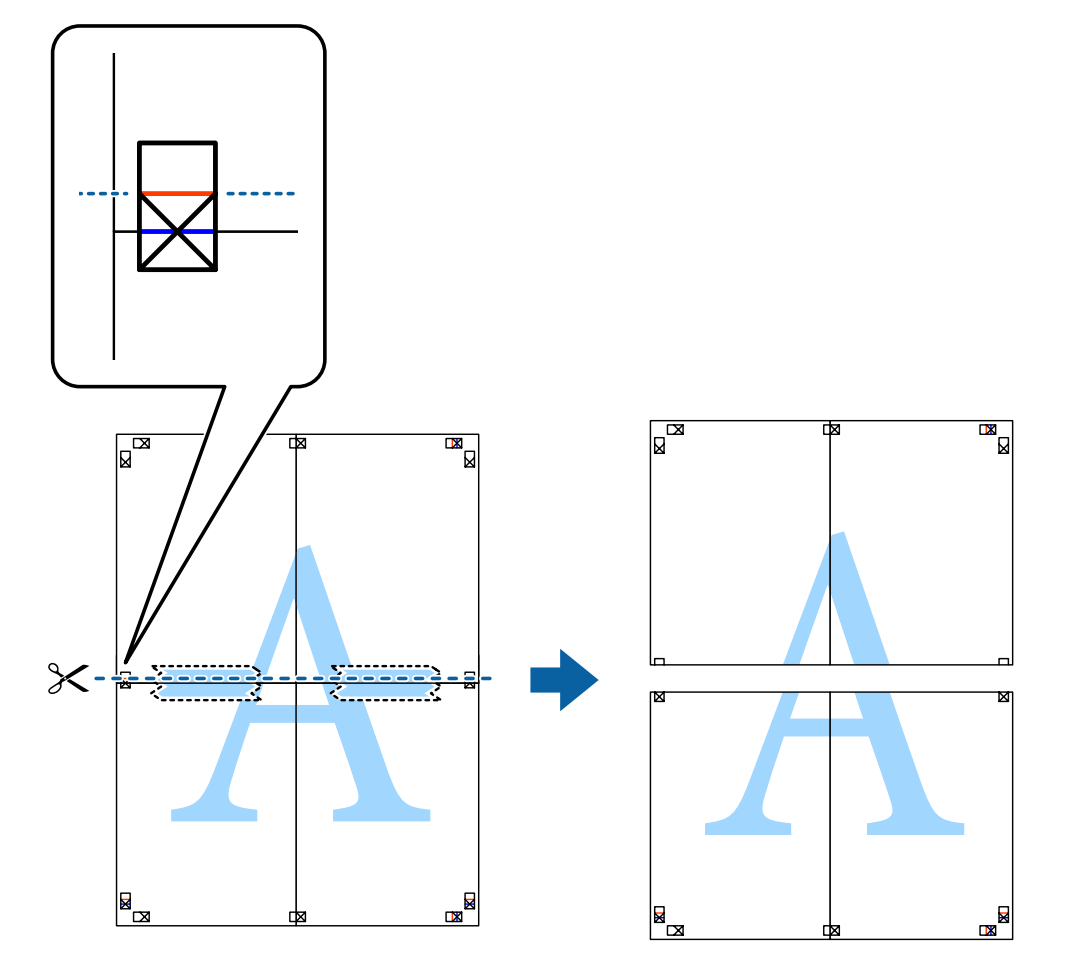

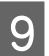

**I Unire i fogli dal retro con nastro adesivo.** 

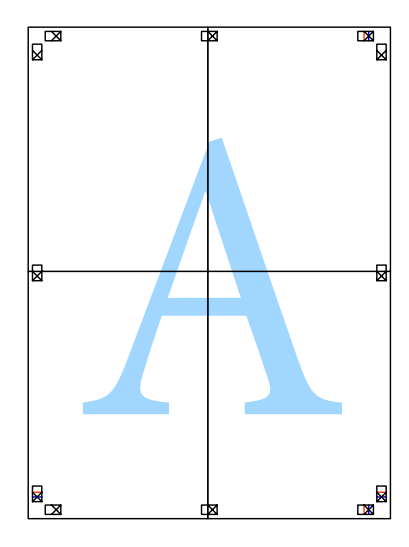

10 Ritagliare i margini rimanenti lungo la guida esterna.

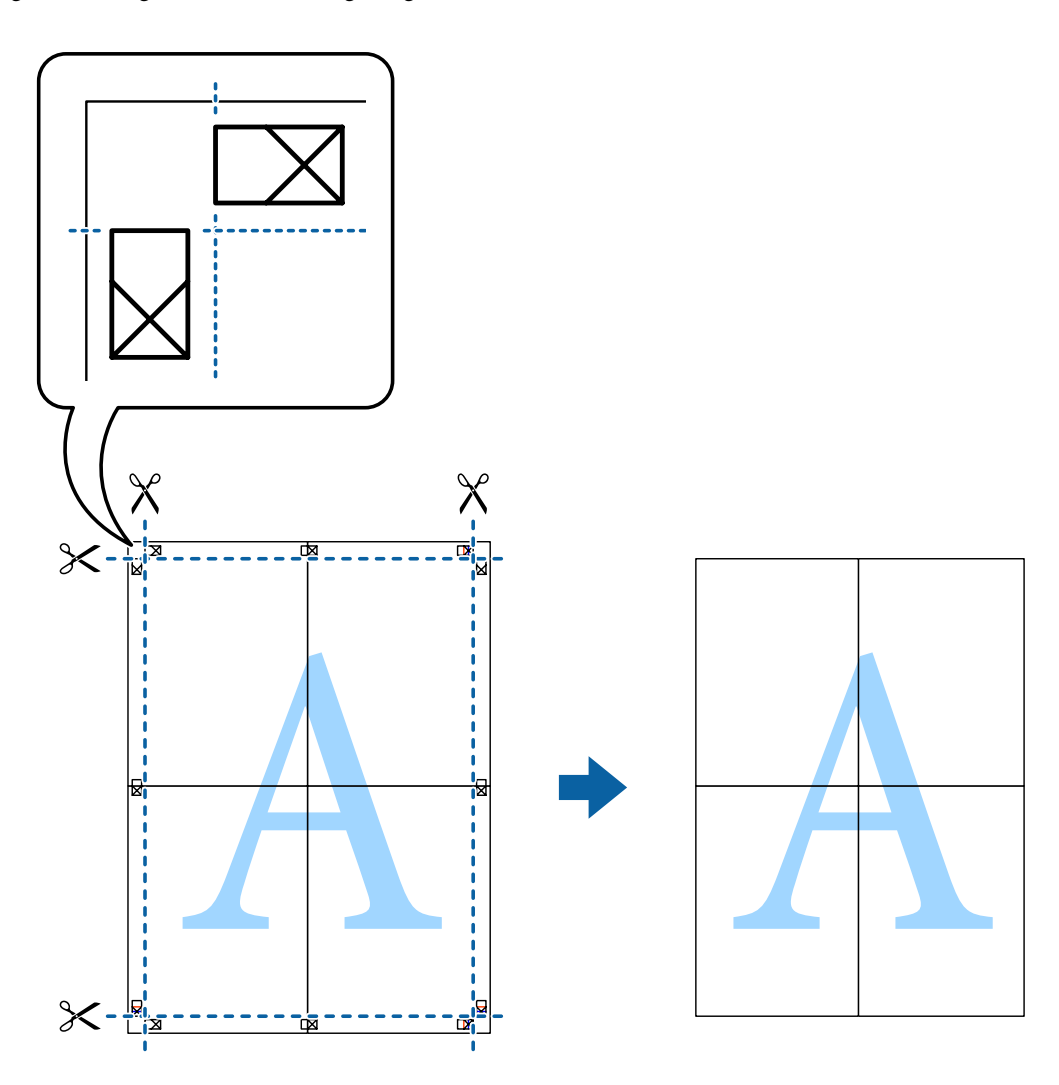

## **Regolazione del colore di stampa**

È possibile regolare i colori nel lavoro di stampa.

PhotoEnhance fornisce immagini più nitide e colori più brillanti regolando automaticamente il contrasto, la saturazione e la luminosità dei dati di immagine originali.

## *Nota:*

- ❏ Tali regolazioni non vengono applicate ai dati originali.
- ❏ La regolazione del colore di PhotoEnhance viene eseguita mediante l'analisi della posizione del soggetto. Pertanto, se la posizione del soggetto è stata modificata mediante la riduzione, l'ingrandimento, il ritaglio o la rotazione dell'immagine, i colori potrebbero cambiare in modo imprevisto. La posizione del soggetto viene modificata anche quando si seleziona borderless (Senza margini), che potrebbe pertanto comportare modifiche di colore. Se l'immagine è sfocata, il tono potrebbe non essere naturale. Se i colori cambiano notevolmente o assumono un aspetto poco naturale, non stampare in modalità PhotoEnhance.

## **Windows**

Selezionare il metodo di correzione del colore da Color Correction (Correzione colore) nella scheda More Options (Altre opzioni).

Se si seleziona **Automatic (Automatico)**, i colori vengono automaticamente regolati per corrispondere alle impostazioni del tipo di carta e della qualità di stampa. Se si seleziona **Custom (Personalizzato)** e si fa clic su **Advanced (Altre impost.)**, è possibile eseguire delle impostazioni personalizzate.

## **Mac OS X**

Accedere alla finestra di dialogo Print (Stampa). Scegliere **Color Matching (Taratura colore)** dal menu a comparsa, quindi selezionare **EPSON Color Controls (EPSON Regolazione colore)**. Scegliere **Color Options (Opzioni colore)** dal menu a comparsa e quindi selezionare una delle opzioni disponibili. Fare clic sulla freccia accanto a **Advanced (Altre impost.)** ed effettuare le impostazioni appropriate.

## **Stampa di una filigrana (solo per Windows)**

Nelle stampe è possibile includere una filigrana, ad esempio la dicitura "Confidential (Riservato)". È inoltre possibile aggiungere una filigrana personalizzata.

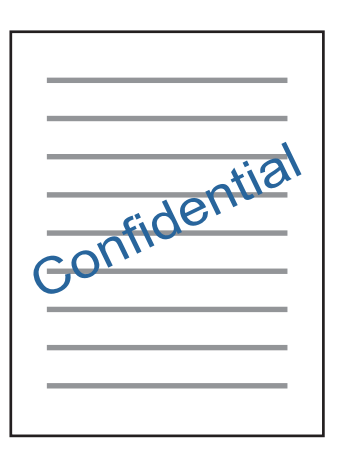

*Nota:* Questa funzione non risulta disponibile per la stampa senza margini.

Fare clic su **Watermark Features (Funzioni filigrana)** nella scheda More Options (Altre opzioni), quindi selezionare una filigrana. Fare clic su **Settings (Impostazioni)** per modificare impostazioni quali il colore e la posizione della filigrana.

## **Stampa di pagine Web con E-Web Print (solo per Windows)**

E-Web Print è un'applicazione che consente di stampare agevolmente delle pagine Web in diversi layout. Per ulteriori informazioni, vedere la guida in linea dell'applicazione. È possibile accedere alla guida dal menu E-Web Print nella barra degli strumenti di E-Web Print.

## **Avvio**

Dopo l'installazione di E-Web Print, l'applicazione viene visualizzata nel browser in uso. Fare clic su **Print (Stampa)** o su **Clip (Ritaglia)**.

## **Stampa di un'etichetta per CD/DVD con Epson Print CD**

Epson Print CD consente di creare e stampare agevolmente un'etichetta per CD/DVD originale. È inoltre possibile creare e stampare una custodia per CD/DVD.

Per l'area di stampa, è possibile specificare fino a 120 mm per il diametro esterno e un minimo di 18 mm per il diametro interno. A seconda delle impostazioni, il CD/DVD o il vassoio potrebbe venire macchiato. Impostare entro l'area di stampa del CD/DVD in uso.

*Nota:*

Per utilizzare questa applicazione, è necessario installare il driver della stampante.

## **Avvio in Windows**

- ❏ Windows 8/Windows 8.1 Immettere il nome dell'applicazione nell'accesso alla ricerca e selezionare l'icona visualizzata.
- ❏ Ad eccezione di Windows 8/Windows 8.1 Fare clic sul pulsante Start e scegliere **All Programs (Tutti i programmi)** (o **Programs (Programmi)**) > **Epson Software** > **Print CD**.

## **Avvio in Mac OS X**

Go (Vai) > Applications (Applicazioni) > **Epson Software** > **Print CD** > **Print CD**.

## *Nota:*

Quando si stampa un'etichetta per CD/DVD utilizzando un'applicazione disponibile in commercio, effettuare le impostazioni che seguono.

- ❏ Per Windows, il formato A4 viene automaticamente selezionato come impostazione di *Document Size (Formato documento)* quando si seleziona *CD/DVD Tray (Vassoio CD/DVD)* come impostazione di Paper Source (Origine carta). Selezionare *Portrait (Verticale)* come impostazione di Orientation (Orientamento) e *CD/DVD* o *CD/DVD Premium Surface (CD/DVD Superficie Premium)* come impostazione di Paper Type (Tipo di carta).
- ❏ Per Mac OS X, selezionare *A4 (CD/DVD)* come impostazione di Paper Size (Formato carta). Selezionare verticale come direzione di stampa e selezionare *CD/DVD* o *CD/DVD Premium Surface (CD/DVD Superficie Premium)* come impostazione di Media Type (Supporto) nel menu Print Settings (Impostazioni di stampa).

# **Stampa da dispositivi intelligenti**

## **Uso di Epson iPrint**

Epson iPrint è un'applicazione che consente di stampare foto, documenti e pagine Web da dispositivi intelligenti quali smartphone o tablet. È possibile utilizzare la stampa locale, la stampa da un dispositivo intelligente connesso alla stessa rete wireless della stampante o la stampa da remoto, stampando da una posizione esterna su Internet. Per utilizzare la stampa da remoto, registrare la stampante al servizio Epson Connect.

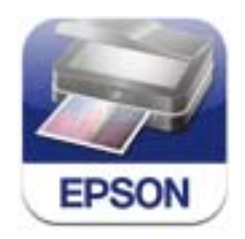

È possibile installare Epson iPrint sul proprio dispositivo intelligente dal seguente URL o codice QR.

<http://ipr.to/a>

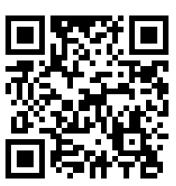

## **Uso di Epson iPrint**

Avviare Epson iPrint sul dispositivo intelligente e selezionare la voce che si desidera utilizzare dalla schermata principale.

Le seguenti schermate sono soggette a modifica senza preavviso.

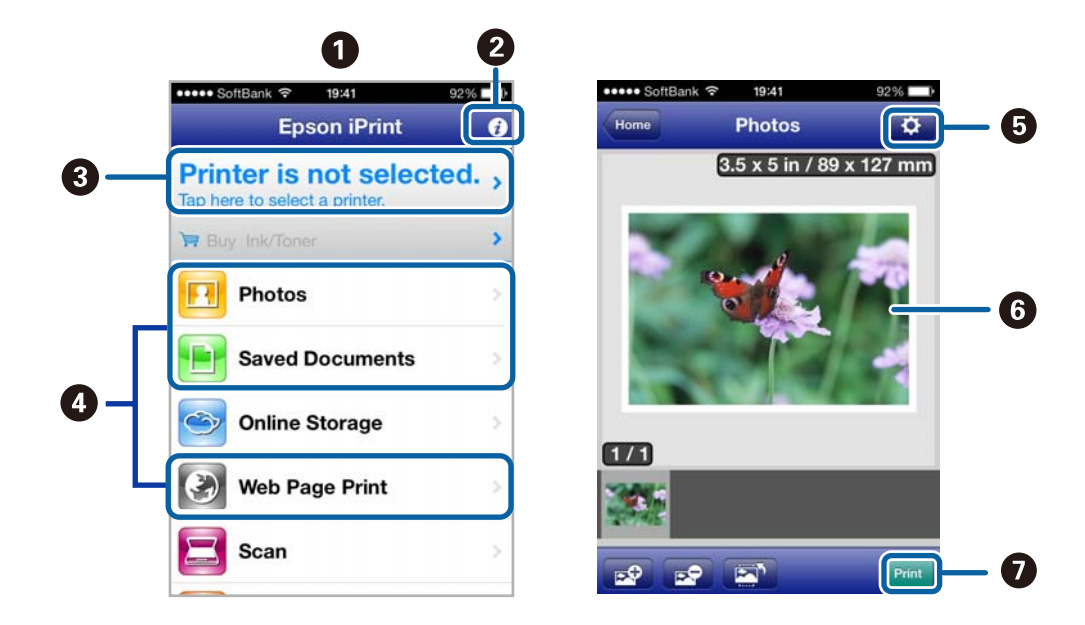

<span id="page-60-0"></span>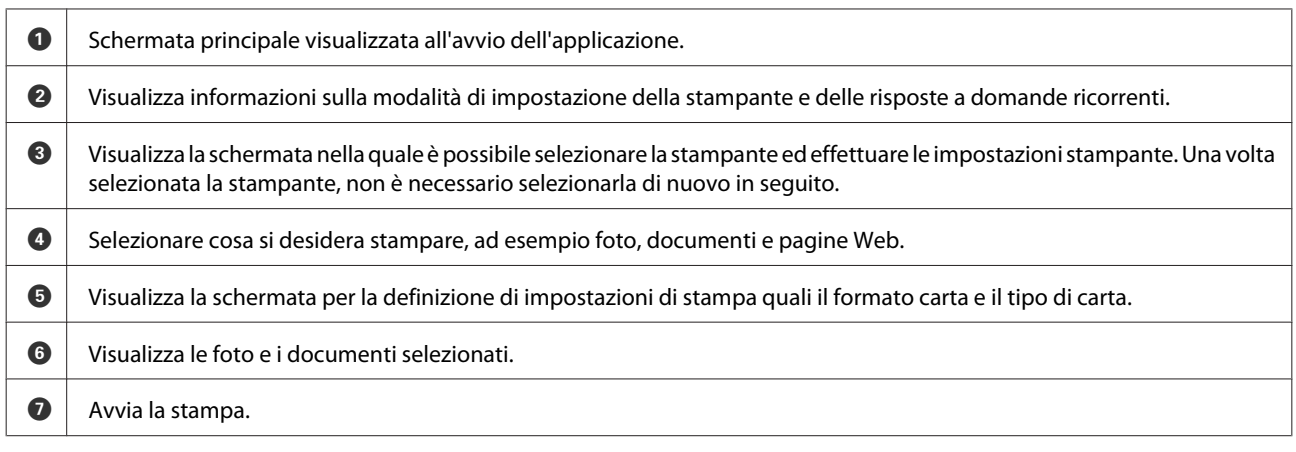

#### *Nota:*

Per stampare dal menu del documento utilizzando iPhone, iPad e iPod touch con iOS, avviare Epson iPrint dopo aver trasferito il documento da stampare tramite la funzione di condivisione file in iTunes.

# **Condivisione del prodotto per la stampa**

## **Configurazione per Windows**

Nelle seguenti istruzioni viene descritto come impostare il prodotto in modo da condividerlo con gli altri utenti in rete.

Innanzitutto, impostare il prodotto come condiviso sul computer a cui è collegato direttamente. Quindi, aggiungere il prodotto ad ogni computer della rete che accederà a esso.

#### *Nota:*

- ❏ Queste istruzioni sono valide soltanto per reti di piccole dimensioni. Per condividere il prodotto su una rete di grandi dimensioni, consultare l'amministratore della rete.
- ❏ Le schermate della seguente sezione fanno riferimento al sistema operativo Windows 7.

## **Configurazione del prodotto come stampante condivisa**

#### *Nota:*

- ❏ Per configurare il prodotto come stampante condivisa in Windows 8.1, 8, 7 o Vista, occorre disporre di un account con privilegi di amministratore e di una password se si accede come utente con account standard.
- ❏ Per configurare il prodotto come stampante predefinita in Windows XP, è necessario accedere con un account Computer Administrator (Amministratore computer).

Sul computer direttamente collegato al prodotto, effettuare i passaggi che seguono:

## A **Windows 8.1 <sup>e</sup> 8:**

Selezionare **Desktop**, charm (accesso) **Settings (Impostazioni)** e **Control Panel (Pannello di controllo)**. Quindi, selezionare **Devices and Printers (Dispositivi e stampanti)** dalla categoria **Hardware and Sound (Hardware e suoni)**.

### **Windows 7:**

Fare clic sul pulsante start, quindi selezionare **Devices and Printers (Dispositivi e stampanti)**.

#### **Windows Vista:**

Fare clic sul pulsante start, selezionare **Control Panel (Pannello di controllo)**, quindi selezionare **Printer (Stampante)** dalla categoria **Hardware and Sound (Hardware e suoni)**.

#### **Windows XP:**

Fare clic su **Start** e selezionare **Control Panel (Pannello di controllo)**, quindi selezionare **Printers and Faxes (Stampanti e fax)**, dalla categoria **Printers and Other Hardware (Stampanti e altro hardware)**.

B **Windows 8.1, 8 e 7:** Fare clic con il pulsante destro del mouse sul prodotto o tenere premuto il dito sul prodotto e scegliere **Printer properties (Proprietà stampante)**, quindi selezionare **Sharing (Condivisione)**. Quindi, selezionare il pulsante **Change Sharing Options (Modifica opzioni condivisione)**.

#### **Windows Vista:**

Fare clic con il pulsante destro del mouse sull'icona del prodotto desiderato, quindi fare clic su **Sharing (Condivisione)**. Fare clic sul pulsante **Change sharing options (Modifica opzioni condivisione)** e quindi su **Continue (Continua)**.

#### **Windows XP:**

Fare clic con il pulsante destro del mouse sull'icona del prodotto desiderato, quindi fare clic su **Sharing (Condivisione)**.

Selezionare **Share this printer (Condividi la stampante)**, quindi digitare un nome in Name (Nome) condivisione.

#### *Nota:*

Non utilizzare spazi o trattini per il nome della condivisione.

#### **Stampa**

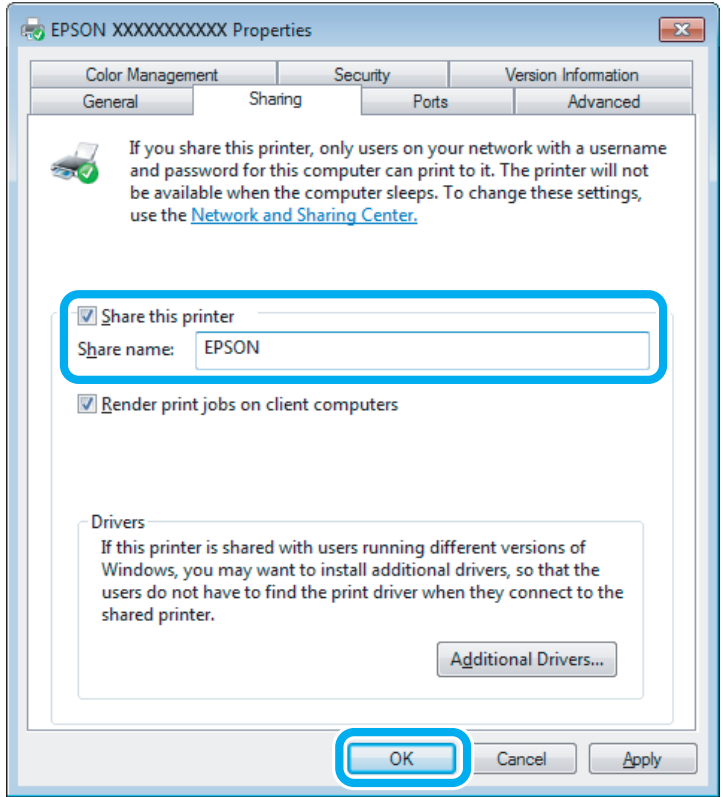

Se si desidera scaricare automaticamente i driver della stampante per i computer dotati di versioni differenti di Windows, fare clic su **Additional Drivers (Driver aggiuntivi)** e selezionare l'ambiente e i sistemi operativi degli altri computer. Fare clic su **OK**, quindi inserire il disco del software del prodotto.

Fare clic su OK o su Close (Chiudi) (se i driver aggiuntivi sono stati installati).

## **Aggiunta del prodotto su altri computer di rete**

Per aggiungere il prodotto a ogni computer di rete che accederà a esso, effettuare i passaggi che seguono.

#### *Nota:*

Il prodotto deve essere configurato come stampante condivisa sul computer a cui è collegato prima di potervi accedere da un altro computer.

& ["Configurazione del prodotto come stampante condivisa" a pagina 61](#page-60-0)

A **Windows 8.1 <sup>e</sup> 8:** Selezionare **Desktop**, charm (accesso) **Settings (Impostazioni)** e **Control Panel (Pannello di controllo)**. Quindi, selezionare **Devices and Printers (Dispositivi e stampanti)** dalla categoria **Hardware and Sound (Hardware e suoni)**.

#### **Windows 7:**

Fare clic sul pulsante start, quindi selezionare **Devices and Printers (Dispositivi e stampanti)**.

#### **Windows Vista:**

Fare clic sul pulsante start, selezionare **Control Panel (Pannello di controllo)**, quindi selezionare **Printer (Stampante)** dalla categoria **Hardware and Sound (Hardware e suoni)**.

#### **Windows XP:**

Fare clic su **Start** e selezionare **Control Panel (Pannello di controllo)**, quindi selezionare **Printers and Faxes (Stampanti e fax)**, dalla categoria **Printers and Other Hardware (Stampanti e altro hardware)**.

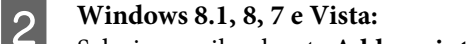

Selezionare il pulsante **Add a printer (Aggiungi stampante)**.

#### **Windows XP:**

Fare clic sul pulsante **Add a printer (Aggiungi stampante)**. Viene visualizzata l'Add Printer Wizard (Installazione guidata stampante). Fare clic sul pulsante **Next (Avanti)**.

**8** Windows 8.1 e 8:<br>Andare al passaggio 4.

## **Windows 7 e Vista:**

Fare clic su **Add a network, wireless or Bluetooth printer (Aggiungi stampante di rete, wireless o Bluetooth)**, quindi fare clic su **Next (Avanti)**.

#### **Windows XP:**

Selezionare una **A network printer, or a printer attached to another computer (Stampante di rete o stampante collegata a un altro computer)**, quindi fare clic su **Next (Avanti)**.

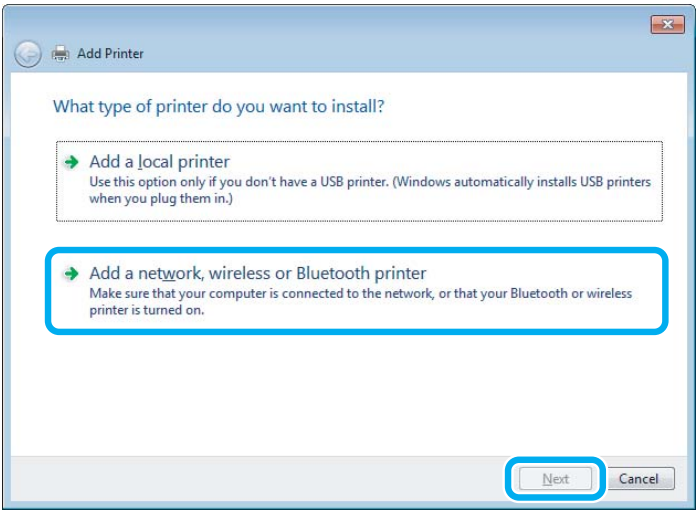

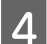

D Seguire le istruzioni sullo schermo per selezionare il prodotto da utilizzare.

#### *Nota:*

A seconda del sistema operativo e della configurazione del computer dove è collegato il prodotto, l'Add Printer Wizard (Installazione guidata stampante) potrà richiedere di installare il driver della stampante dal disco del software del prodotto. Fare clic sul pulsante *Have Disk (Disco driver)* e seguire le istruzioni visualizzate sullo schermo.

## **Configurazione per Mac OS X**

Per impostare il prodotto in una rete Mac OS X, utilizzare l'impostazione Printer Sharing (Condivisione Stampante). Per informazioni dettagliate, vedere la documentazione del Macintosh in uso.

# **Informazioni sulle cartucce di inchiostro**

Con questo prodotto è possibile utilizzare le seguenti cartucce di inchiostro:

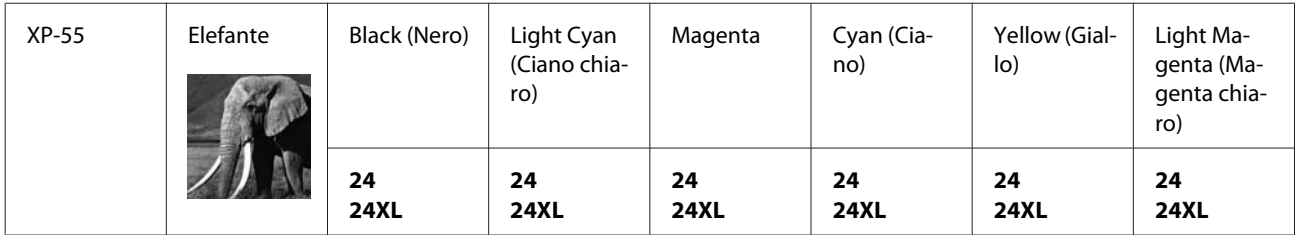

\* Per informazioni sulla resa delle cartucce di inchiostro Epson, visitare il seguente sito Web. <http://www.epson.eu/pageyield>

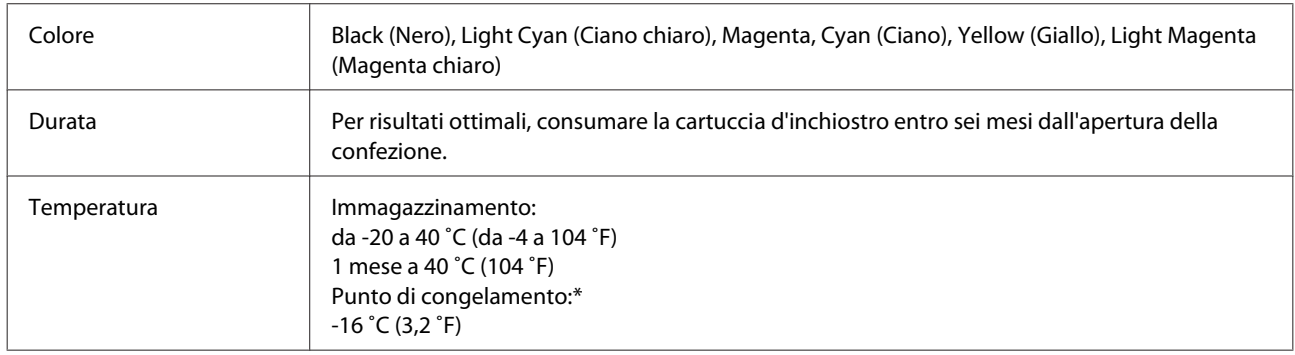

\* L'inchiostro si scongela e diventa utilizzabile dopo circa 3 ore a 25 ˚C (77 ˚F).

# **Sostituzione delle cartucce d'inchiostro**

# **Avvertenze di sicurezza, precauzioni e specifiche relative alle cartucce di inchiostro**

## **Avvertenze di sicurezza**

Durante la manipolazione delle cartucce di inchiostro, tenere presente le indicazioni che seguono.

- ❏ Tenere le cartucce d'inchiostro fuori dalla portata dei bambini.
- ❏ Prestare attenzione quando si maneggiano le cartucce d'inchiostro, in quanto potrebbe esserci dell'inchiostro intorno all'apertura di erogazione inchiostro.

Se l'inchiostro dovesse venire a contatto con la pelle, lavare accuratamente l'area interessata con acqua e sapone. Se l'inchiostro dovesse venire a contatto con gli occhi, sciacquarli immediatamente con acqua. Se dopo aver sciacquato abbondantemente permane uno stato di malessere o problemi alla vista, rivolgersi immediatamente a un medico.

Se l'inchiostro dovesse entrare in contatto con la bocca, è necessario sputare immediatamente e rivolgersi subito a un medico.

- ❏ Se si rimuove la cartuccia dal prodotto per un uso successivo o per smaltirla, assicurarsi di rimontare il cappuccio sull'apertura di erogazione inchiostro della cartuccia in modo da evitare che l'inchiostro si essicchi o che le aree circostanti vengano macchiate dall'inchiostro.
- ❏ Non premere eccessivamente o comprimere le cartucce di inchiostro e fare attenzione a non farle cadere. Ciò può provocare perdite di inchiostro.
- ❏ Non smontare o modificare la cartuccia di inchiostro. In caso contrario, potrebbe essere impossibile stampare normalmente.
- ❏ Non toccare le sezioni mostrate nella figura. Ciò può impedire le normali operazioni di funzionamento e stampa.

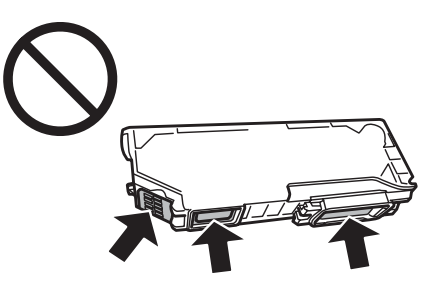

❏ Non lasciare il prodotto senza cartucce di inchiostro e non spegnerlo durante la sostituzione delle cartucce. In caso contrario, l'inchiostro rimanente negli ugelli della testina potrebbe asciugarsi rendendo impossibile la stampa.

## **Precauzioni per la sostituzione delle cartucce di inchiostro**

Prima di sostituire le cartucce di inchiostro, leggere tutte le istruzioni riportate in questa sezione.

- ❏ Epson raccomanda l'uso di cartucce di inchiostro originali Epson. Epson non garantisce la qualità o l'affidabilità di inchiostri non originali. L'uso di inchiostro non originale potrebbe provocare danni non coperti dalle condizioni di garanzia Epson e, in determinate circostanze, potrebbe causare un funzionamento non corretto del prodotto. Le informazioni sui livelli di inchiostro potrebbero non essere visualizzate se le cartucce in uso non sono originali.
- ❏ Non agitare le cartucce di inchiostro troppo vigorosamente; altrimenti, potrebbero verificarsi perdite di inchiostro.
- ❏ Questo prodotto utilizza cartucce dotate di un chip IC che consente un monitoraggio delle informazioni quali la quantità di inchiostro rimanente in ciascuna cartuccia. Ciò significa che, anche se si rimuove la cartuccia dal prodotto prima che sia esaurita, è comunque possibile utilizzarla dopo averla reinserita nel prodotto. In questo caso, tuttavia, una certa quantità di inchiostro potrebbe essere consumata al fine di garantire le prestazioni del prodotto.
- ❏ Per mantenere ottimali le prestazioni della testina di stampa, infatti, viene consumato dell'inchiostro da tutte le cartucce non solo durante la stampa, ma anche durante le operazioni di manutenzione quali la sostituzione delle cartucce e la pulizia della testina.
- ❏ Fare attenzione affinché polvere o altri oggetti non entrino nel supporto per cartucce. Eventuali parti estranee all'interno del supporto possono influenzare negativamente i risultati di stampa o addirittura impedire la stampa.
- ❏ Per ottenere la massima efficienza dall'inchiostro, rimuovere una cartuccia solo quando si è pronti per la sua sostituzione. Le cartucce d'inchiostro con stato di inchiostro scarso non possono essere utilizzate se reinserite.
- ❏ Non aprire la confezione della cartuccia di inchiostro fino a quando non si è pronti per la sua installazione nel prodotto. La cartuccia viene fornita in confezione sottovuoto per preservarne l'affidabilità. Se si lascia una cartuccia fuori dalla confezione per un periodo prolungato di tempo prima di utilizzarla, potrebbe risultare impossibile utilizzarla per la stampa.
- ❏ Installare tutte le cartucce di inchiostro; in caso contrario non è possibile stampare.
- ❏ Quando l'inchiostro a colori è esaurito e rimane dell'inchiostro nero, è possibile continuare temporaneamente a stampare soltanto con l'inchiostro nero. Per informazioni dettagliate, vedere ["Stampa temporanea con](#page-69-0) [l'inchiostro nero quando le cartucce a colori sono esaurite" a pagina 70.](#page-69-0)
- ❏ Se una cartuccia di inchiostro è in via di esaurimento, preparare una nuova cartuccia.
- ❏ Dopo aver preso una cartuccia di inchiostro da un deposito a bassa temperatura, lasciarla a temperatura ambiente per almeno tre ore prima di utilizzarla.
- ❏ Conservare le cartucce di inchiostro in un luogo fresco e buio.
- ❏ Non è possibile utilizzare le cartucce in dotazione con il prodotto come ricambi.

## **Specifiche delle cartucce di inchiostro**

- ❏ Epson raccomanda di utilizzare la cartuccia d'inchiostro prima della data di scadenza indicata sulla confezione.
- ❏ Le cartucce di inchiostro fornite assieme al prodotto vengono parzialmente utilizzate durante l'installazione iniziale. Per poter realizzare stampe di elevata qualità, la testina di stampa nel prodotto deve essere completamente carica di inchiostro. Questo processo univoco consuma una certa quantità di inchiostro. Pertanto, tali cartucce potrebbero stampare meno pagine rispetto alle successive cartucce di inchiostro.
- ❏ I rendimenti stimati possono variare in base alle immagini stampate, al tipo di carta utilizzato, alla frequenza con cui si stampa e alle condizioni ambientali come ad esempio la temperatura.
- ❏ Per assicurare una qualità di stampa superiore e per consentire la protezione della testina di stampa, nella cartuccia viene conservata una certa quantità d'inchiostro anche quando il prodotto ne indica la sostituzione. I rendimenti stimati non comprendono tale riserva.
- ❏ Sebbene le cartucce di inchiostro possano contenere materiali riciclati, ciò non influisce sulle funzionalità o le prestazioni del prodotto.
- ❏ Quando si stampa in monocromia o scala di grigio, è possibile che vengano utilizzati inchiostri diversi dal nero in base al tipo di carta o alle impostazioni della qualità di stampa. Ciò avviene perché per creare il nero viene utilizzata una miscela di inchiostri a colori.

# **Verifica dello stato della cartuccia d'inchiostro**

## **Per Windows**

#### *Nota:*

- ❏ Epson non garantisce la qualità o l'affidabilità di inchiostri non originali. Se vengono installate cartucce d'inchiostro non originali, lo stato della cartuccia potrebbe non venire visualizzato.
- ❏ Quando una cartuccia di inchiostro si sta esaurendo, viene automaticamente visualizzata la schermata Low Ink Reminder (Promemoria inchiostro scarso). Da questa schermata è inoltre possibile controllare lo stato della cartuccia d'inchiostro. Se non si desidera visualizzare questa schermata, accedere innanzitutto al driver della stampante e quindi fare clic sulla scheda *Maintenance (Utility)* e quindi su *Monitoring Preferences (Preferenze di controllo)*. Nella schermata Monitoring Preferences (Preferenze di controllo), deselezionare la casella di controllo *See Low Ink Reminder alerts (Vedere avvisi Promemoria inchiostro scarso)*.
- ❏ Se una cartuccia di inchiostro è in via di esaurimento, preparare una nuova cartuccia.

Per controllare lo stato della cartuccia d'inchiostro, effettuare una delle operazioni seguenti:

- ❏ Fare doppio clic sull'icona di collegamento del prodotto sulla taskbar (barra delle applicazioni) di Windows. Per aggiungere un'icona di collegamento alla taskbar (barra delle applicazioni), vedere la sezione che segue:
	- & ["Dall'icona di collegamento sulla taskbar \(barra delle applicazioni\)" a pagina 38](#page-37-0)

❏ Aprire il driver della stampante, fare clic sulla scheda **Maintenance (Utility)**, quindi fare clic sul pulsante **EPSON Status Monitor 3**. Lo stato della cartuccia viene indicato da un grafico.

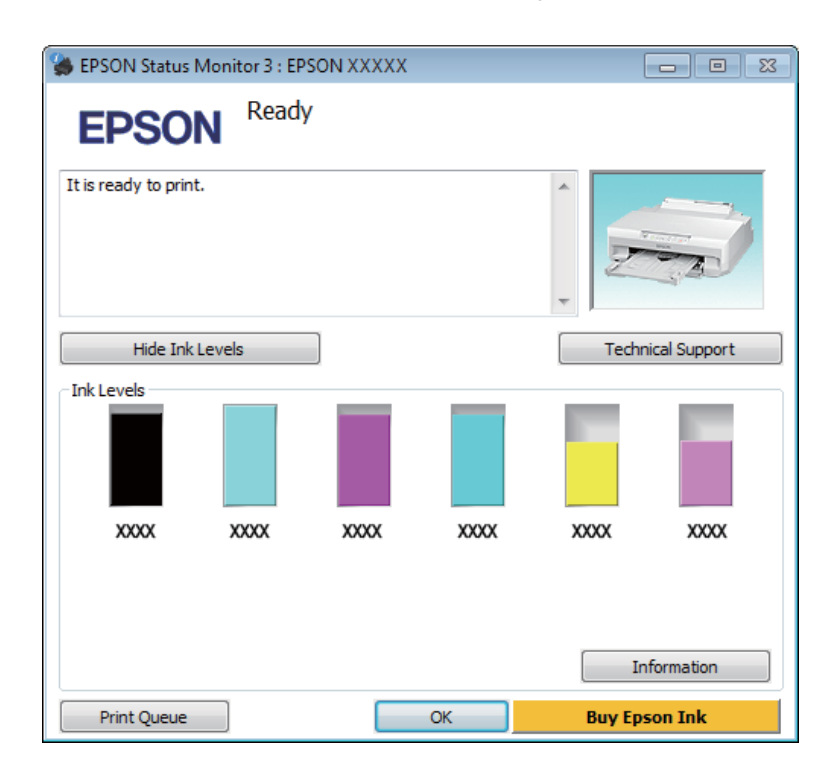

#### *Nota:*

- ❏ Se EPSON Status Monitor 3 non viene visualizzato, accedere al driver della stampante e fare clic sulla scheda *Maintenance (Utility)*, quindi fare clic sul pulsante *Extended Settings (Impostazioni avanzate)*. Nella finestra Extended Settings (Impostazioni avanzate), selezionare la casella di controllo *Enable EPSON Status Monitor 3 (Abilita EPSON Status Monitor 3)*.
- ❏ I livelli di inchiostro visualizzati sono approssimativi.

## **Per Mac OS X**

#### *Nota:*

Se una cartuccia di inchiostro è in via di esaurimento, preparare una nuova cartuccia.

È possibile controllare lo stato della cartuccia d'inchiostro utilizzando EPSON Status Monitor. Effettuare i passaggi che seguono.

A Accedere a Epson Printer Utility 4. & ["Accesso al driver della stampante per Mac OS X" a pagina 38](#page-37-0) <span id="page-69-0"></span>B Fare clic sull'icona di **EPSON Status Monitor**. Viene visualizzata la finestra di EPSON Status Monitor.

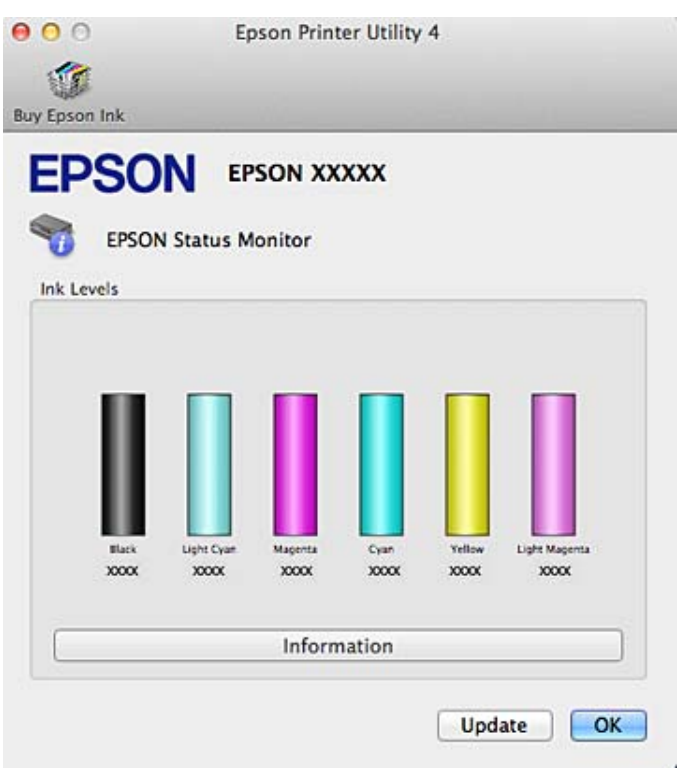

#### *Nota:*

- ❏ La grafica visualizza lo stato della cartuccia d'inchiostro al momento dell'apertura iniziale di EPSON Status Monitor. Per aggiornare lo stato della cartuccia d'inchiostro, fare clic su *Update (Aggiorna)*.
- ❏ Epson non garantisce la qualità o l'affidabilità di inchiostri non originali. Se vengono installate cartucce d'inchiostro non originali, lo stato della cartuccia potrebbe non venire visualizzato.
- ❏ I livelli di inchiostro visualizzati sono approssimativi.

# **Stampa temporanea con l'inchiostro nero quando le cartucce a colori sono esaurite**

Quando l'inchiostro a colori è esaurito e rimane dell'inchiostro nero, è possibile continuare brevemente a stampare soltanto con l'inchiostro nero. Tuttavia, è necessario sostituire le cartucce esaurite il prima possibile. Per continuare a stampare temporaneamente con l'inchiostro nero, vedere la sezione che segue.

#### *Nota:*

- ❏ Questa funzione non è disponibile quando le foto e i documenti vengono stampati direttamente dalla stampante senza l'uso di un computer.
- ❏ La quantità di tempo totale varia a seconda delle condizioni d'uso, delle immagini stampate, delle impostazioni di stampa e della frequenza d'uso.

## **Per Windows**

Per continuare a stampare temporaneamente con l'inchiostro nero, effettuare i passaggi che seguono.

A Quando EPSON Status Monitor 3 richiede di annullare il lavoro di stampa, fare clic su **Cancel (Annulla)** o su **Cancel Print (Annulla stampa)** per annullare il lavoro di stampa.

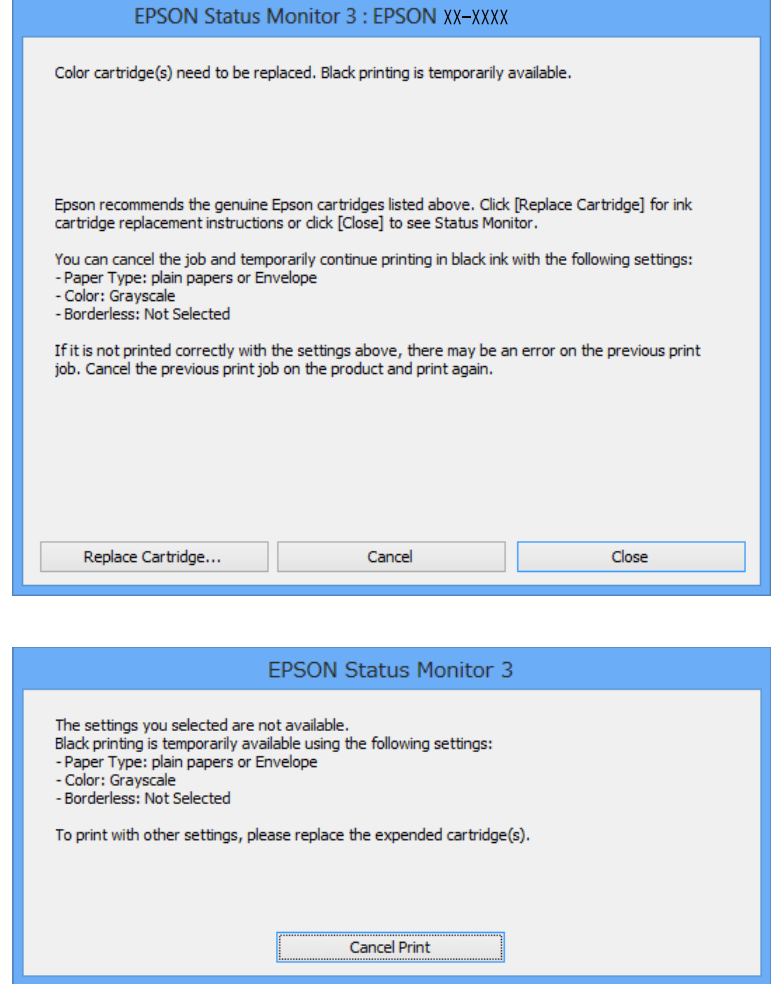

#### *Nota:*

Se l'errore relativo a una cartuccia di inchiostro a colori esaurita ha origine da un altro computer sulla rete, potrebbe essere necessario annullare il lavoro di stampa direttamente sul prodotto.

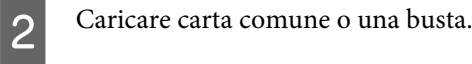

8<br>
∴Construe alle impostazioni della stampante.<br>
→ ["Accesso al driver della stampante in Windows" a pagina 37](#page-36-0)

D Selezionare **plain papers (carte comuni)** o **Envelope (Busta)** come impostazione di Paper Type (Tipo di carta) nella scheda Main (Principale).

E Selezionare **Grayscale (Scala di grigio)**.

F Impostare le altre opzioni nelle schede Main (Principale) e More Options (Altre opzioni) in base alle esigenze, quindi fare clic su **OK**.

Stampare il file.

H EPSON Status Monitor 3 viene nuovamente visualizzato sullo schermo del computer. Fare clic su **Print in Black (Stampa in nero)** per stampare con l'inchiostro nero.

## **Per Mac OS X**

Per continuare a stampare temporaneamente con l'inchiostro nero, effettuare i passaggi che seguono.

Se risulta impossibile riprendere la stampa, fare clic sull'icona del prodotto nel Dock. Se viene visualizzato un messaggio di errore che richiede di annullare il lavoro di stampa, fare clic su **Delete (Elimina)** e seguire i passaggi sotto riportati per ristampare il documento con l'inchiostro nero.

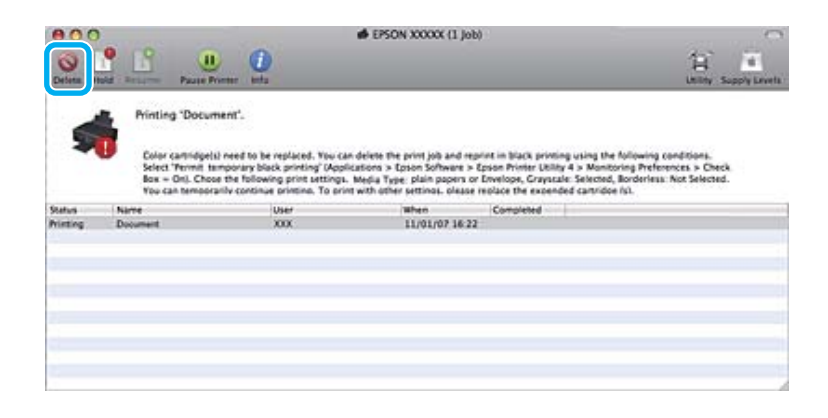

#### *Nota:*

Se l'errore relativo a una cartuccia di inchiostro a colori esaurita ha origine da un altro computer sulla rete, potrebbe essere necessario annullare il lavoro di stampa direttamente sul prodotto.

## Per Mac OS X 10.9 o 10.8:

Fare clic sul pulsante e, se viene visualizzato un messaggio di errore, fare clic su OK. Per ristampare il documento con l'inchiostro nero, effettuare i passaggi che seguono.

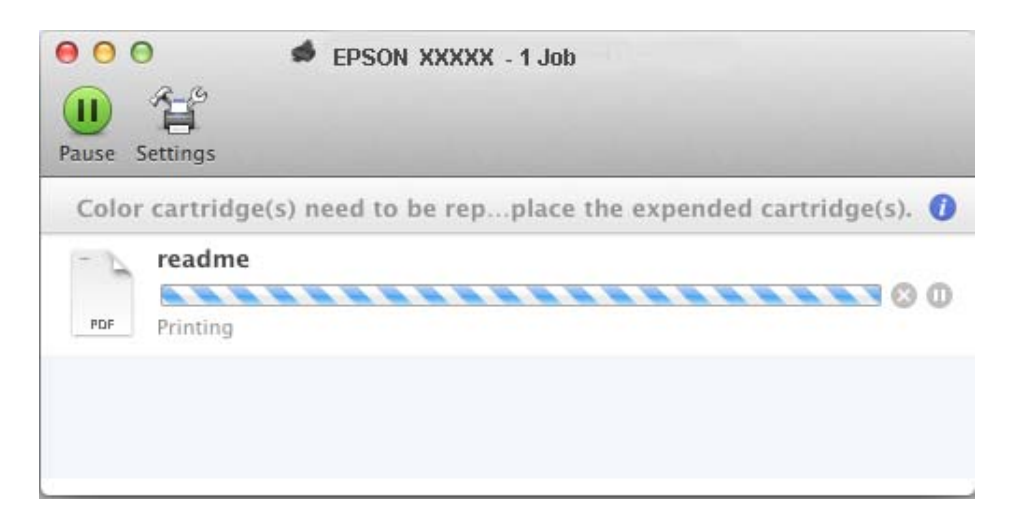
#### **Sostituzione delle cartucce d'inchiostro**

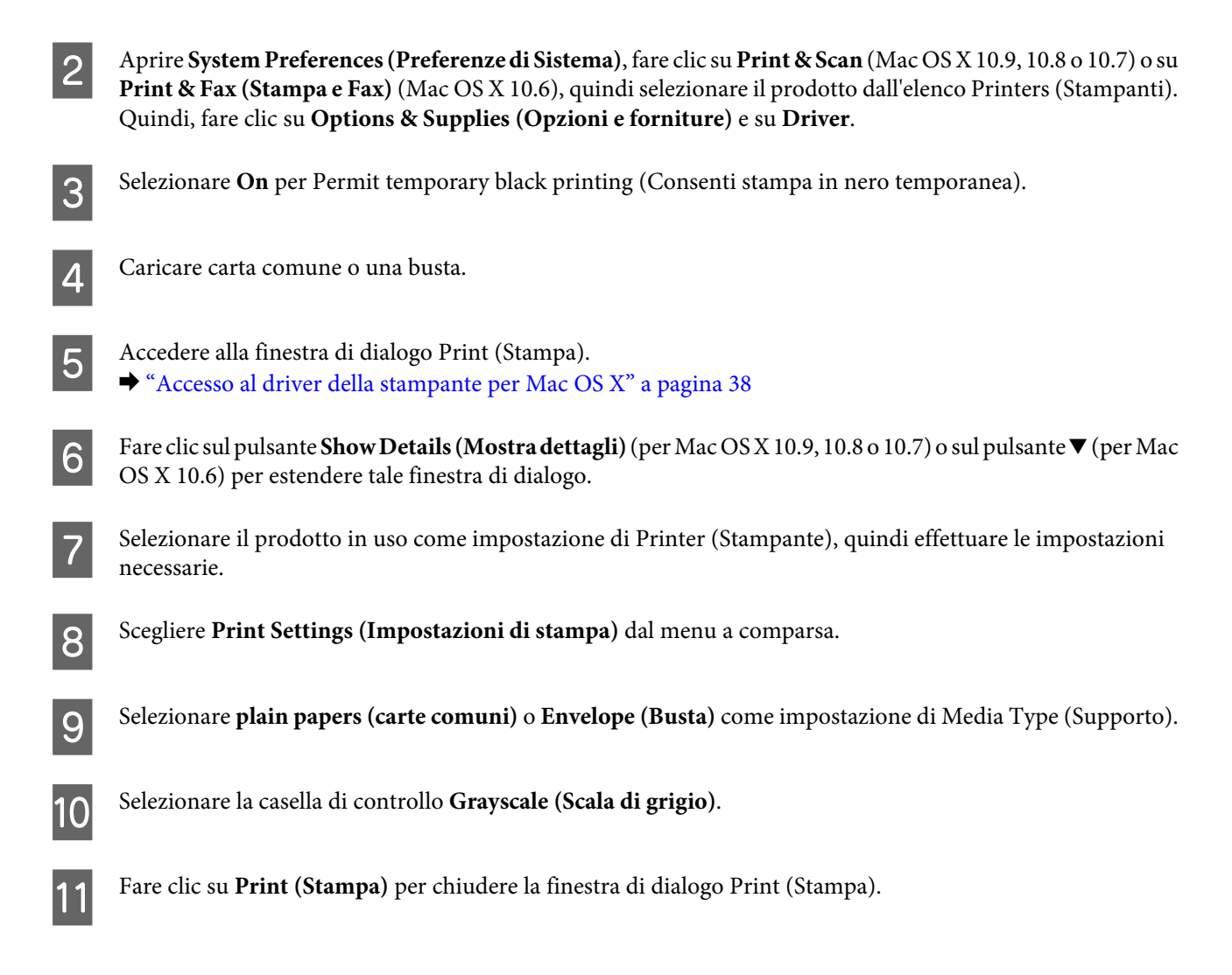

# **Risparmio dell'inchiostro nero quando la cartuccia è quasi esaurita (solo per Windows)**

La finestra che segue viene visualizzata quando l'inchiostro nero è in via di esaurimento mentre è presente una maggiore quantità di inchiostro a colori.

La funzionalità è disponibile solo quando nel driver della stampante vengono selezionate le impostazioni indicate di seguito.

- ❏ Paper Type (Tipo di carta): plain papers (carte comuni)
- ❏ Quality (Qualità): Standard

<span id="page-73-0"></span>Guida utente

❏ EPSON Status Monitor 3: abilitato

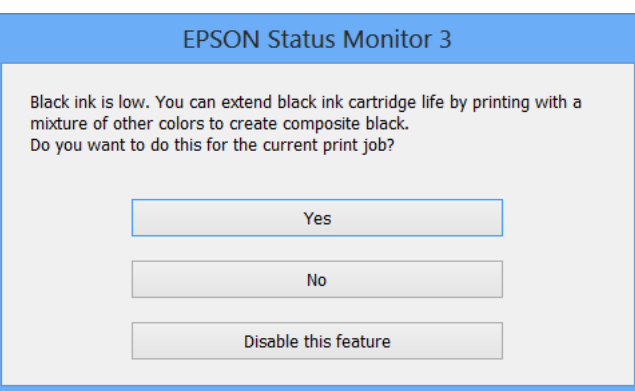

La finestra consente di continuare a utilizzare l'inchiostro nero normalmente o risparmiare l'inchiostro nero utilizzando una miscela di altri colori per creare il nero.

- ❏ Fare clic sul pulsante **Yes (Sì)** per utilizzare una miscela di inchiostro a colori per creare il nero. La stessa finestra viene visualizzata quando si stampa un lavoro simile in futuro.
- ❏ Fare clic sul pulsante **No** per continuare a utilizzare l'inchiostro nero rimanente per il lavoro in fase di stampa. La stessa finestra verrà visualizzata quando si stamperà un lavoro simile la volta successiva e sarà nuovamente possibile scegliere se risparmiare o meno l'inchiostro nero.
- ❏ Fare clic su **Disable this feature (Disabilitare questa opzione)** per continuare a utilizzare l'inchiostro nero rimanente.

# **Sostituzione di una cartuccia di inchiostro**

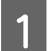

Rimuovere il vassoio CD/DVD, se caricato.

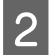

Aprire il coperchio della stampante.

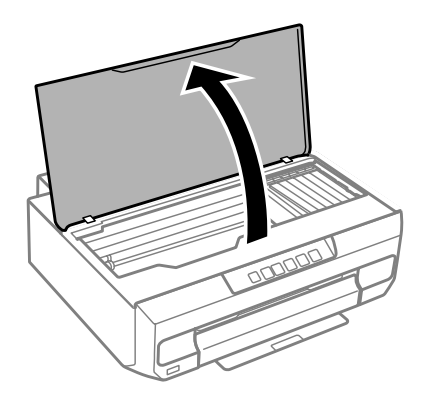

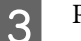

 $\overline{\mathbf{S}}$  Premere il tasto  $\Diamond$ .

Quando la spia  $\Diamond$  lampeggia o è accesa, la testina di stampa si sposta nella posizione  $\mathcal{B}$ .

Quando la spia 0 è spenta, la testina di stampa si sposta nella posizione di sostituzione delle cartucce di inchiostro. Andare al passaggio 6.

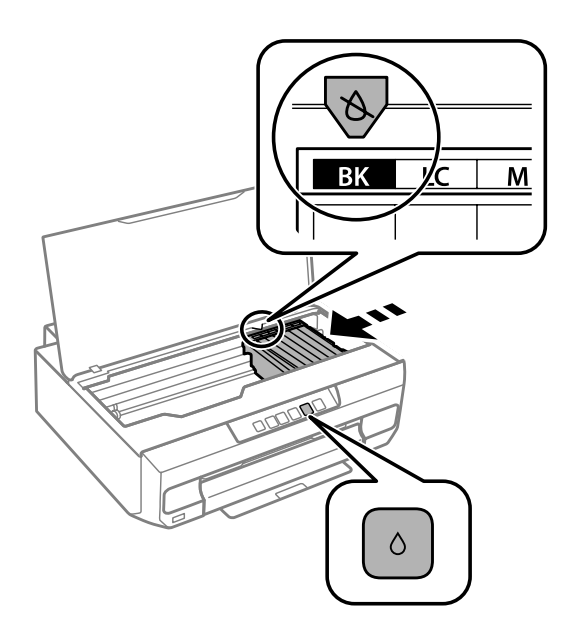

Non toccare il cavo piatto bianco collegato al supporto per cartuccia.

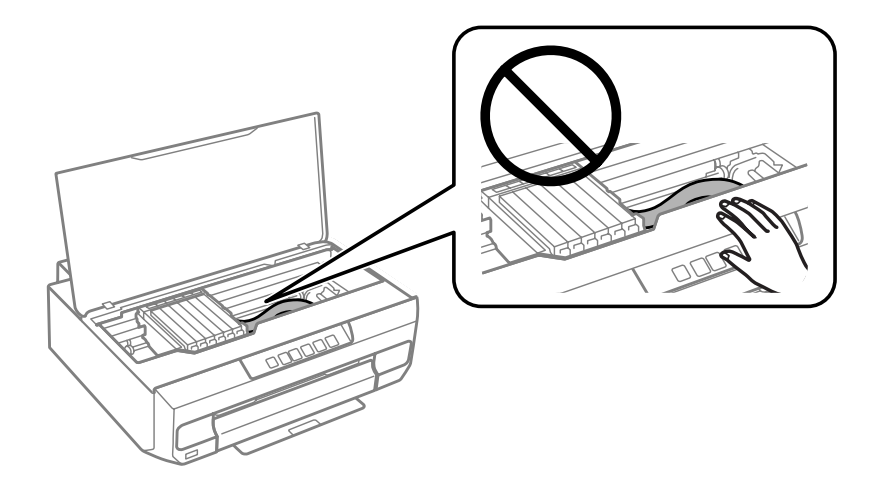

**Q** Verificare quale cartuccia di inchiostro è da sostituire (il colore nella posizione  $\&$ ).

Se occorre sostituire un'altra cartuccia di inchiostro, ad ogni pressione del tasto  $\Diamond$ , la cartuccia di inchiostro si arresta sul segno  $\delta$ .

#### **Sostituzione delle cartucce d'inchiostro**

**EXECUTE:** Premere nuovamente il tasto  $\Diamond$ .

Le cartucce di inchiostro si spostano nella posizione di sostituzione.

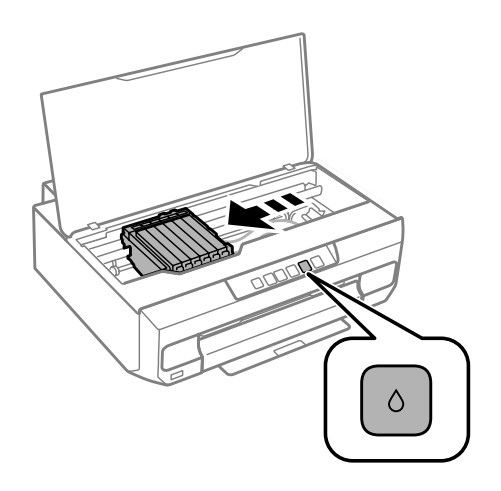

F Rimuovere la cartuccia di inchiostro dalla confezione e quindi rimuovere il cappuccio dal fondo della cartuccia.

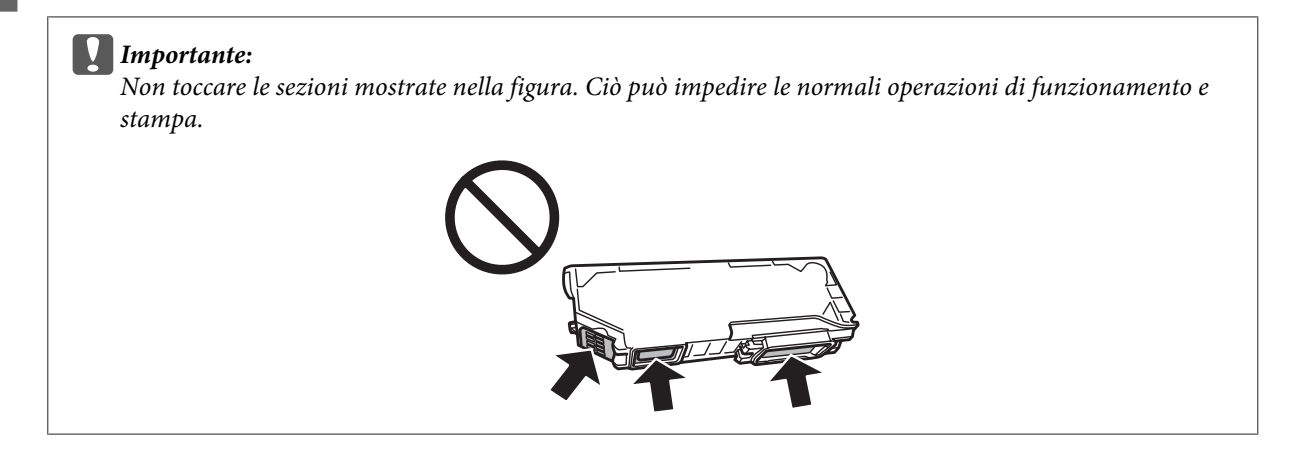

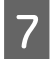

G Premere la linguetta per sbloccare il supporto per cartuccia e quindi rimuovere la cartuccia in direzione diagonale.

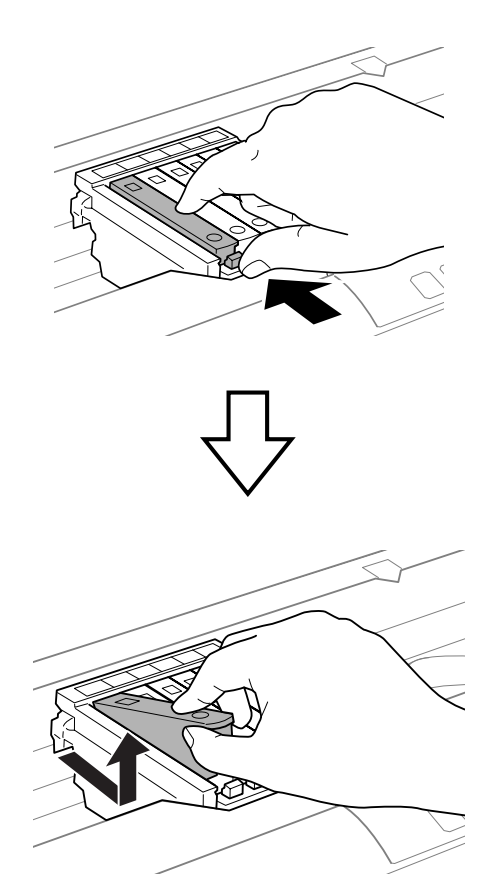

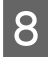

Inserire diagonalmente la cartuccia d'inchiostro nel supporto per cartuccia e spingerla delicatamente in basso<br>En e elle sexite in positione fino allo scatto in posizione.

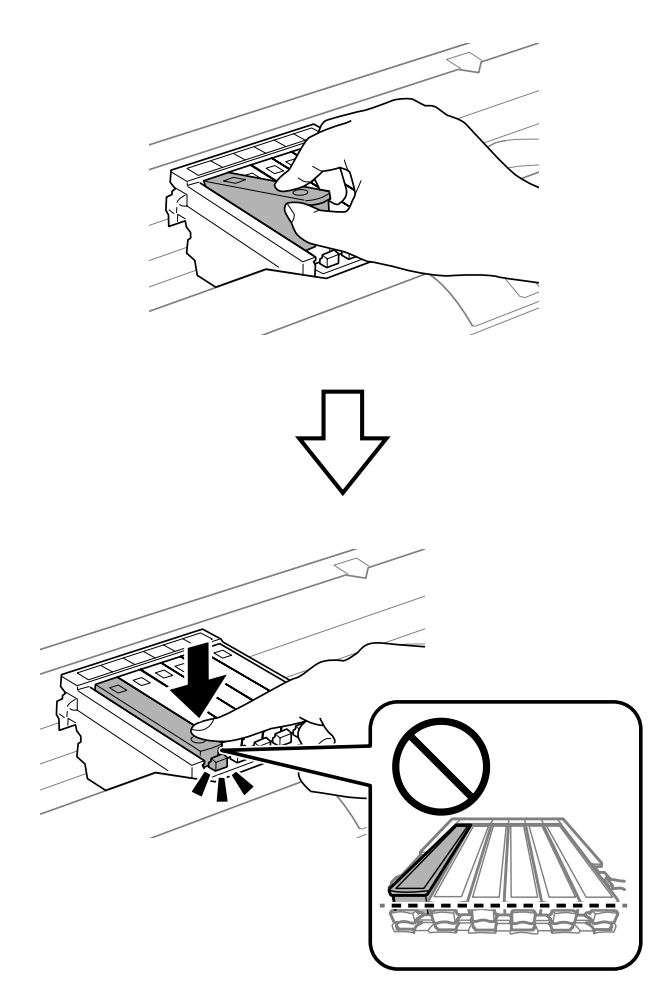

#### c*Importante:*

Riposizionare il cappuccio sull'apertura di erogazione inchiostro della cartuccia rimossa. Smaltire la cartuccia usata in modo corretto.

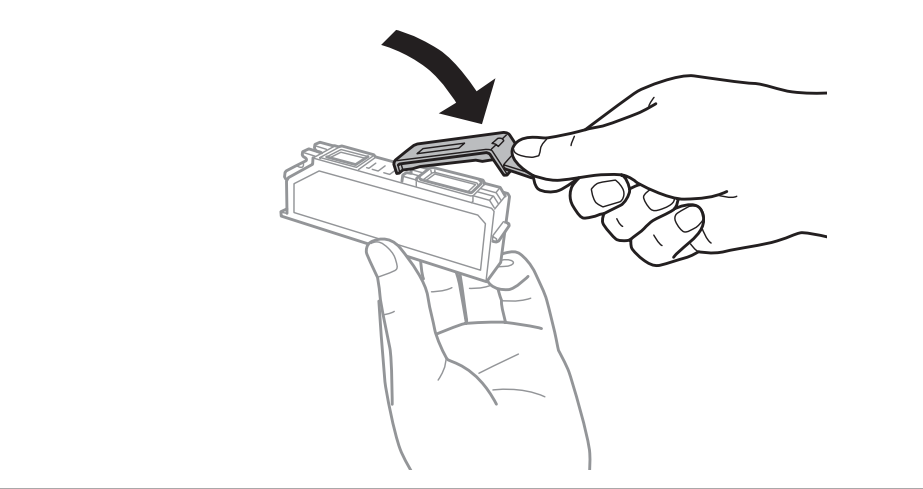

I Chiudere il coperchio della stampante.

Il caricamento viene avviato. Non spegnere la stampante prima che la spia  $\circ$  passi da lampeggiante ad accesa (circa 2 minuti).

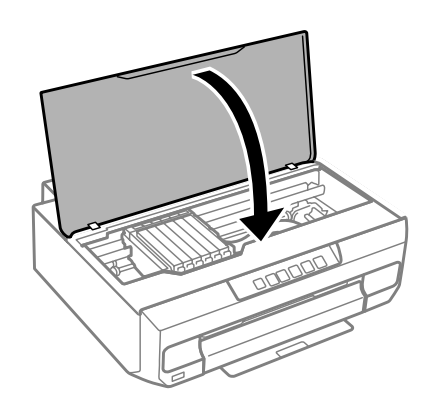

#### *Nota:*

Se la spia  $\Diamond$  non si spegne, installare nuovamente la cartuccia di inchiostro.

# **Manutenzione del prodotto e software**

# **Controllo degli ugelli della testina di stampa**

Se si riscontra che la stampa è inaspettatamente sbiadita o che mancano dei punti, è possibile identificare il problema controllando gli ugelli della testina di stampa.

È possibile controllare gli ugelli della testina di stampa dal computer utilizzando l'utility Nozzle Check (Controllo ugelli) oppure direttamente dal prodotto utilizzando gli appositi tasti.

# **Uso dell'utility Nozzle Check (Controllo ugelli) per Windows**

Per utilizzare l'utility Nozzle Check (Controllo ugelli), effettuare i seguenti passaggi.

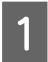

A Assicurarsi che non siano visualizzati avvisi o errori sul pannello di controllo e che il vassoio di uscita sia espulso.

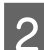

B Assicurarsi che nel cassetto carta 2 sia caricata carta in formato A4.

C Fare clic con il pulsante destro del mouse sull'icona del prodotto nella taskbar (barra delle applicazioni), quindi scegliere **Nozzle Check (Controllo ugelli)**.

Se l'icona del prodotto non appare, fare riferimento alla sezione che segue per aggiungere l'icona. & ["Dall'icona di collegamento sulla taskbar \(barra delle applicazioni\)" a pagina 38](#page-37-0)

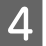

4 Seguire le istruzioni visualizzate sullo schermo.

# **Uso dell'utility Nozzle Check (Controllo ugelli) per Mac OS X**

Per utilizzare l'utility Nozzle Check (Controllo ugelli), effettuare i seguenti passaggi.

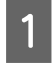

A Assicurarsi che non siano visualizzati avvisi o errori sul pannello di controllo e che il vassoio di uscita sia espulso.

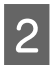

B Assicurarsi che nel cassetto carta 2 sia caricata carta in formato A4.

S Accedere a Epson Printer Utility 4.  $\blacktriangleright$  ["Accesso al driver della stampante per Mac OS X" a pagina 38](#page-37-0)

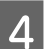

D Fare clic sull'icona **Nozzle Check (Controllo ugelli)**.

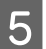

E Seguire le istruzioni visualizzate.

# **Uso del pannello di controllo**

Per controllare gli ugelli della testina di stampa tramite il pannello di controllo del prodotto, effettuare i passaggi che seguono.

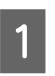

A Caricare carta comune A4 nel cassetto carta 2.

& ["Nel cassetto carta 2" a pagina 24](#page-23-0)

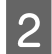

Premere il tasto  $\circlearrowright$  per spegnere la stampante.

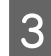

S Estrarre il vassoio di uscita.

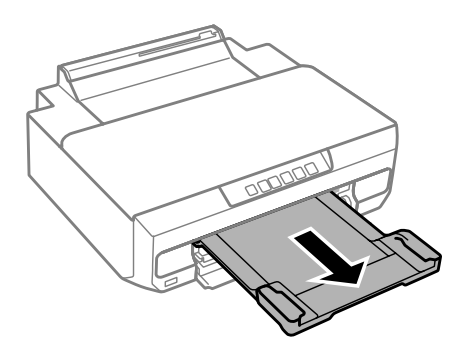

**1** Tenendo premuto il tasto  $\Diamond$ , accendere la stampante. Quando la spia  $\Diamond$  si accende, rilasciare il dito.

Viene stampato il motivo di controllo degli ugelli.

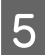

E Verificare il motivo di controllo degli ugelli in un ambiente ben illuminato.

❏ Se si rilevano segmenti mancanti o linee interrotte: gli ugelli della testina di stampa potrebbero essere ostruiti. & ["Pulizia della testina di stampa" a pagina 82](#page-81-0)

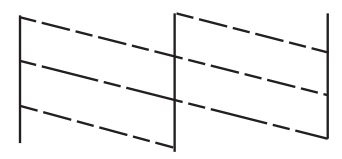

❏ Se tutte le linee vengono stampate: gli ugelli non sono ostruiti. Non è necessario pulire la testina di stampa.

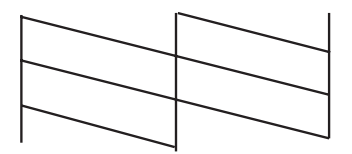

# <span id="page-81-0"></span>**Pulizia della testina di stampa**

Se si riscontra che la stampa è inaspettatamente sbiadita o che mancano dei punti, è possibile risolvere questi problemi pulendo la testina di stampa. Ciò assicura che gli ugelli distribuiscano l'inchiostro correttamente.

È possibile pulire la testina di stampa dal computer utilizzando l'utility Head Cleaning (Pulizia testine) nel driver della stampante o direttamente dal prodotto utilizzando i tasti.

#### c*Importante:*

Non aprire il coperchio della stampante o spegnere il prodotto durante la pulizia della testina. Se la pulizia della testina è incompleta, potrebbe risultare impossibile stampare.

#### *Nota:*

- ❏ Usare prima l'utility Nozzle Check (Controllo ugelli) per verificare se la testina di stampa deve essere pulita. Ciò consente di risparmiare inchiostro.
- ❏ Per mantenere un'elevata qualità di stampa, si consiglia di eseguire periodicamente alcune stampe.
- ❏ Poiché la pulizia della testina di stampa utilizza una certa quantità di inchiostro da tutte le cartucce, pulire la testina di stampa solo se la qualità di stampa peggiora; ad esempio, se la stampa appare indistinta o se il colore non è corretto o è assente.
- ❏ Quando l'inchiostro è in via di esaurimento, potrebbe non risultare possibile pulire la testina di stampa. Quando l'inchiostro è esaurito, non risulta possibile pulire la testina di stampa. Sostituire innanzitutto la cartuccia d'inchiostro appropriata.

#### *Nota:*

Se la qualità di stampa non è migliorata dopo aver ripetuto questa procedura per circa due volte, spegnere il prodotto e lasciarlo a riposo per almeno sei ore. Quindi, eseguire nuovamente il controllo degli ugelli e ripetere la pulizia della testina, se necessario. Se la qualità di stampa non migliora ancora, contattare l'assistenza Epson.

### **Uso dell'utility Head Cleaning (Pulizia testine) in Windows**

Per pulire la testina di stampa usando l'utility Head Cleaning (Pulizia testine), effettuare i passaggi che seguono.

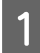

A Assicurarsi che non siano visualizzati avvisi o errori sul pannello di controllo e che il vassoio di uscita sia espulso.

B Fare clic con il pulsante destro del mouse sull'icona del prodotto nella taskbar (barra delle applicazioni), quindi scegliere **Head Cleaning (Pulizia testine)**.

Se l'icona del prodotto non appare, fare riferimento alla sezione che segue per aggiungere l'icona. & ["Dall'icona di collegamento sulla taskbar \(barra delle applicazioni\)" a pagina 38](#page-37-0)

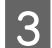

Seguire le istruzioni visualizzate.

# **Uso dell'utility Head Cleaning (Pulizia testine) in Mac OS X**

Per pulire la testina di stampa usando l'utility Head Cleaning (Pulizia testine), effettuare i passaggi che seguono.

<span id="page-82-0"></span>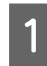

Assicurarsi che non siano visualizzati avvisi o errori sul pannello di controllo e che il vassoio di uscita sia espulso.

Accedere a Epson Printer Utility 4.  $\blacktriangleright$  ["Accesso al driver della stampante per Mac OS X" a pagina 38](#page-37-0)

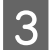

C Fare clic sull'icona **Head Cleaning (Pulizia testine)**.

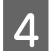

Seguire le istruzioni visualizzate.

# **Uso del pannello di controllo**

Per pulire la testina di stampa utilizzando il pannello di controllo del prodotto, effettuare i passaggi che seguono.

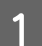

Tenere premuto il tasto  $\Diamond$  per 3 secondi fino a quando la spia  $\Diamond$  non lampeggia.

Viene avviato il ciclo di pulizia della testina di stampa. Quando la spia  $\circ$  passa da lampeggiante ad accesa, la pulizia della testina risulta completata.

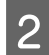

B Quando la pulizia è terminata, stampare nuovamente il motivo di controllo degli ugelli. Ripetere le operazioni di pulizia e stampa del motivo fino a quando tutte le linee non vengono stampate per intero.

# **Allineamento della testina di stampa**

Se si riscontra un disallineamento delle linee verticali o la presenza di strisce orizzontali, è possibile risolvere il problema tramite l'utility Print Head Alignment (Allineamento testine) del driver della stampante o tramite i tasti del prodotto.

Fare riferimento alla sezione appropriata riportata di seguito.

#### *Nota:*

Non premere  $\otimes$  per annullare la stampa durante la stampa del motivo di prova con l'utility Print Head Alignment (Allineamento testine).

# **Uso dell'utility Print Head Alignment (Allineamento testine) per Windows**

Per allineare la testina di stampa usando l'utility Print Head Alignment (Allineamento testine), effettuare i passaggi che seguono.

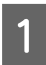

A Assicurarsi che non siano visualizzati avvisi o errori sul pannello di controllo e che il vassoio di uscita sia espulso.

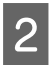

Assicurarsi che nel cassetto carta 2 sia caricata carta in formato A4.

C Fare clic con il pulsante destro del mouse sull'icona del prodotto nella taskbar (barra delle applicazioni), quindi scegliere **Print Head Alignment (Allineamento testine)**.

Se l'icona del prodotto non appare, fare riferimento alla sezione che segue per aggiungere l'icona. & ["Dall'icona di collegamento sulla taskbar \(barra delle applicazioni\)" a pagina 38](#page-37-0)

D Seguire le istruzioni visualizzate sullo schermo per allineare la testina di stampa.

Quando vengono stampati i seguenti motivi, individuare e selezionare il numero corrispondente al motivo più pieno in ciascun gruppo.

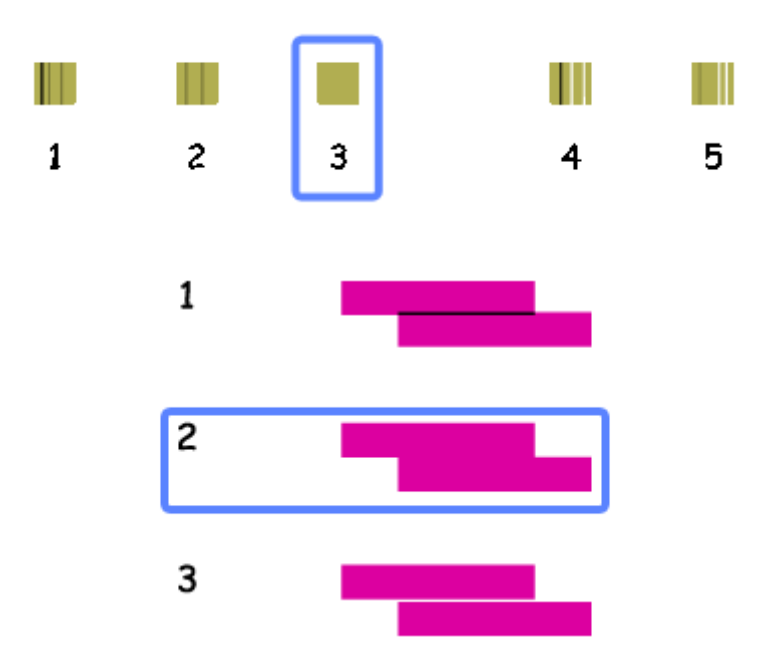

### **Uso dell'utility Print Head Alignment (Allineamento testine) per Mac OS X**

Per allineare la testina di stampa usando l'utility Print Head Alignment (Allineamento testine), effettuare i passaggi che seguono.

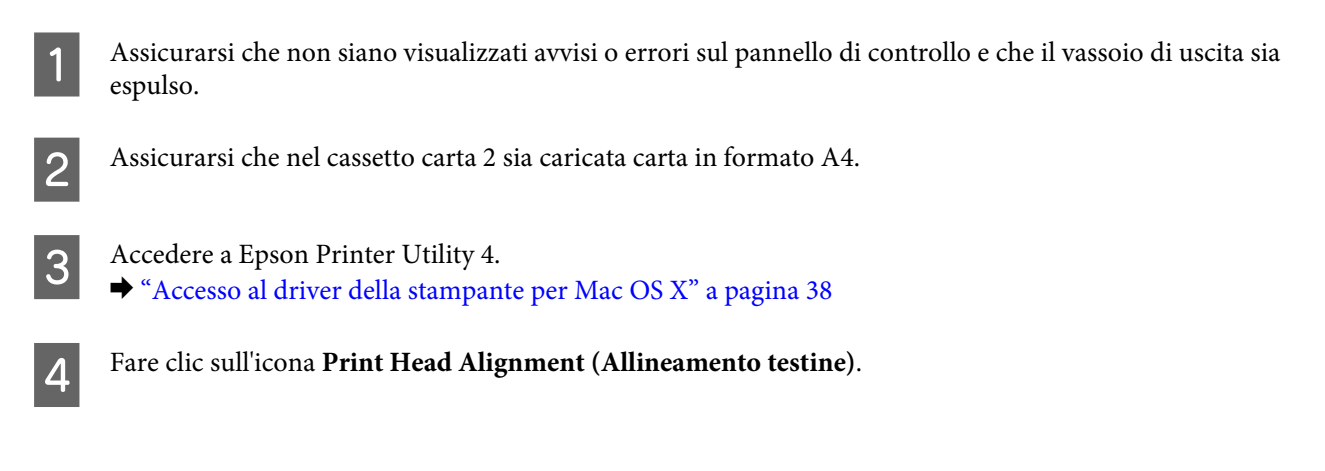

#### **Manutenzione del prodotto e software**

E Seguire le istruzioni visualizzate sullo schermo per allineare la testina di stampa.

Quando vengono stampati i seguenti motivi, individuare e selezionare il numero corrispondente al motivo più pieno in ciascun gruppo.

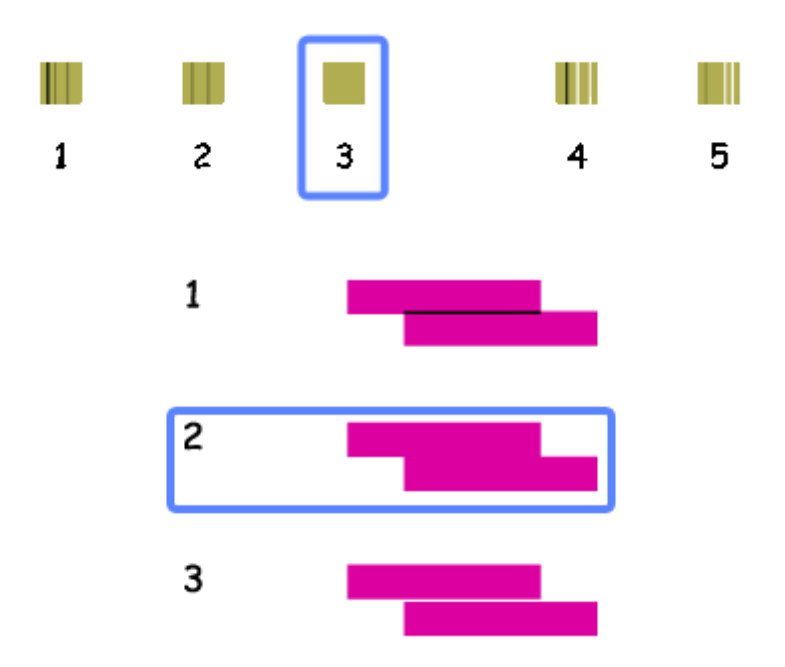

# **Risparmio energetico**

Il prodotto entra in modalità di sospensione o si spegne automaticamente se non vengono eseguite operazioni per un dato periodo.

È possibile regolare il tempo che deve trascorrere prima che venga applicata la funzione di risparmio energetico. Ogni aumento incide sui consumi energetici del prodotto. Tenere presenti le conseguenze sull'ambiente prima di apportare qualsiasi modifica.

Per regolare l'ora, procedere come segue.

### **Per Windows**

- Accedere alle impostazioni della stampante. & ["Accesso al driver della stampante in Windows" a pagina 37](#page-36-0)
- B Fare clic sulla scheda **Maintenance (Utility)**, quindi sul pulsante **Printer and Option Information (Informazioni su stampante e opzioni)**.
- C Selezionare **Off**, **30 minutes (30 minuti)**, **1 hour (1 ora)**, **2 hours (2 ore)**, **4 hours (4 ore)**, **8 hours (8 ore)** o **<sup>12</sup> hours (12 ore)** come impostazione di Power Off Timer (Timer spegnimento) e fare clic sul pulsante **Send (Invia)**.
- D Selezionare **3 minutes (3 minuti)**, **5 minutes (5 minuti)**, **10 minutes (10 minuti)** o **15 minutes (15 minuti)** come impostazione di Sleep Timer (Timer riposo) e fare clic sul pulsante **Send (Invia)**.

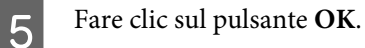

# **Per Mac OS X**

- A Accedere a Epson Printer Utility 4. & ["Accesso al driver della stampante per Mac OS X" a pagina 38](#page-37-0)
- 

B Fare clic sul pulsante **Printer Settings (Impostazioni stampante)**. Viene visualizzata la schermata Printer Settings (Impostazioni stampante).

- C Selezionare **Off**, **30 minutes (30 minuti)**, **1 hour (1 ora)**, **2 hours (2 ore)**, **4 hours (4 ore)**, **8 hours (8 ore)** o **<sup>12</sup> hours (12 ore)** come impostazione di Power Off Timer (Timer spegnimento).
- D Selezionare **3 minutes (3 minuti)**, **5 minutes (5 minuti)**, **10 minutes (10 minuti)** o **15 minutes (15 minuti)** come impostazione di Sleep Timer (Timer riposo).
- 

E Fare clic sul pulsante **Apply (Applica)**.

# **Operazioni silenziose della stampante**

È possibile rendere silenziose le operazioni della stampante senza modificare la qualità di stampa. Tuttavia, la velocità di stampa potrebbe venire ridotta.

### **Per Windows**

A Accedere alle impostazioni della stampante. & ["Accesso al driver della stampante in Windows" a pagina 37](#page-36-0)

B Nella scheda Main (Principale) del driver della stampante, selezionare **Off** o **On** come impostazione della Quiet Mode (Modo Quiete).

### **Per Mac OS X**

- A Fare clic su **System Preferences (Preferenze di Sistema)** dal menu Apple.
- B Fare clic su **Print & Scan** (per Mac OS X 10.9, 10.8 o 10.7) o su **Print & Fax (Stampa e Fax)** (per Mac OS X 10.6), quindi selezionare il prodotto in uso dalla casella di riepilogo Printers (Stampanti).
- C Fare clic su **Options & Supplies (Opzioni e forniture)** e quindi su **Driver**.
- D Selezionare **Off** o **On** per la Quiet Mode (Modo Quiete).

# **Definizione di impostazioni di servizio di rete**

È possibile definire impostazioni per i servizi di rete, quali Epson Connect o Google Cloud Print, tramite un browser Web su computer, smartphone, tablet PC o laptop connessi alla stessa rete del prodotto.

Immettere l'indirizzo IP del prodotto nella barra degli indirizzi del browser Web ed effettuare la ricerca del prodotto.

<Esempio>

IPv4: http://192.168.11.46

IPv6: http://[fe80::226:abff:feff:37cd]/

*Nota:*

È possibile verificare l'indirizzo IP del prodotto sul pannello di controllo del prodotto oppure stampando un foglio di stato della rete.

& ["Guida al pannello di controllo" a pagina 16](#page-15-0)

Quando il prodotto viene rilevato correttamente, la pagina Web del prodotto viene visualizzata come mostrato sotto. Selezionare il menu desiderato.

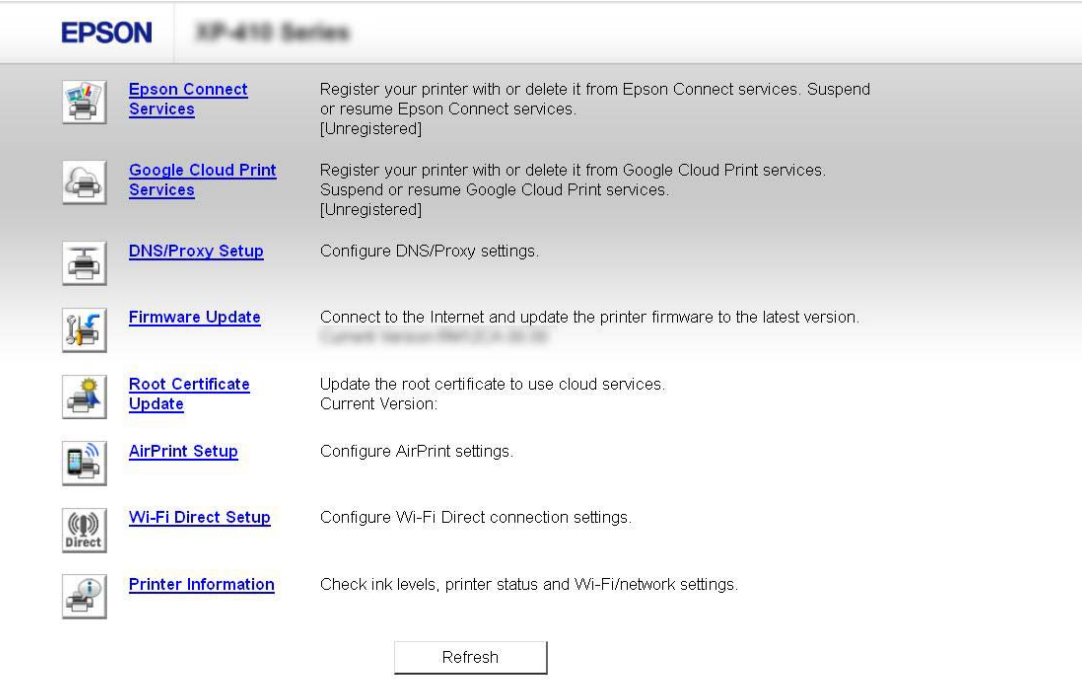

La pagina Web consente inoltre di verificare lo stato del prodotto e di aggiornare il firmware del prodotto.

# **Pulizia del prodotto**

### **Pulizia delle parti esterne del prodotto**

Per mantenere il prodotto in condizioni di funzionamento efficienti, pulirlo accuratamente varie volte durante l'anno, come descritto nelle istruzioni che seguono.

### c*Importante:*

Non utilizzare mai alcool o solventi per pulire il prodotto. Tali agenti chimici possono danneggiare il prodotto.

#### *Nota:*

Chiudere il vassoio di uscita quando il prodotto non è in uso, al fine di proteggerlo dalla polvere.

### **Pulizia delle parti interne del prodotto**

Per ottenere stampe sempre perfette, pulire il rullo interno con la seguente procedura. Non è possibile utilizzare il foglio di pulizia in dotazione con la carta.

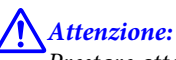

Prestare attenzione a non toccare le parti all'interno del prodotto.

#### c*Importante:*

- ❏ Evitare che i componenti elettronici entrino in contatto con liquidi.
- ❏ Non spruzzare lubrificanti all'interno del prodotto.
- ❏ Un olio non adatto può danneggiare il meccanismo. Per questa operazione, contattare il rivenditore o il centro di assistenza tecnica.
- ❏ Per pulire le parti interne della stampante, non utilizzare fazzoletti di carta, in quanto possono ostruire gli ugelli della testina di stampa con filamenti.

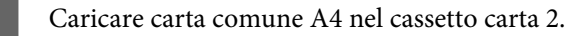

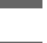

B Estrarre il vassoio di uscita.

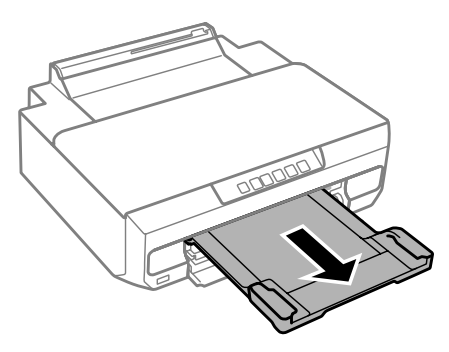

Premere il tasto  $\overrightarrow{ }$  per alimentare ed espellere la carta.

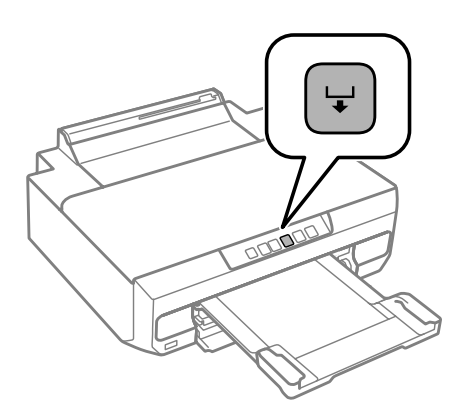

Ripetere il punto 3 fino a quando non si osservano ulteriori tracce di inchiostro sulla carta.

# **Trasporto del prodotto**

Se risulta necessario spostare il prodotto per un lungo tragitto, occorre prepararlo per il trasporto nella confezione originale o in una confezione simile.

#### c*Importante:*

- ❏ Nel conservare e trasportare il prodotto, non inclinarlo, non posizionarlo verticalmente e non capovolgerlo: in caso contrario, si rischiano fuoriuscite di inchiostro.
- ❏ Lasciare installate le cartucce di inchiostro. Se le cartucce vengono rimosse, la testina di stampa si secca, impedendo così al prodotto di stampare.

Spegnere la stampante premendo il tasto  $\mathcal{O}$ .

Il supporto per cartuccia ritorna nella posizione di riposo.

#### c*Importante:*

Se la spia di alimentazione è spenta, scollegare il cavo di alimentazione. In caso contrario, la testina di stampa potrebbe non tornare alla posizione di riposo. Accendere nuovamente la stampante e quindi assicurarsi di  $\overline{\phantom{a}}$ premere il tasto  $\overline{\mathcal{O}}$  per spegnere la stampante.

#### **Manutenzione del prodotto e software**

B Chiudere il coperchio della fessura di alimentazione carta posteriore e il vassoio di uscita.

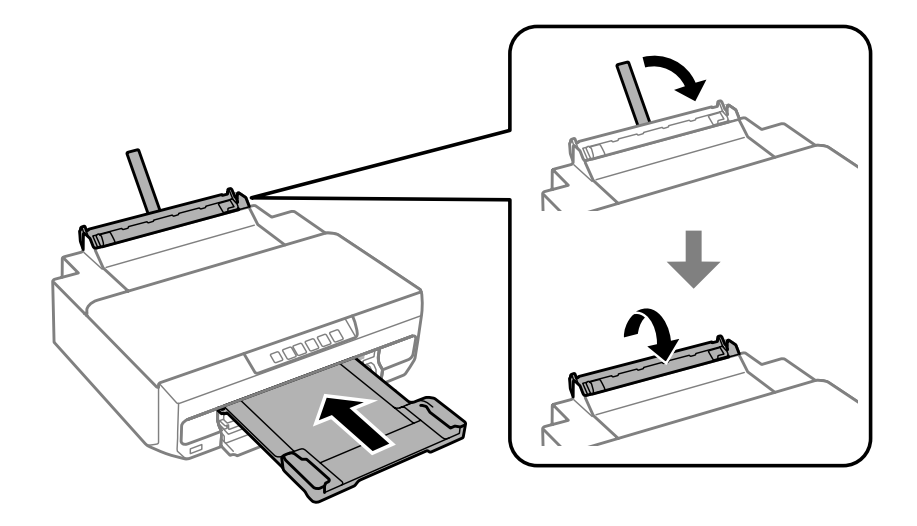

- C Assicurarsi che nella stampante non sia caricata della carta.
- 4 Scollegare tutti i cavi dal prodotto.
- E Fissare il supporto per cartuccia al telaio con del nastro adesivo, come mostrato di seguito.

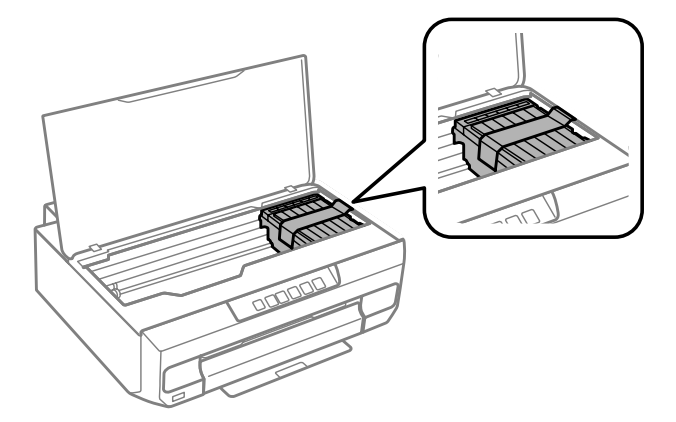

F Collocare il prodotto nell'imballo utilizzando i materiali protettivi originali.

#### *Nota:*

- ❏ Quando si riutilizza la stampante, assicurarsi di rimuovere il nastro adesivo che fissa il supporto per cartuccia.
- ❏ Se la qualità di stampa risulta diminuita alla stampa successiva, pulire la testina di stampa. & ["Pulizia della testina di stampa" a pagina 82](#page-81-0)

# <span id="page-90-0"></span>**Verifica e installazione del software**

# **Controllo del software installato sul computer**

Per utilizzare le funzioni descritte in questa Guida utente, è necessario installare i seguenti software.

- ❏ Epson Driver and Utilities (Driver e utility Epson)
- ❏ Epson Easy Photo Print
- ❏ Epson Print CD
- ❏ E-Web Print

Per verificare che il software sia installato sul computer in uso, effettuare i passaggi che seguono.

### **Per Windows**

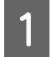

A **Windows 8.1 <sup>e</sup> 8:** selezionare **Desktop**, **Settings (Impostazioni)** charm (accesso) e **Control Panel (Pannello di controllo)**.

**Windows 7 e Vista:** fare clic sul pulsante Start e selezionare **Control Panel (Pannello di controllo)**.

**Windows XP:** fare clic su **Start** e selezionare **Control Panel (Pannello di controllo)**.

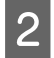

B **Windows 8.1, <sup>8</sup>**,**<sup>7</sup> <sup>e</sup> Vista:** fare clic su **Uninstall a program (Disinstalla un programma)** dalla categoria Programs (Programmi).

**Windows XP:** fare doppio clic sull'icona **Add or Remove Programs (Installazione applicazioni)**.

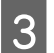

S Controllare l'elenco dei programmi attualmente installati.

### **Per Mac OS X**

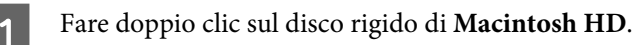

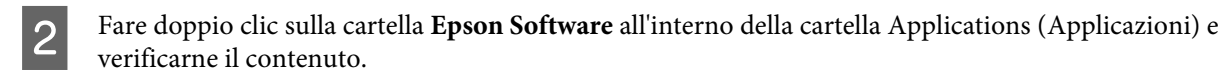

#### *Nota:*

❏ La cartella Applications (Applicazioni) contiene software fornito da terze parti.

❏ Per verificare che il driver della stampante sia installato, fare clic su *System Preferences (Preferenze di Sistema)* nel menu Apple e quindi su *Print & Scan* (per Mac OS X 10.9, 10.8 o 10.7) o su *Print & Fax (Stampa e Fax)* (per Mac OS X 10.6). Individuare quindi il prodotto in uso nella casella di riepilogo Printers (Stampanti).

# **Installazione del software**

Inserire il disco del software del prodotto fornito con il prodotto e selezionare il software che si desidera installare nella schermata Software Select (Selezione software).

Se si sta utilizzando Mac OS X o se il computer in uso non dispone di un'unità CD/DVD, andare al seguente sito Web Epson per scaricare e installare il software. <http://support.epson.net/setupnavi/>

# **Disinstallazione del software**

Potrebbe essere necessario disinstallare e installare nuovamente il software per risolvere alcuni problemi o nel caso si effettui un aggiornamento del sistema operativo.

Per informazioni sull'individuazione delle applicazioni installate, vedere la sezione che segue.

& ["Controllo del software installato sul computer" a pagina 91](#page-90-0)

### **Per Windows**

*Nota:*

- ❏ Per Windows 8.1, 8, 7 e Vista, occorre disporre di un account di amministratore e di una password se si accede come utente con account standard.
- ❏ Per Windows XP, è necessario accedere con un account di Computer Administrator (Amministratore computer).

Spegnere il prodotto.

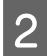

Scollegare il cavo di interfaccia del prodotto dal computer.

S Eseguire una delle seguenti operazioni.

**Windows 8.1 e 8:** selezionare **Desktop**, **Settings (Impostazioni)** charm (accesso) e **Control Panel (Pannello di controllo)**.

**Windows 7 e Vista:** fare clic sul pulsante Start e selezionare **Control Panel (Pannello di controllo)**.

**Windows XP:** fare clic su **Start** e selezionare **Control Panel (Pannello di controllo)**.

D Eseguire una delle seguenti operazioni.

**Windows 8.1, 8, 7 e Vista:** selezionare **Uninstall a program (Disinstalla un programma)** dalla categoria **Programs (Programmi)**.

**Windows XP:** fare doppio clic sull'icona **Add or Remove Programs (Installazione applicazioni)**.

E Selezionare dall'elenco visualizzato i software che si desidera disinstallare, come il driver del prodotto e l'applicazione.

F Eseguire una delle seguenti operazioni.

**Windows 8.1, 8, e 7:** selezionare **Uninstall/Change (Disinstalla/Cambia)** o **Uninstall (Disinstalla)**.

**Windows Vista:** fare clic su **Uninstall/Change (Disinstalla/Cambia)** o su **Uninstall (Disinstalla)**, quindi fare clic su **Continue (Continua)** nella finestra User Account Control (Controllo dell'account utente).

**Windows XP:** fare clic su **Change/Remove (Cambia/Rimuovi)** o su **Remove (Rimuovi)**.

#### *Nota:*

Se si sceglie di disinstallare il driver della stampante del prodotto al passaggio 5, selezionare l'icona corrispondente al prodotto, quindi fare clic su *OK*.

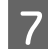

G Quando viene visualizzata la finestra di conferma, fare clic su **Yes (Sì)** o su **Next (Avanti)**.

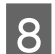

8 Seguire le istruzioni visualizzate sullo schermo.

In alcuni casi è possibile che venga visualizzato un messaggio con la richiesta di riavviare il computer. In questo caso, assicurarsi che **I want to restart my computer now (Sì, riavviare il computer adesso)** sia selezionato e fare clic su **Finish (Fine)**.

### **Per Mac OS X**

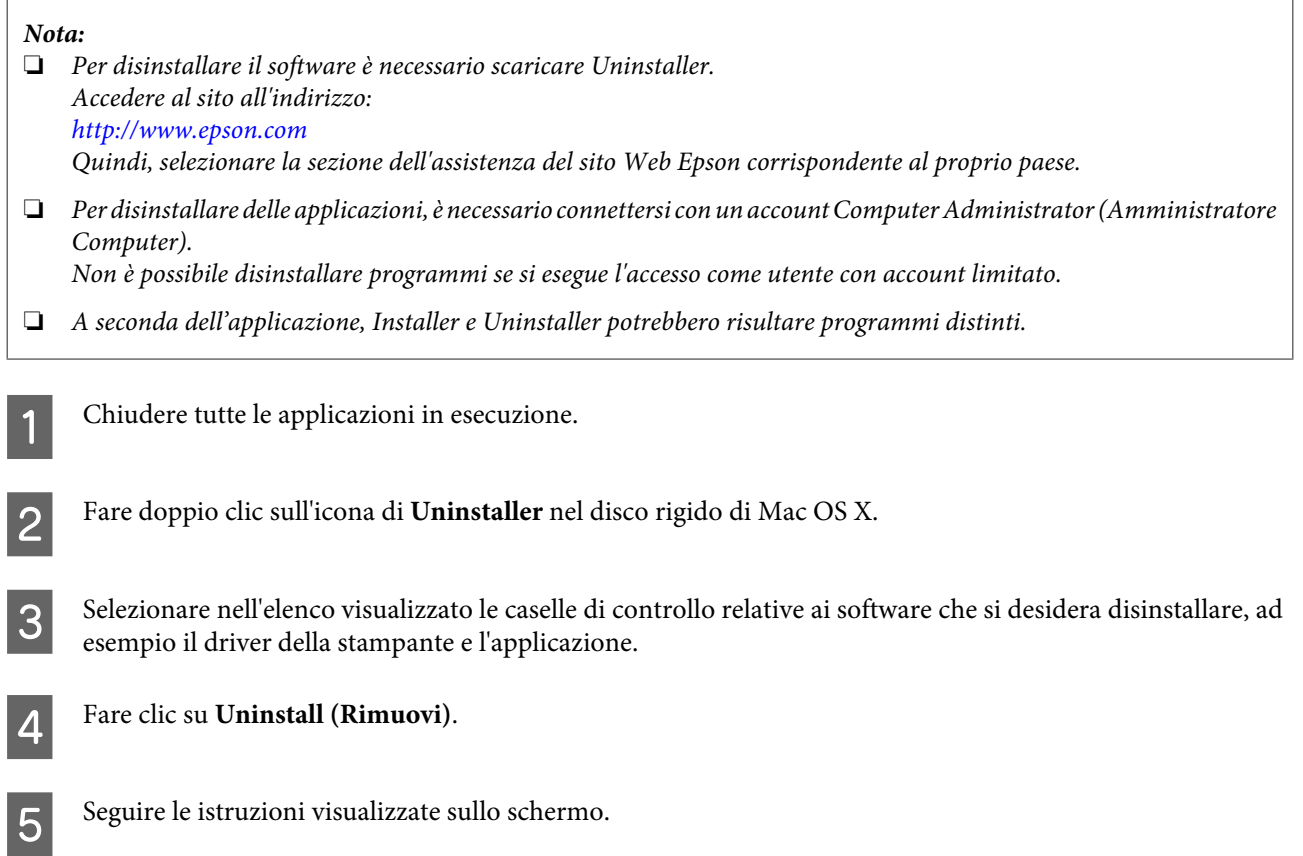

Se non risulta possibile individuare i software da disinstallare nella finestra Uninstaller, fare doppio clic sulla cartella **Applications (Applicazioni)** nel disco rigido di Mac OS X, selezionare l'applicazione che si desidera disinstallare, quindi trascinarla nell'icona **Trash (Cestino)**.

#### *Nota:*

Se si disinstalla il driver della stampante e il nome del prodotto permane nella finestra Print & Scan (per Mac OS X 10.9, 10.8 o 10.7) o Print & Fax (Stampa e Fax) (per Mac OS X 10.6), selezionare il nome del prodotto e fare clic sul pulsante  *rimuovi*.

# **Indicatori di errore**

Quando si verifica un errore, la spia si accende o lampeggia. I dettagli dell'errore vengono visualizzati sullo schermo del computer.

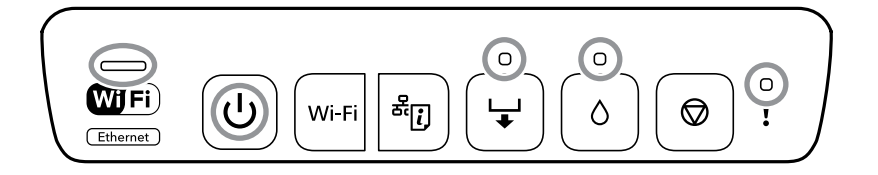

Stato spia

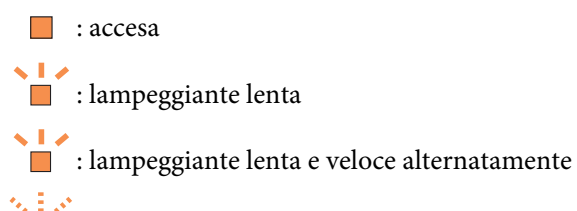

 $\overleftrightarrow{\cdot}$  : lampeggiante veloce

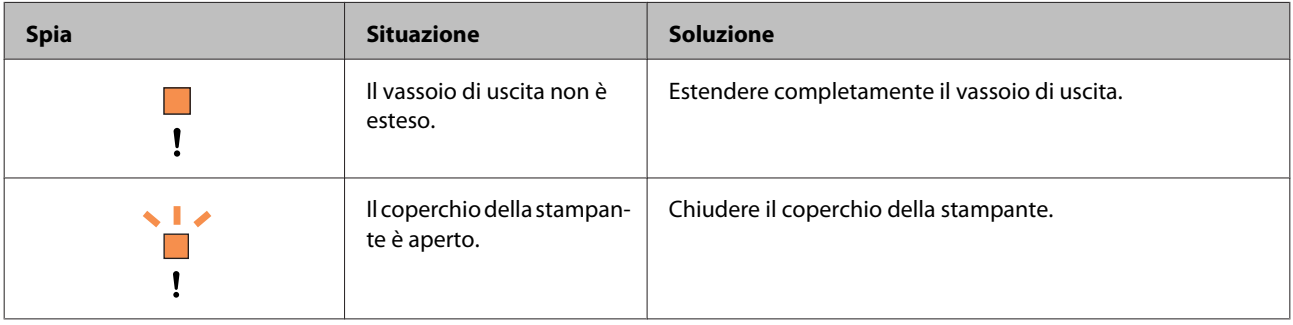

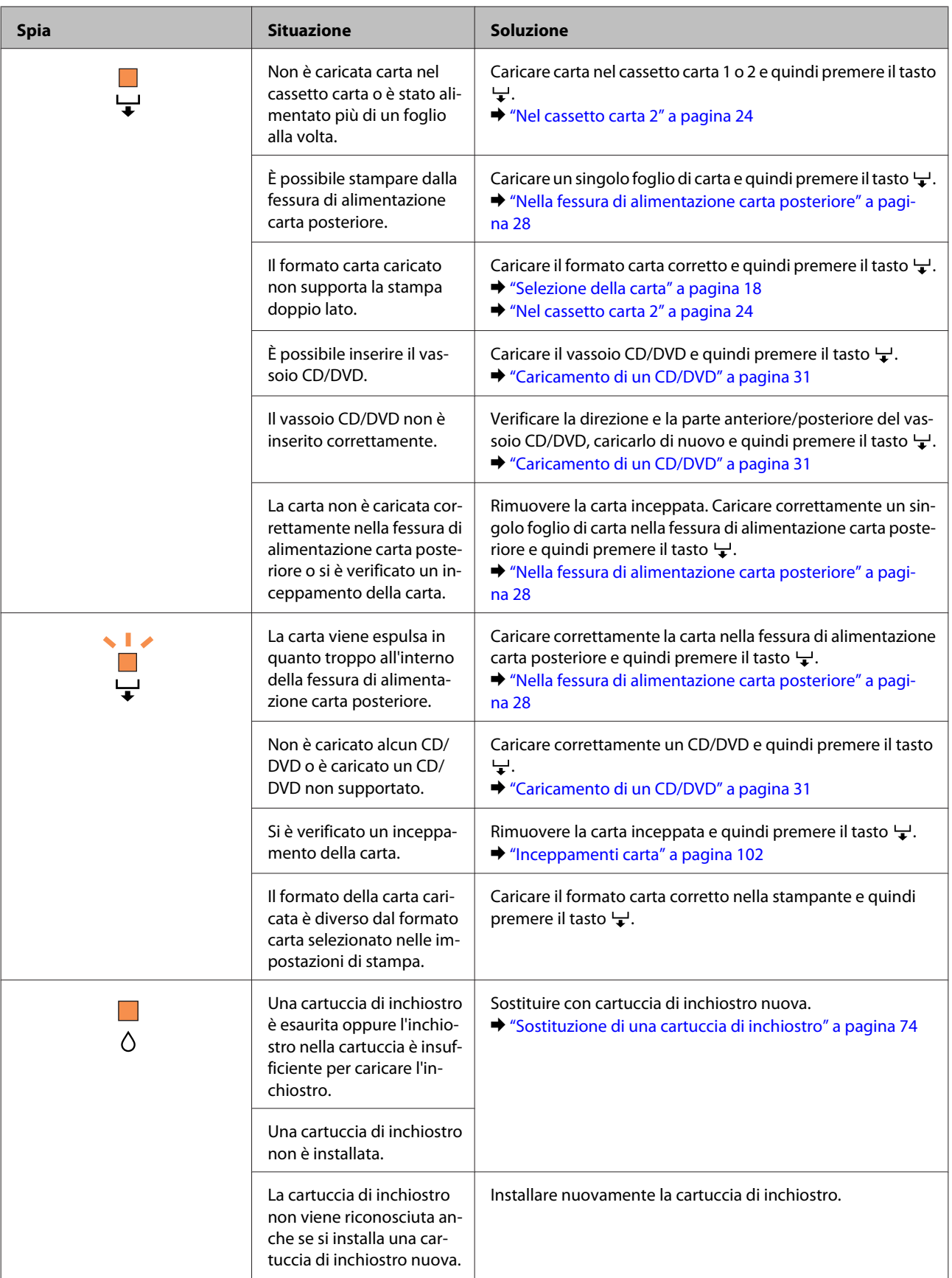

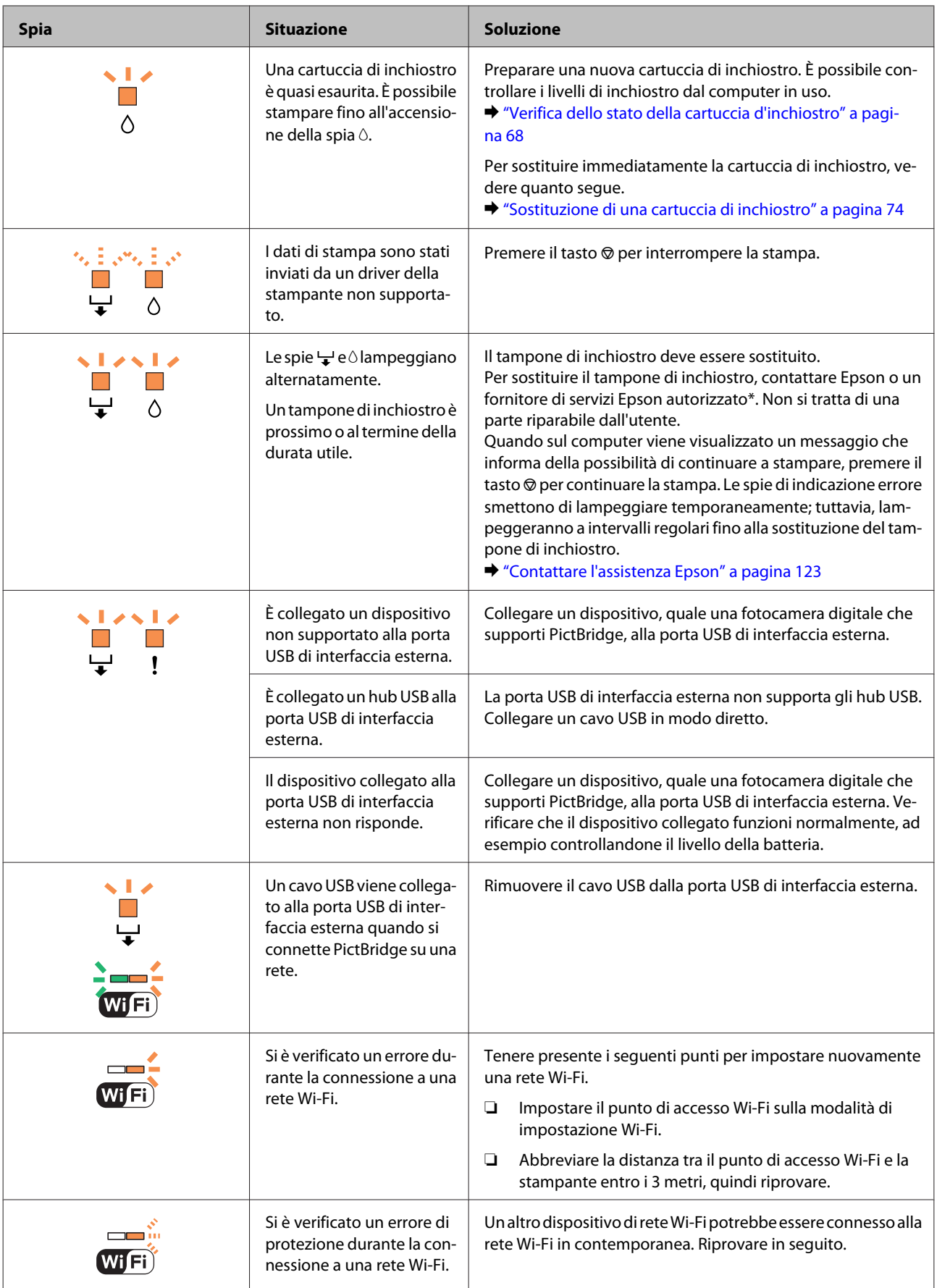

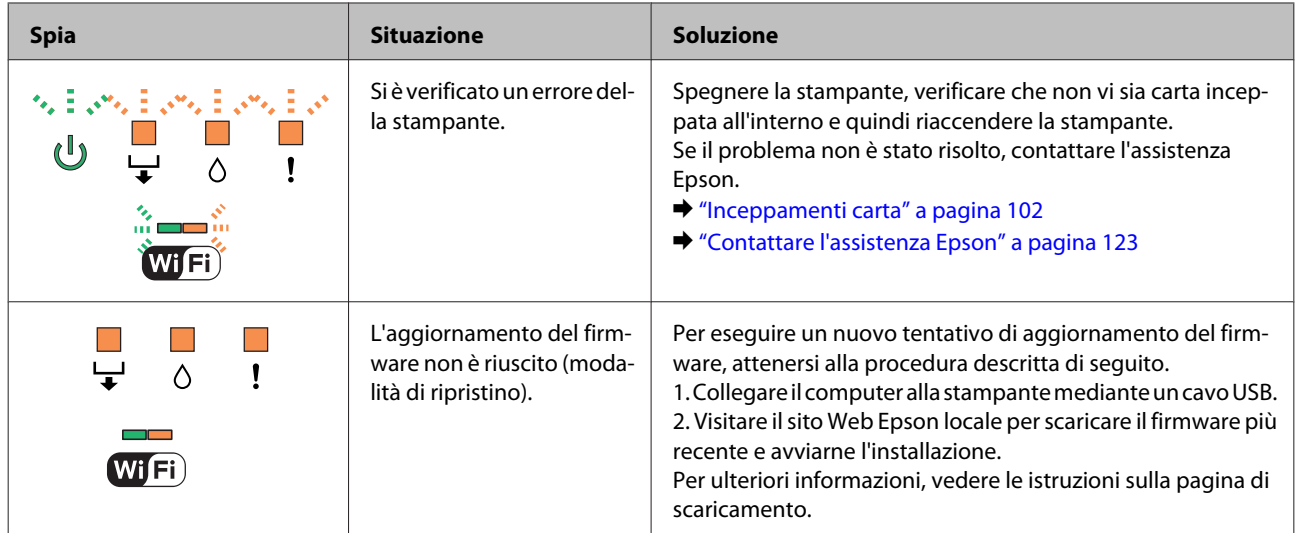

# **Risoluzione dei problemi di stampa**

# **Diagnosi del problema**

La risoluzione dei problemi del prodotto deve essere gestita in due fasi: innanzitutto, procedere alla diagnosi del problema, quindi applicare le soluzioni più appropriate finché il problema non viene risolto.

Le informazioni necessarie per la diagnosi e la soluzione dei problemi più comuni vengono fornite tramite la Guida alla risoluzione dei problemi in linea, tramite il pannello di controllo o tramite l'utility Status Monitor. Fare riferimento alla sezione appropriata riportata di seguito.

Se si rileva un problema specifico relativo alla qualità di stampa, un problema di stampa non imputabile alla qualità di stampa, un problema di alimentazione della carta oppure se risulta impossibile stampare, vedere la sezione pertinente.

Per risolvere un problema, potrebbe rendersi necessario annullare la stampa. & ["Annullamento della stampa" a pagina 42](#page-41-0)

# **Verifica dello stato del prodotto**

Se si verifica un problema durante la stampa, nella finestra di Status Monitor viene visualizzato un messaggio di errore.

Se viene visualizzato un messaggio di errore indicante che i tamponi di inchiostro del prodotto sono quasi al termine della durata utile di esercizio, contattare l'assistenza Epson per la sostituzione. Il messaggio verrà visualizzato a intervalli periodici fino alla sostituzione del tampone. Se i tamponi di inchiostro del prodotto sono saturi, il prodotto si arresta e per proseguire è necessaria l'assistenza Epson.

### **Per Windows**

Esistono due modi per accedere a EPSON Status Monitor 3:

- ❏ Fare doppio clic sull'icona di collegamento del prodotto sulla barra delle applicazioni di Windows. Per aggiungere un'icona di collegamento alla barra delle applicazioni, vedere la sezione che segue: & ["Dall'icona di collegamento sulla taskbar \(barra delle applicazioni\)" a pagina 38](#page-37-0)
- ❏ Aprire il driver della stampante, fare clic sulla scheda **Maintenance (Utility)**, quindi fare clic sul pulsante **EPSON Status Monitor 3**.

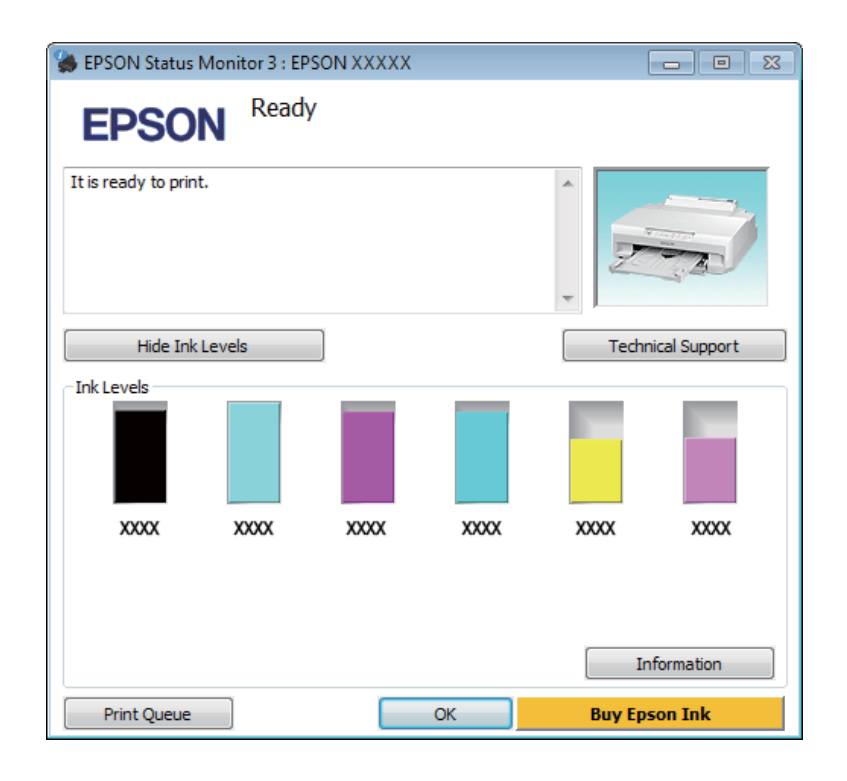

Quando si accede a EPSON Status Monitor 3, viene visualizzata la seguente finestra:

#### *Nota:*

Se EPSON Status Monitor 3 non viene visualizzato, accedere al driver della stampante e fare clic sulla scheda *Maintenance (Utility)*, quindi fare clic sul pulsante *Extended Settings (Impostazioni avanzate)*. Nella finestra Extended Settings (Impostazioni avanzate), selezionare la casella di controllo *Enable EPSON Status Monitor 3 (Abilita EPSON Status Monitor 3)*.

EPSON Status Monitor 3 fornisce le seguenti informazioni:

❏ **Stato attuale:**

Quando l'inchiostro è scarso o esaurito, nella finestra di EPSON Status Monitor 3 appare il pulsante **How to (Come)**. Facendo clic su **How to (Come)** vengono visualizzate istruzioni sulla sostituzione delle cartucce di inchiostro.

❏ **Ink Levels (Livelli inchiostro):**

EPSON Status Monitor 3 fornisce una visualizzazione grafica sullo stato della cartuccia di inchiostro.

- ❏ **Information (Informazioni):** Per visualizzare le informazioni sulle cartucce di inchiostro installate, fare clic su **Information (Informazioni)**.
- ❏ **Technical Support (Assistenza tecnica):** Fare clic su **Technical Support (Assistenza tecnica)** per accedere al sito Web dell'assistenza tecnica Epson.

#### ❏ **Print Queue (Coda di stampa):**

È possibile visualizzare Windows Spooler (Spooler di Windows) facendo clic su **Print Queue (Coda di stampa)**.

### **Per Mac OS X**

Per accedere a EPSON Status Monitor, effettuare i passaggi che seguono.

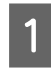

Accedere a Epson Printer Utility 4.

 $\blacktriangleright$  ["Accesso al driver della stampante per Mac OS X" a pagina 38](#page-37-0)

B Fare clic sull'icona di **EPSON Status Monitor**. Viene visualizzata la finestra di EPSON Status Monitor.

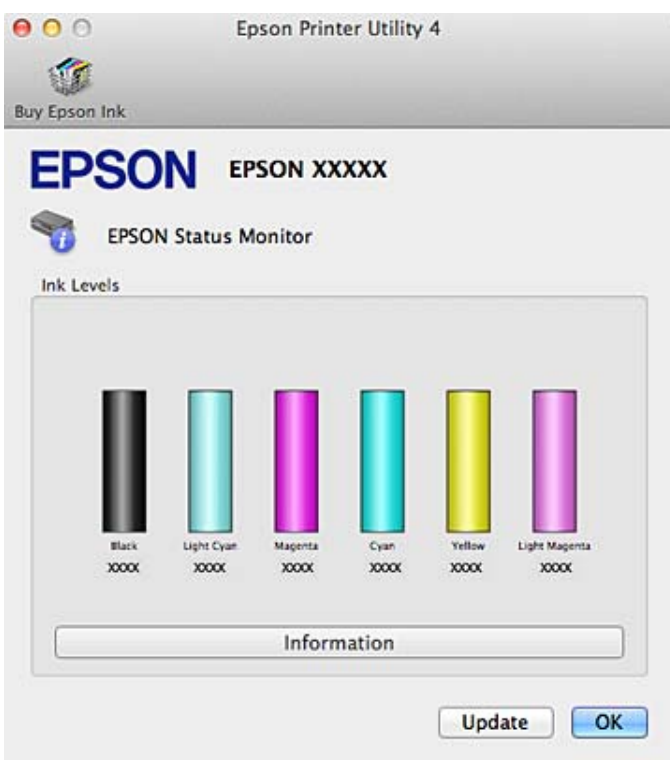

È inoltre possibile utilizzare questa utility per verificare lo stato della cartuccia prima della stampa. EPSON Status Monitor visualizza lo stato della cartuccia d'inchiostro al momento dell'apertura. Per aggiornare lo stato della cartuccia d'inchiostro, fare clic su **Update (Aggiorna)**.

<span id="page-101-0"></span>Quando l'inchiostro è scarso o esaurito, appare il pulsante **How to (Come)**. Facendo clic su **How to (Come)**, EPSON Status Monitor guiderà l'utente nella procedura di sostituzione della cartuccia d'inchiostro.

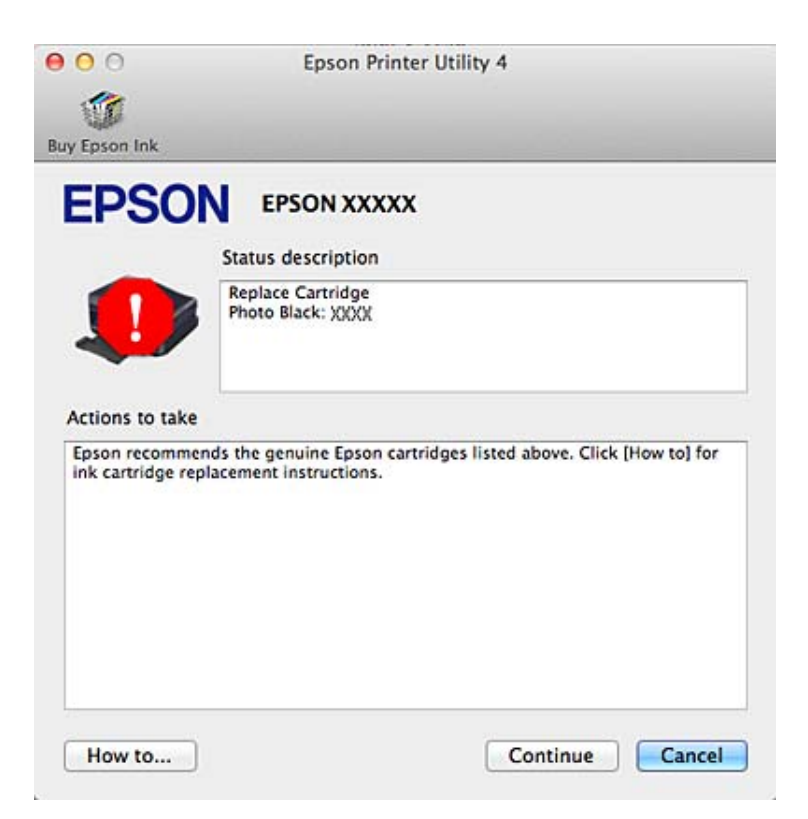

# **Inceppamenti carta**

Controllare l'errore visualizzato sul pannello di controllo e seguire le istruzioni per rimuovere la carta inceppata, inclusi eventuali pezzetti strappati.

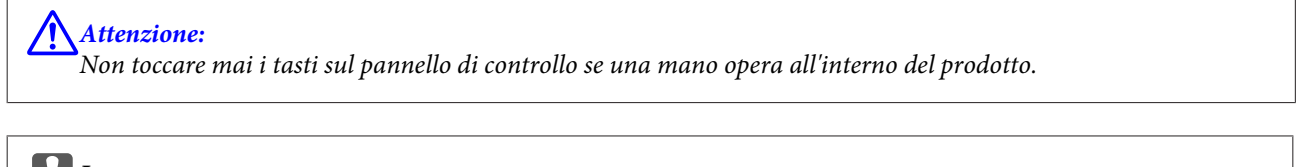

#### c*Importante:*

Rimuovere la carta inceppata con attenzione. Una rimozione della carta con forza eccessiva può danneggiare la stampante.

#### *Nota:*

Annullare il lavoro di stampa se richiesto da un messaggio del driver della stampante.

# **Rimozione della carta inceppata dal coperchio posteriore**

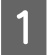

A Estrarre il coperchio posteriore.

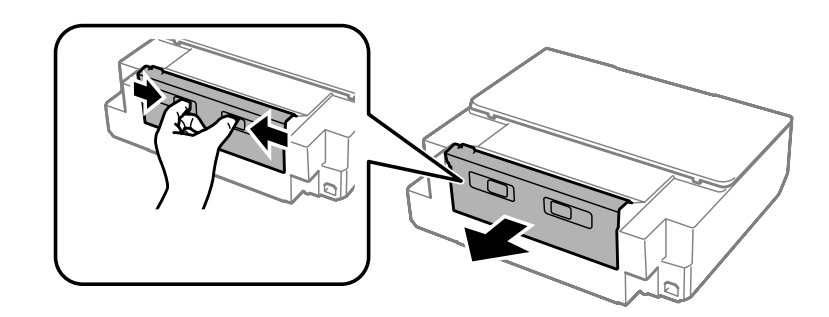

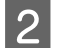

2 Rimuovere la carta inceppata.

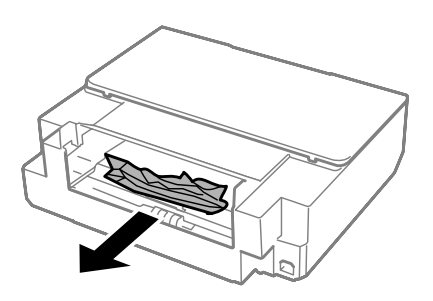

C Aprire il coperchio posteriore e rimuovere con attenzione la carta inceppata.

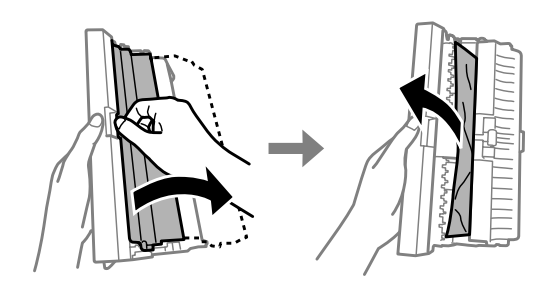

4 Chiudere il coperchio posteriore e quindi rimontarlo.

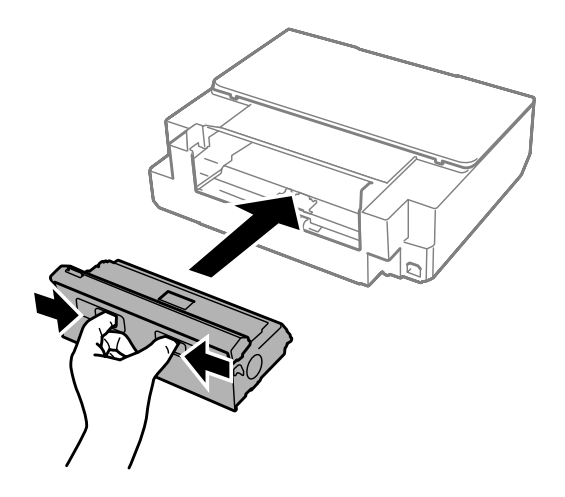

# **Rimozione della carta inceppata dall'interno del prodotto**

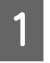

Aprire il coperchio della stampante.

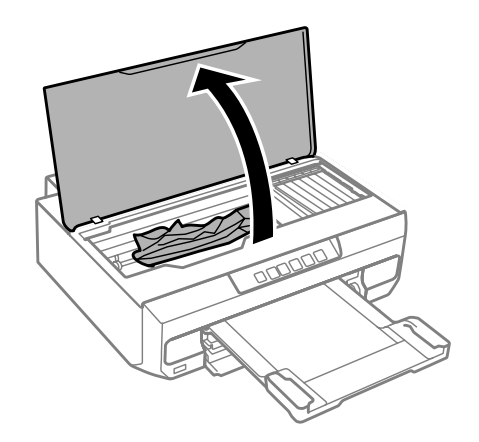

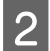

B Rimuovere tutta la carta rimasta all'interno, inclusi eventuali pezzettini strappati.

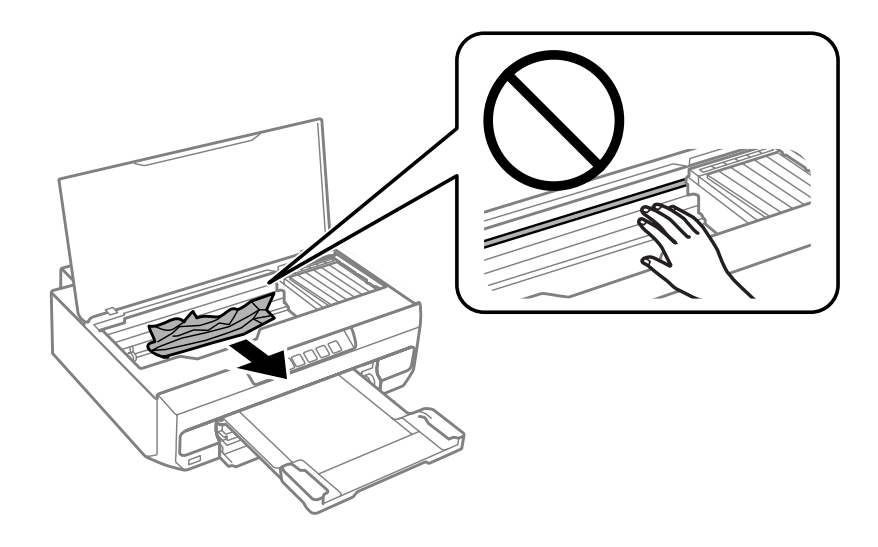

#### c*Importante:*

Non toccare il cavo piatto bianco collegato al supporto per cartuccia.

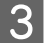

8 Chiudere il coperchio della stampante lentamente.

### **Rimozione della carta inceppata dal cassetto carta**

Estrarre il cassetto carta e rimuovere la carta inceppata.

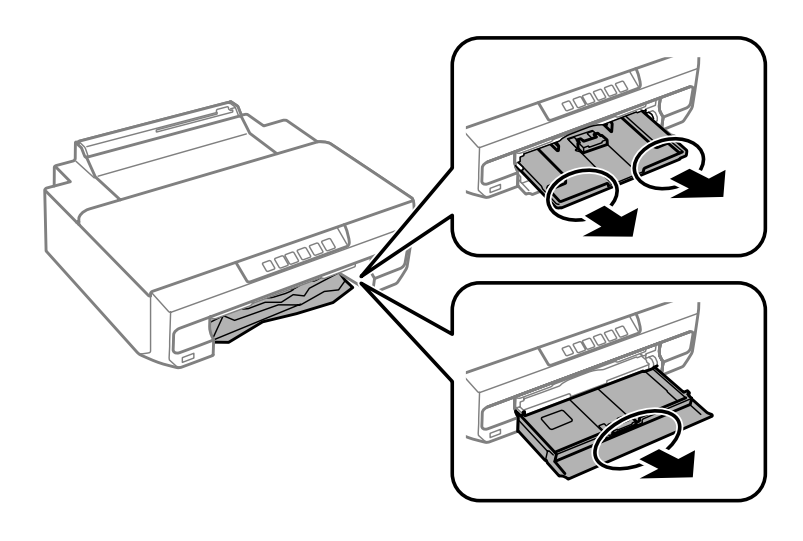

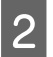

B Reinserire completamente il cassetto carta nel prodotto.

# **Rimozione della carta inceppata dalla fessura di alimentazione carta posteriore**

Rimuovere la carta inceppata.

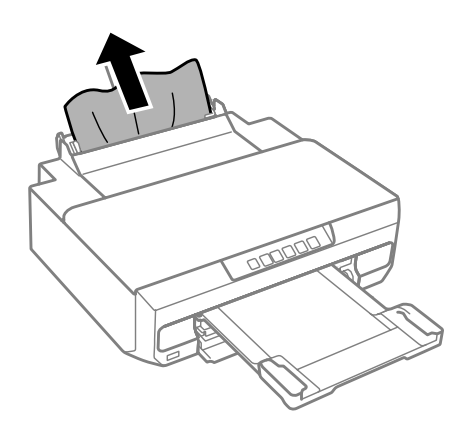

# **Come evitare gli inceppamenti della carta**

Se la carta si inceppa frequentemente, controllare che:

- ❏ La carta sia liscia, non incurvata o spiegazzata.
- ❏ Sia utilizzata carta di alta qualità.
- ❏ Nel cassetto carta, il lato stampabile della carta sia rivolto verso il basso.
- ❏ La risma di carta sia stata smazzata prima di caricarla.

❏ Quando si carica carta comune, non superare la linea appena sotto la freccia H o all'interno della guida laterale.

Per supporti speciali Epson, assicurarsi che il numero di fogli sia inferiore al limite specificato per il supporto. & ["Selezione della carta" a pagina 18](#page-17-0)

- ❏ Le guide laterali siano allineate contro i bordi della carta.
- ❏ Il prodotto sia collocato su una superficie piana e stabile che si estende oltre la base del prodotto in tutte le direzioni. Il prodotto non funzionerà in modo corretto se risulta inclinato.

### **Ristampa dopo un inceppamento carta (solo per Windows)**

Dopo aver annullato il lavoro di stampa a seguito di un inceppamento carta, è possibile ristamparlo senza ristampare le pagine già stampate.

- A Risolvere l'inceppamento della carta.
	- $\blacktriangleright$  ["Inceppamenti carta" a pagina 102](#page-101-0)
	- B Accedere alle impostazioni della stampante. & ["Accesso al driver della stampante in Windows" a pagina 37](#page-36-0)
- C Selezionare la casella di controllo **Print Preview (Anteprima di stampa)** nella finestra Main (Principale) del driver della stampante.
	- Specificare le impostazioni da utilizzare per la stampa.
- E Fare clic su **OK** per chiudere la finestra delle impostazioni della stampante, quindi stampare il file. Viene visualizzata la finestra Print Preview (Anteprima di stampa).
- Selezionare una pagina già stampata nella casella di riepilogo delle pagine a sinistra, quindi selezionare Remove<br>Page (Deseleziona la stampa) dal menu Print Options (Opzioni di stampa). Ripetere questo passaggio per tutte le pagine già stampate.
	- G Fare clic su **Print (Stampa)** nella finestra Print Preview (Anteprima di stampa).

# **Risoluzione dei problemi relativi alla qualità di stampa**

Se si notano striature (righe sottili), colori mancanti o eventuali altri problemi di qualità nelle stampe, provare le soluzioni che seguono.

- ❏ Accertarsi di aver caricato correttamente la carta.
	- & ["Caricamento della carta" a pagina 21](#page-20-0)
- ❏ Verificare le impostazioni di formato e di tipo carta.
	- & ["Selezione della carta" a pagina 18](#page-17-0)
- ❏ La testina di stampa potrebbe essere ostruita. Eseguire innanzitutto un controllo degli ugelli e quindi pulire la testina di stampa.
	- 1. Premere il tasto  $\circlearrowright$  per spegnere la stampante.
	- 2. Estrarre il vassoio di uscita.

3. Tenendo premuto il tasto  $\Diamond$ , accendere la stampante. Quando la spia  $\Diamond$  si accende, rilasciare il dito. Viene stampato il motivo di controllo degli ugelli.

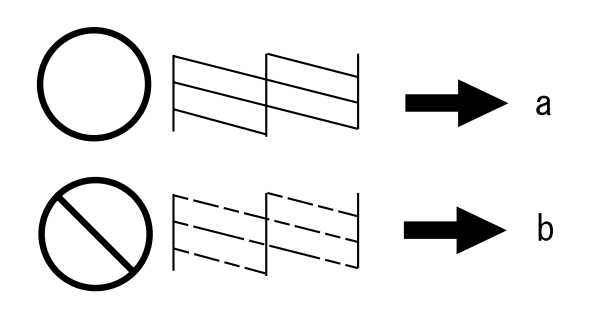

- (a) OK
- (b) Pulizia testina richiesta

Se si riscontrano problemi di qualità della stampa, confrontarlo con le figure sotto riportate. Fare clic sulla didascalia sotto l'illustrazione che più si avvicina alle proprie stampe.

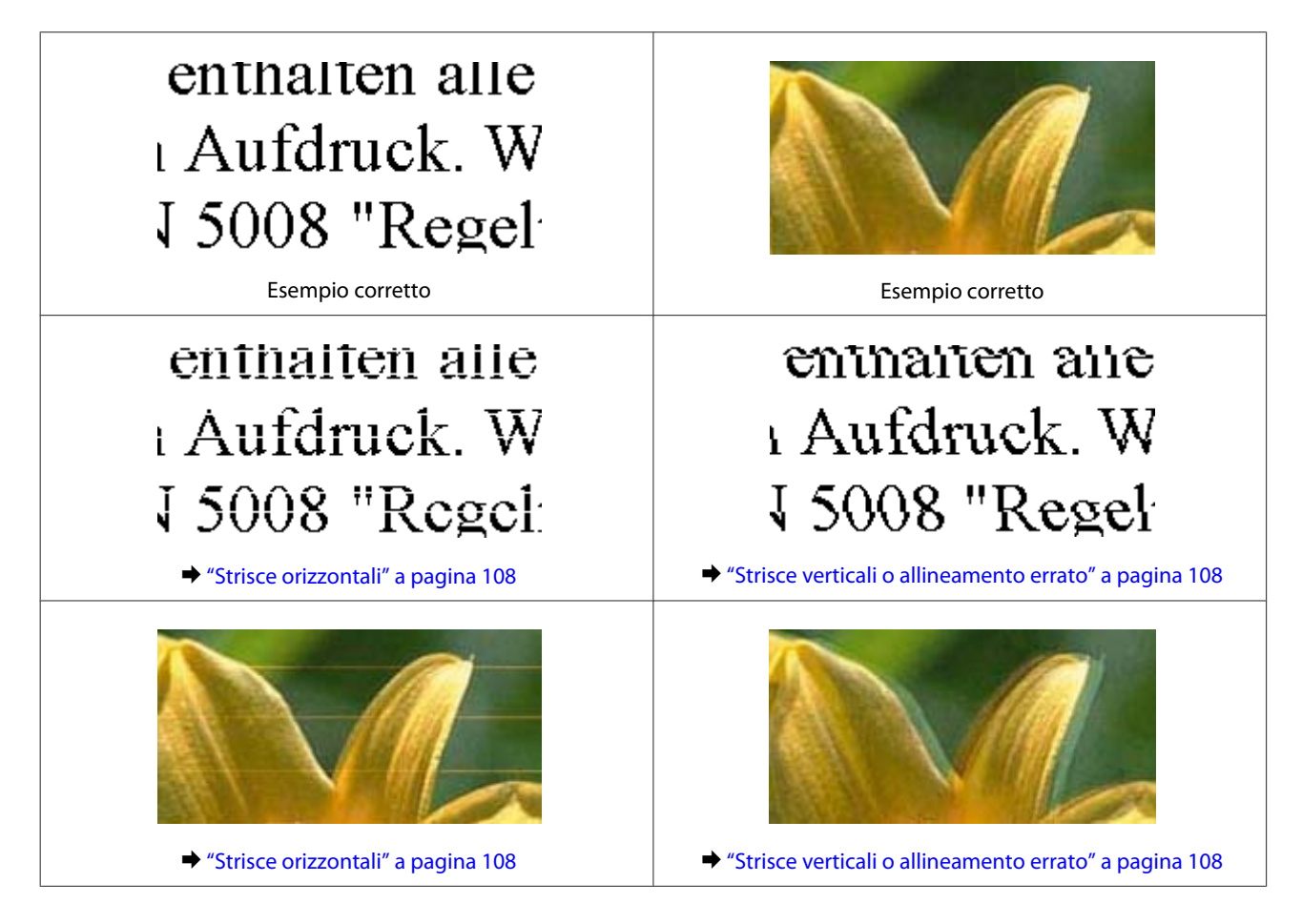

<span id="page-107-0"></span>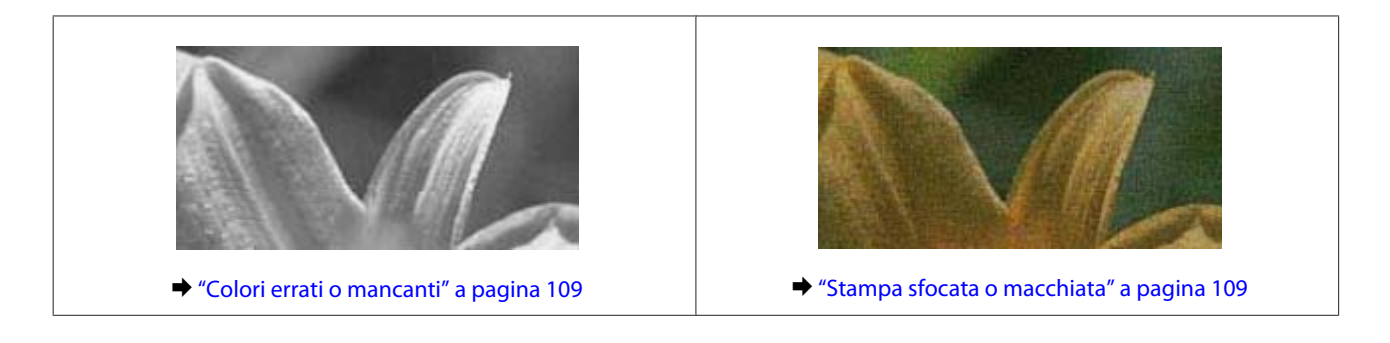

# **Strisce orizzontali**

- ❏ Assicurarsi che il lato stampabile della carta (lato più bianco o lucido) sia rivolto verso il basso nel cassetto carta.
- ❏ Eseguire l'utility Head Cleaning (Pulizia testine) per pulire gli ugelli dell'inchiostro ostruiti. & ["Pulizia della testina di stampa" a pagina 82](#page-81-0)
- ❏ Per risultati ottimali, consumare la cartuccia d'inchiostro entro sei mesi dall'apertura della confezione.
- ❏ Utilizzare cartucce d'inchiostro originali Epson.
- ❏ Assicurarsi che il tipo di carta selezionato nel driver della stampante sia adatto al tipo di carta caricato nel prodotto.
	- & ["Selezione della carta" a pagina 18](#page-17-0)
- ❏ Se compaiono strisce a intervalli di 2,5 cm, eseguire l'utility Print Head Alignment (Allineamento testine). & ["Allineamento della testina di stampa" a pagina 83](#page-82-0)

### **Strisce verticali o allineamento errato**

- ❏ Assicurarsi che il lato stampabile della carta (lato più bianco o lucido) sia rivolto verso il basso nel cassetto carta.
- ❏ Eseguire l'utility Head Cleaning (Pulizia testine) per pulire gli ugelli dell'inchiostro ostruiti. & ["Pulizia della testina di stampa" a pagina 82](#page-81-0)
- ❏ Eseguire l'utility Print Head Alignment (Allineamento testine). & ["Allineamento della testina di stampa" a pagina 83](#page-82-0)
- ❏ In Windows, deselezionare la casella di controllo **High Speed (Alta velocità)** dalla scheda More Options (Altre opzioni) nel driver della stampante. Per informazioni dettagliate, vedere la guida in linea. Per Mac OS X, selezionare **Off** da High Speed Printing (Stampa alta velocità). Per visualizzare High Speed Printing (Stampa alta velocità), fare clic in successione sui seguenti menu: **System Preferences (Preferenze di Sistema)**, **Print & Scan** (per Mac OS X 10.9, 10.8 o 10.7) o **Print & Fax (Stampa e Fax)** (per Mac OS X 10.6), prodotto in uso (nella casella di riepilogo Printers (Stampanti)), **Options & Supplies (Opzioni e forniture)** e quindi **Driver**.
- ❏ Assicurarsi che il tipo di carta selezionato nel driver della stampante sia adatto al tipo di carta caricato nel prodotto.

& ["Selezione della carta" a pagina 18](#page-17-0)
### <span id="page-108-0"></span>**Colori errati o mancanti**

- ❏ In Windows, deselezionare l'impostazione **Grayscale (Scala di grigio)** nella scheda Main (Principale) del driver della stampante. Per Mac OS X, deselezionare l'impostazione **Grayscale (Scala di grigio)** in Print Settings (Impostazioni di stampa) nella finestra di dialogo Print (Stampa) del driver della stampante. Per informazioni dettagliate, vedere la guida in linea.
- ❏ Regolare le impostazioni relative ai colori nell'applicazione o nelle impostazioni del driver della stampante. In Windows, verificare le impostazioni di Color Correction (Correzione colore) nella scheda More Options (Altre opzioni).

Per Mac OS X, controllare la finestra di dialogo Color Options (Opzioni colore) dalla finestra di dialogo Print (Stampa).

Per informazioni dettagliate, vedere la guida in linea.

- ❏ Eseguire l'utility Head Cleaning (Pulizia testine) per pulire gli ugelli dell'inchiostro ostruiti. & ["Pulizia della testina di stampa" a pagina 82](#page-81-0)
- ❏ Se è appena stata sostituita una cartuccia di inchiostro, verificare la data di scadenza sulla confezione. Se il prodotto non è stato utilizzato per un periodo di tempo prolungato, è consigliabile sostituire le cartucce di inchiostro.
	- & ["Sostituzione di una cartuccia di inchiostro" a pagina 74](#page-73-0)
- ❏ Provare ad utilizzare cartucce di inchiostro originali Epson e carta consigliata da Epson.

#### **Stampa sfocata o macchiata**

- ❏ Provare ad utilizzare cartucce di inchiostro originali Epson e carta consigliata da Epson.
- ❏ Assicurarsi che il prodotto sia collocato su una superficie piana e stabile che si estenda oltre la base del prodotto in tutte le direzioni. Il prodotto non funzionerà in modo corretto se risulta inclinato.
- ❏ Assicurarsi che la carta usata non sia danneggiata, sporca o troppo vecchia.
- ❏ Assicurarsi che la carta sia asciutta e che il lato stampabile della carta (lato più bianco o lucido) sia rivolto verso il basso nel cassetto carta.
- ❏ Se la carta è curvata verso il lato stampabile, appiattirla o incurvarla leggermente in senso contrario.
- ❏ Assicurarsi che il tipo di carta selezionato nel driver della stampante sia adatto al tipo di carta caricato nel prodotto. ◆ ["Selezione della carta" a pagina 18](#page-17-0)
- ❏ Rimuovere ciascun foglio dal vassoio di uscita non appena viene stampato.
- ❏ Non toccare o evitare che oggetti esterni entrino a contatto con il lato stampato della carta con finitura patinata lucida. Per maneggiare le stampe, seguire le istruzioni della carta.
- ❏ Eseguire l'utility Head Cleaning (Pulizia testine). & ["Pulizia della testina di stampa" a pagina 82](#page-81-0)
- ❏ Eseguire l'utility Print Head Alignment (Allineamento testine). & ["Allineamento della testina di stampa" a pagina 83](#page-82-0)
- <span id="page-109-0"></span>❏ Se la carta presenta macchie di inchiostro dopo la stampa, pulire l'interno del prodotto. & ["Pulizia delle parti interne del prodotto" a pagina 88](#page-87-0)
- ❏ Se si stampano dati a densità elevata su carta comune utilizzando la stampa doppio lato automatica, diminuire l'impostazione di **Print Density (Densità stampa)** e scegliere un'impostazione di **Increased Ink Drying Time (Tempo essiccazione aumentato)** maggiore nella finestra Print Density Adjustment (Regolazione densità stampa) (per Windows) o in Two-sided Printing Settings (Impostazioni stampa fronte/retro) (per Mac OS X) nel driver della stampante.
	- & ["Stampa doppio lato" a pagina 46](#page-45-0)

# **Problemi di stampa vari**

### **Caratteri errati o alterati**

- ❏ Eliminare eventuali lavori sospesi. & ["Annullamento della stampa" a pagina 42](#page-41-0)
- ❏ Spegnere il prodotto e il computer. Assicurarsi che il cavo di interfaccia del prodotto sia collegato saldamente.
- ❏ Disinstallare il driver della stampante, quindi installarlo nuovamente. & ["Disinstallazione del software" a pagina 92](#page-91-0)

# **Margini errati**

- ❏ Assicurarsi che la carta sia caricata correttamente nel cassetto carta. & ["Caricamento della carta" a pagina 21](#page-20-0)
- ❏ Controllare le impostazioni dei margini nell'applicazione, accertandosi che rientrino nell'area stampabile della pagina.
	- $\blacktriangleright$  ["Area stampabile" a pagina 119](#page-118-0)
- ❏ Assicurarsi che le impostazioni del driver della stampante siano appropriate per il formato della carta usato. For Windows, controllare la finestra Main (Principale). Per Mac OS X, controllare la finestra di dialogo Page Setup (Formato di Stampa) o la finestra di dialogo Print (Stampa).
- ❏ Disinstallare il driver della stampante, quindi installarlo nuovamente. & ["Disinstallazione del software" a pagina 92](#page-91-0)

# **La stampa risulta leggermente storta**

- ❏ Assicurarsi che la carta sia caricata correttamente nel cassetto carta. & ["Caricamento della carta" a pagina 21](#page-20-0)
- ❏ Se è selezionato **Draft (Bozza)** per Quality (Qualità) nella scheda Main (Principale) del driver della stampante (Windows) o per **Print Quality (Qualità)** (Mac OS X) in **Print Settings (Impostazioni di stampa)**, selezionare un'altra impostazione.

### <span id="page-110-0"></span>**Immagine invertita**

- ❏ Per Windows, deselezionare la casella di controllo **Mirror Image (Immagine speculare)** dalla scheda More Options (Altre opzioni) del driver della stampante, oppure disattivare l'impostazione Mirror Image (Immagine speculare) nell'applicazione in uso. Per Mac OS X, deselezionare la casella di controllo **Mirror Image (Immagine speculare)** in **Print Settings (Impostazioni di stampa)** nella finestra di dialogo Print (Stampa) del driver della stampante, oppure disattivare l'impostazione Mirror Image (Immagine speculare) nell'applicazione in uso. Per istruzioni, vedere la Guida in linea del driver della stampante o dell'applicazione.
- ❏ Disinstallare il driver della stampante, quindi installarlo nuovamente. & ["Disinstallazione del software" a pagina 92](#page-91-0)

#### **Stampa di pagine vuote**

- ❏ Assicurarsi che le impostazioni del driver della stampante siano appropriate per il formato della carta usato. For Windows, controllare la finestra Main (Principale). Per Mac OS X, controllare la finestra di dialogo Page Setup (Formato di Stampa) o la finestra di dialogo Print (Stampa).
- ❏ Per Windows, controllare l'impostazione **Skip Blank Page (Salta Pagina Vuota)** facendo clic sul pulsante **Extended Settings (Impostazioni avanzate)** nella finestra Maintenance (Utility) del driver della stampante. Per Mac OS X, selezionare **On** da Skip Blank Page (Salta Pagina Vuota). Per visualizzare Skip Blank Page (Salta Pagina Vuota), fare clic in successione sui seguenti menu: **System Preferences (Preferenze di Sistema)**, **Print & Scan** (per Mac OS X 10.9, 10.8 o 10.7) o **Print & Fax (Stampa e Fax)** (per Mac OS X 10.6), prodotto in uso (nella casella di riepilogo Printers (Stampanti)), **Options & Supplies (Opzioni e forniture)** e quindi **Driver**.
- ❏ Disinstallare il driver della stampante, quindi installarlo nuovamente. & ["Disinstallazione del software" a pagina 92](#page-91-0)

#### **Lato stampato macchiato o segnato**

- ❏ Se la carta è curvata verso il lato stampabile, appiattirla o incurvarla leggermente in senso contrario.
- ❏ Disinstallare il driver della stampante, quindi installarlo nuovamente. & ["Disinstallazione del software" a pagina 92](#page-91-0)

#### **Stampa troppo lenta**

- ❏ Assicurarsi che il tipo di carta selezionato nel driver della stampante sia adatto al tipo di carta caricato nel prodotto.
	- & ["Selezione della carta" a pagina 18](#page-17-0)
- ❏ Per Windows, deselezionare tutte le impostazioni personalizzate e selezionare **Standard** come impostazione di Quality (Qualità) dalla finestra Main (Principale) del driver della stampante. Per Mac OS X, scegliere un'impostazione inferiore di Print Quality (Qualità) nella finestra di dialogo Print Settings (Impostazioni di stampa) dalla finestra di dialogo Print (Stampa) del driver della stampante.
	- & ["Accesso al driver della stampante in Windows" a pagina 37](#page-36-0)
	- & ["Accesso al driver della stampante per Mac OS X" a pagina 38](#page-37-0)
- <span id="page-111-0"></span>❏ Chiudere le applicazioni non necessarie.
- ❏ Stampando senza interruzione per lunghi tratti, la stampa potrebbe divenire estremamente lenta. Ciò si verifica per rallentare la velocità di stampa e impedire che il meccanismo del prodotto si surriscaldi con conseguente danneggiamento. In questo caso, è possibile continuare a stampare, ma si consiglia di interrompere le operazioni e lasciare acceso il prodotto per circa 30 minuti. (Il prodotto non recupera con alimentazione spenta.) Una volta ripresa la stampa, la velocità di stampa risulterà normale.
- ❏ Disinstallare il driver della stampante, quindi installarlo nuovamente.  $\blacktriangleright$  ["Disinstallazione del software" a pagina 92](#page-91-0)

Se si provano tutti i metodi sopra riportati e non si riesce a risolvere il problema, vedere quanto segue: & ["Aumento della velocità di stampa \(solo per Windows\)" a pagina 116](#page-115-0)

# **Alimentazione errata della carta**

#### **Mancata alimentazione della carta**

Rimuovere la risma di carta e controllare che:

- ❏ Il cassetto carta sia inserito completamente nel prodotto.
- ❏ La carta non sia incurvata o sgualcita.
- ❏ La carta non sia troppo vecchia. Consultare le istruzioni fornite con la carta per ulteriori informazioni.
- ❏ Quando si carica carta comune, non superare la linea appena sotto la freccia H o all'interno della guida laterale.

Per supporti speciali Epson, assicurarsi che il numero di fogli sia inferiore al limite specificato per il supporto. ◆ ["Selezione della carta" a pagina 18](#page-17-0)

- ❏ La carta non sia inceppata all'interno del prodotto. In caso di inceppamento, rimuovere la carta inceppata.  $\blacktriangleright$  ["Inceppamenti carta" a pagina 102](#page-101-0)
- ❏ Le cartucce di inchiostro non siano esaurite. Se una cartuccia risulta esaurita, sostituirla. & ["Sostituzione di una cartuccia di inchiostro" a pagina 74](#page-73-0)
- ❏ Siano state seguite tutte le istruzioni speciali di caricamento fornite con la carta.

## **Vengono alimentati più fogli insieme**

❏ Quando si carica carta comune, non superare la linea appena sotto la freccia H o all'interno della guida laterale. Per supporti speciali Epson, assicurarsi che il numero di fogli sia inferiore al limite specificato per il supporto.

◆ ["Selezione della carta" a pagina 18](#page-17-0)

- ❏ Assicurarsi che le guide laterali siano allineate contro i bordi della carta.
- ❏ Assicurarsi che la carta non sia incurvata o piegata. Se lo è, prima di caricarla, appiattirla in modo appropriato eventualmente curvandola verso il lato opposto.
- <span id="page-112-0"></span>❏ Rimuovere la risma di carta ed assicurarsi che la carta non sia troppo sottile.  $\triangle$  ["Carta" a pagina 119](#page-118-0)
- ❏ Smazzare i bordi della risma per separare i fogli, quindi ricaricare la carta.
- ❏ Se si stanno stampando troppe copie di uno stesso file, controllare l'impostazione Copies (Copie) nel driver della stampante nel modo seguente e controllare tale impostazione anche nell'applicazione in uso. In Windows, controllare l'impostazione di Copies (Copie) nella finestra Main (Principale). Per Mac OS X, controllare l'impostazione di Copies nella finestra di dialogo Print (Stampa).

#### **Carta caricata in modo errato**

Se la carta è stata caricata eccessivamente all'interno, il prodotto non può far avanzare la carta in modo corretto. Spegnere il prodotto e rimuovere la carta con cautela. Quindi, accendere il prodotto e ricaricare la carta in modo corretto.

#### **Carta non espulsa completamente o spiegazzata**

- ❏ Se la carta non viene espulsa completamente, premere il tasto per espellere la carta. Se la carta è inceppata all'interno del prodotto, rimuoverla in base alle istruzioni nella sezione che segue.
	- & ["Inceppamenti carta" a pagina 102](#page-101-0)
- ❏ Se la carta fuoriesce sgualcita, potrebbe essere umida o troppo sottile. Caricare una risma di carta nuova.

#### *Nota:*

Conservare la carta non utilizzata nella confezione originale in un luogo asciutto.

# **Il prodotto non stampa**

#### **Tutte le spie sono spente**

- □ Premere  $\circlearrowright$  per verificare che il prodotto sia acceso.
- ❏ Accertarsi che il cavo di alimentazione sia collegato saldamente.
- ❏ Assicurarsi che la presa elettrica funzioni e che non sia controllata da un interruttore o da un timer.

#### **Le spie si sono accese brevemente e poi si sono spente**

La tensione del prodotto potrebbe non corrispondere a quella della presa elettrica. Spegnere il prodotto e scollegarlo immediatamente. Quindi, controllare la targhetta posta sul retro del prodotto.

#### !*Attenzione:*

Se la tensione non corrisponde a quella della presa, NON RICOLLEGARE QUESTO PRODOTTO. Contattare il rivenditore.

## <span id="page-113-0"></span>**È accesa solo la spia di alimentazione**

- ❏ Spegnere il prodotto e il computer. Assicurarsi che il cavo di interfaccia del prodotto sia collegato saldamente.
- ❏ Se si utilizza l'interfaccia USB, assicurarsi che il cavo utilizzato soddisfi gli standard USB o USB ad alta velocità.
- ❏ Se il prodotto è collegato al computer tramite un hub USB, collegare il prodotto al primo hub della serie dal computer. Se il driver della stampante non viene ancora riconosciuto sul computer, provare a collegare direttamente il prodotto al computer senza l'hub USB.
- ❏ Se il prodotto è collegato al computer tramite un hub USB, assicurarsi che l'hub USB sia riconosciuto dal computer.
- ❏ Se si sta tentando di stampare un'immagine grande, il computer potrebbe non disporre di una quantità di memoria sufficiente. Provare a ridurre la risoluzione dell'immagine o a stampare l'immagine dopo averne ridotto le dimensioni. È probabile che risulti necessario installare ulteriore memoria nel computer in uso.
- ❏ Gli utenti di Windows possono cancellare qualsiasi lavoro di stampa in sospeso dal Windows Spooler (Spooler di Windows).
	- & ["Annullamento della stampa" a pagina 42](#page-41-0)
- ❏ Disinstallare il driver della stampante, quindi installarlo nuovamente. & ["Disinstallazione del software" a pagina 92](#page-91-0)

# **Viene indicato un errore inchiostro dopo la sostituzione della cartuccia**

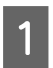

Aprire il coperchio della stampante.

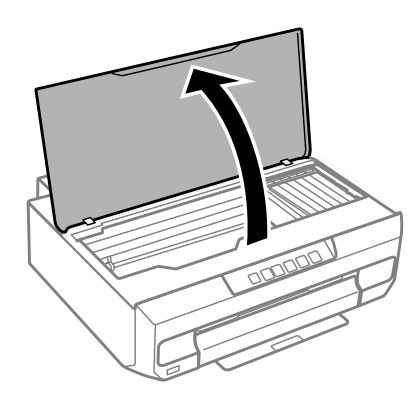

#### c*Importante:*

Non toccare il cavo piatto bianco all'interno del prodotto.

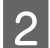

B Assicurarsi che il supporto per cartuccia sia nella posizione di sostituzione cartuccia.

C Rimuovere e reinserire la cartuccia di inchiostro e quindi continuare con l'installazione della cartuccia.

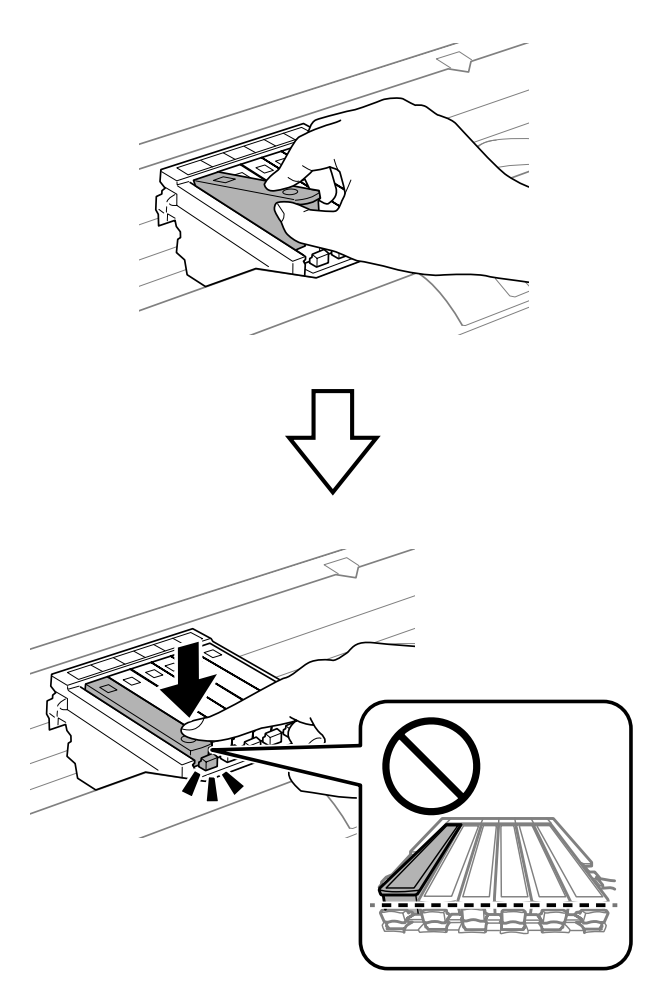

- 4 Chiudere il coperchio della stampante lentamente.
- E Il caricamento viene avviato. Non spegnere la stampante prima che la spia  $\circ$  passi da lampeggiante ad accesa (circa 2 minuti). (circa 2 minuti).

# <span id="page-115-0"></span>**Aumento della velocità di stampa (solo per Windows)**

Se la stampa è lenta, è possibile aumentare la velocità di stampa selezionando alcune impostazioni nella finestra Extended Settings (Impostazioni avanzate). Fare clic sul pulsante **Extended Settings (Impostazioni avanzate)** nella finestra Maintenance (Utility) del driver della stampante.

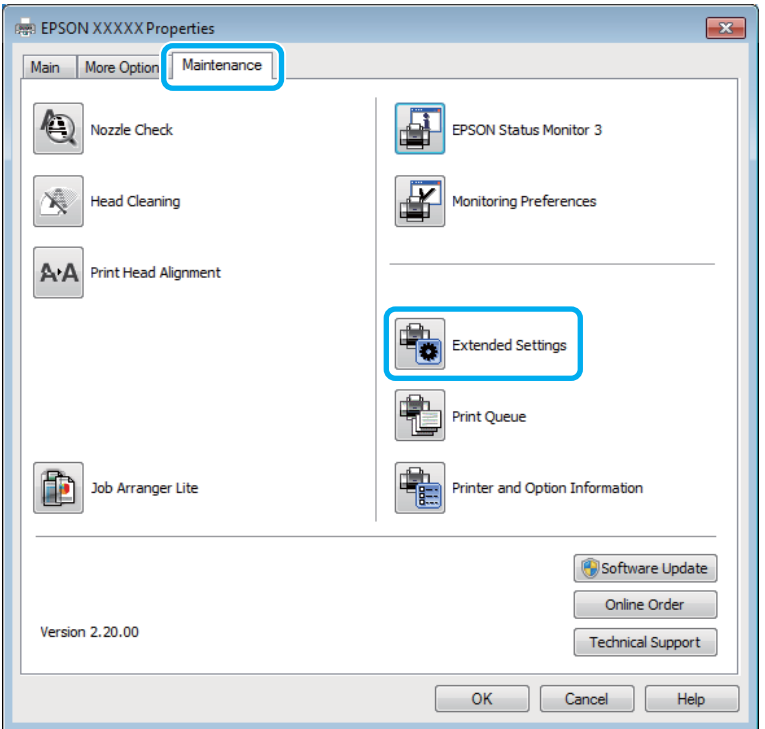

Viene visualizzata la finestra di dialogo che segue.

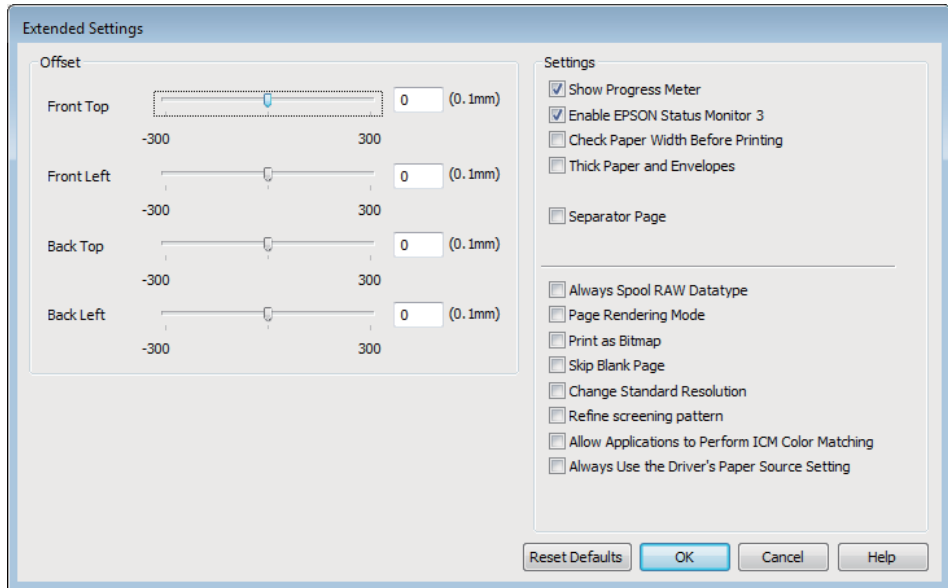

Selezionare le seguenti caselle di controllo per aumentare la velocità di stampa.

❏ Always spool RAW datatype (Esegui sempre spool dei dati di tipo RAW)

- ❏ Page Rendering Mode (Modo rendering pagina)
- ❏ Print as Bitmap (Stampa come bitmap)

Per informazioni dettagliate su ciascuna voce, vedere la guida in linea.

# <span id="page-117-0"></span>**Informazioni sul prodotto**

# **Requisiti di sistema**

#### **Per Windows**

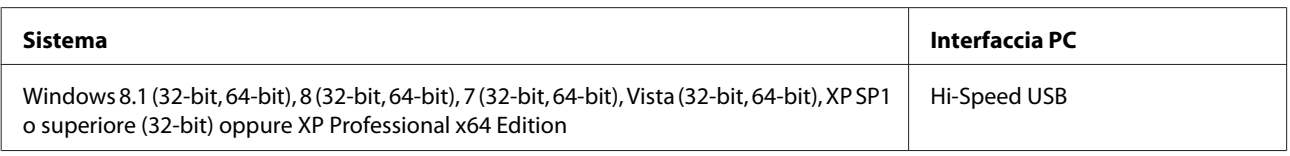

## **Per Mac OS X**

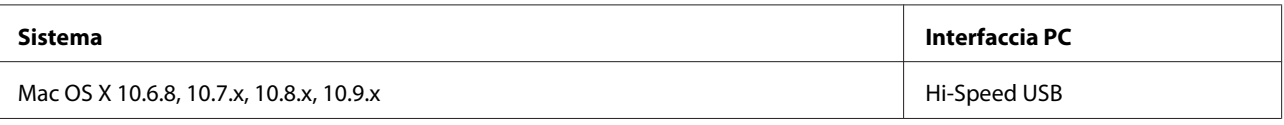

*Nota:*

Il file system UFS (UNIX File System) non è supportato in Mac OS X.

# **Specifiche tecniche**

*Nota:*

Le specifiche sono soggette a modifiche senza preavviso.

# **Specifiche della stampante**

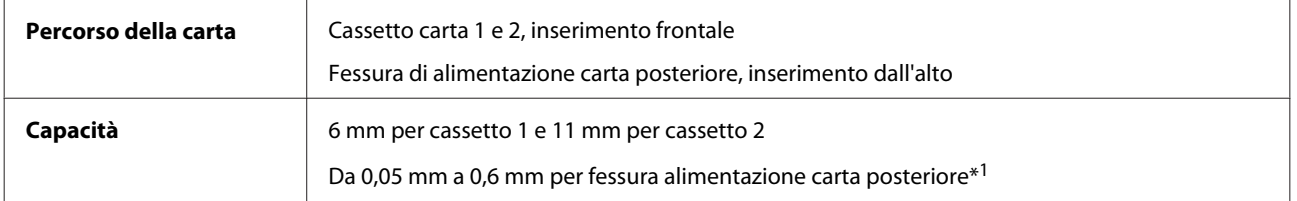

\*1 Alcuni tipi di carta rigida potrebbero non venire alimentati correttamente anche se lo spessore rientra nell'intervallo specificato.

#### <span id="page-118-0"></span>**Carta**

#### *Nota:*

- ❏ Poiché la qualità di qualunque particolare marca o tipo di carta può essere cambiata dal produttore in qualsiasi momento, Epson non può assicurare la qualità di qualunque marca o tipo di carta non originale Epson. Prima di acquistare grandi quantità di carta o stampare lavori di grandi dimensioni, si raccomanda di eseguire sempre una prova con dei campioni.
- ❏ La carta di qualità scadente può ridurre la qualità di stampa e causare inceppamenti ed altri problemi. In questi casi, passare a una carta di qualità superiore.

#### Fogli singoli:

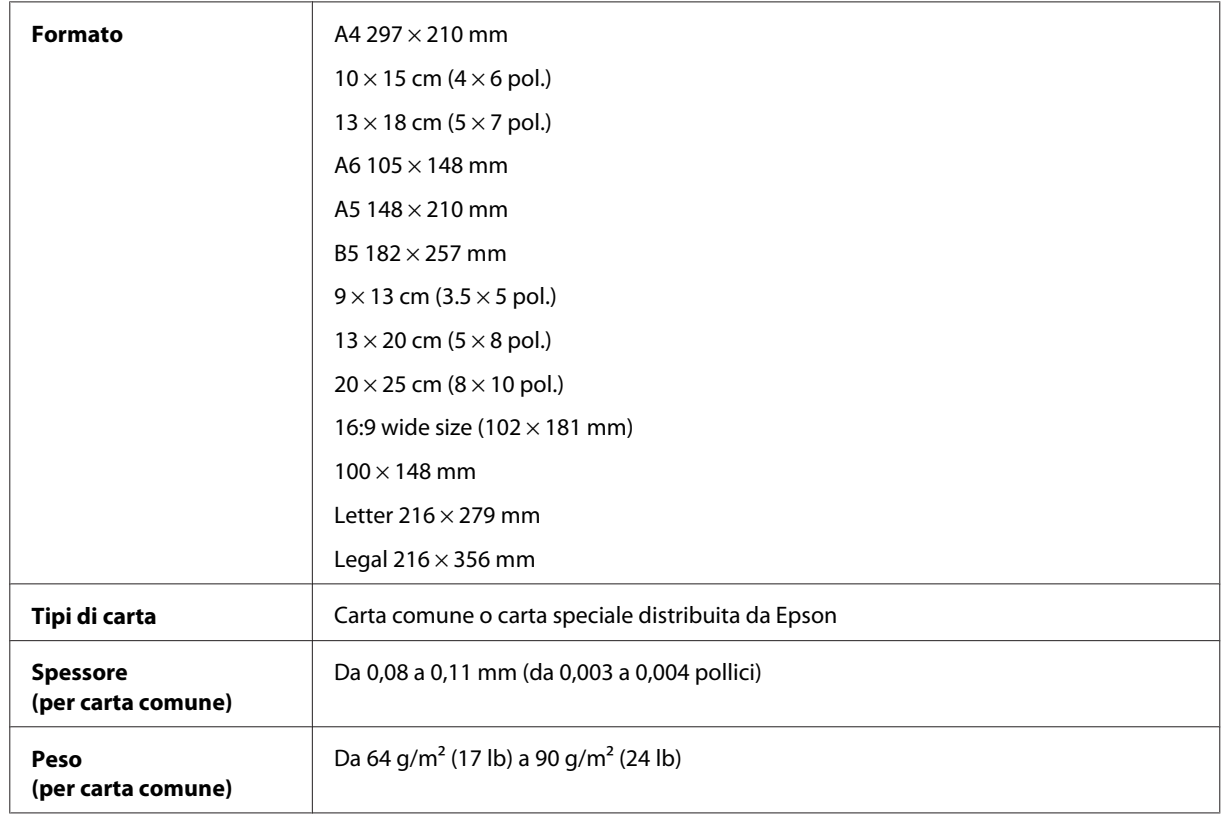

#### Buste:

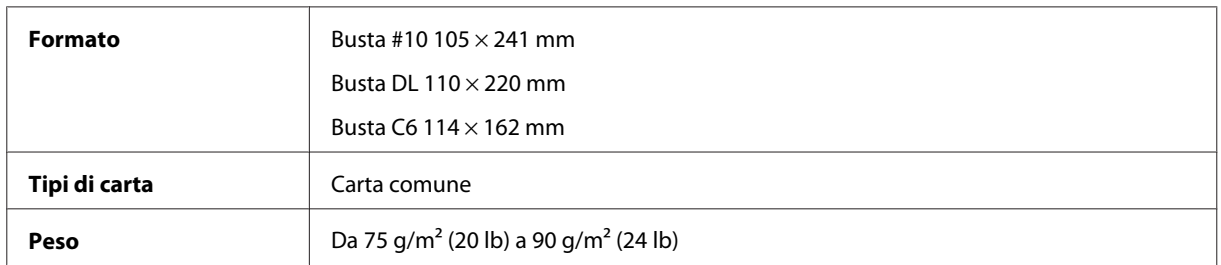

#### **Area stampabile**

La qualità di stampa potrebbe diminuire nelle aree ombreggiate a causa del meccanismo della stampante.

Fogli singoli (stampa normale)

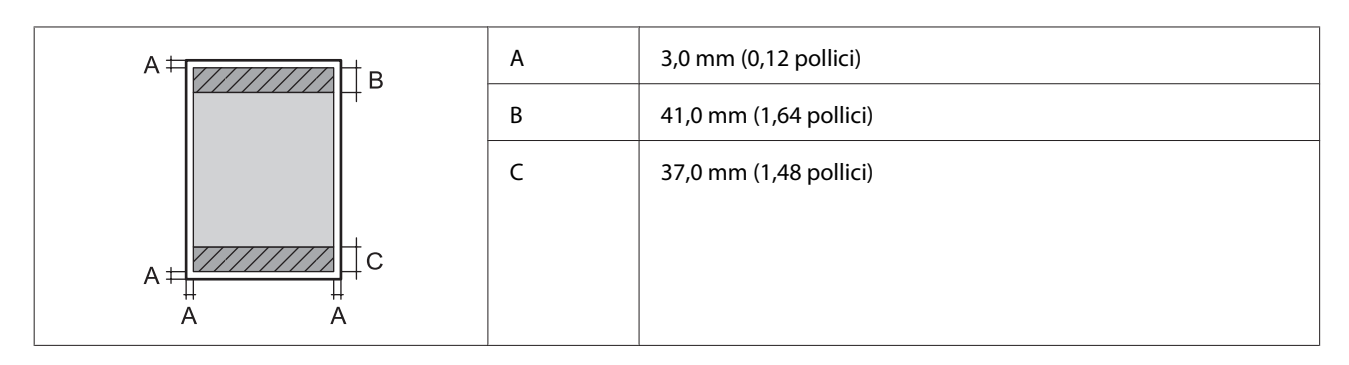

Fogli singoli (stampa senza margini)

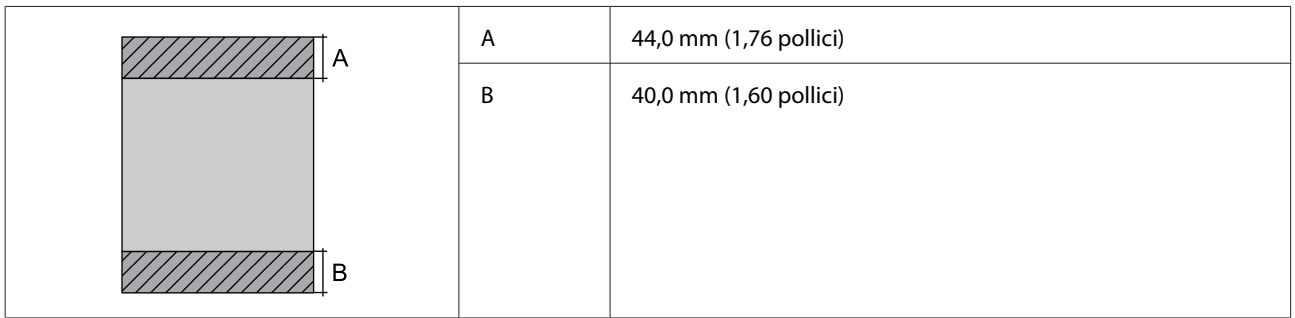

Buste

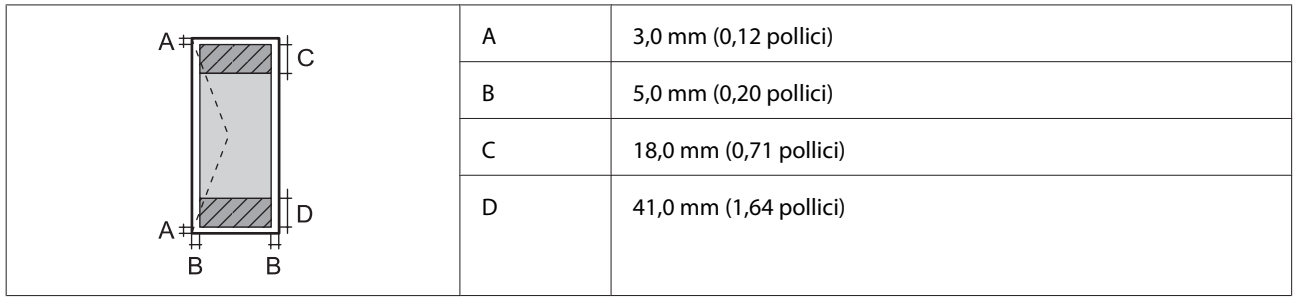

# **Specifiche dell'interfaccia di rete**

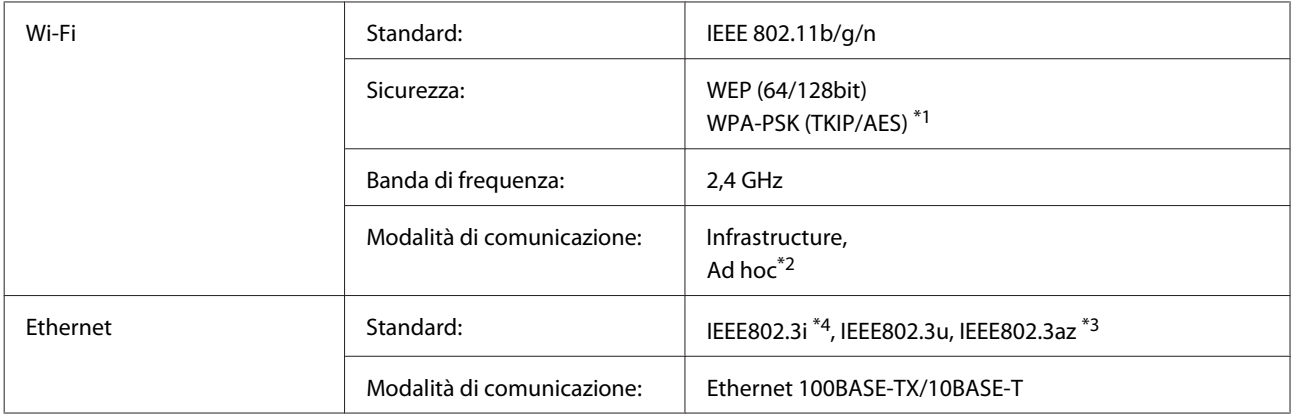

\*1 Conforme a WPA2 con supporto per WPA/WPA2 Personal.

\*2 Non supportata per lo standard IEEE 802.11n.

\*3 Il dispositivo collegato deve essere conforme a IEEE802.3az.

\*4 Per prevenire il rischio di interferenze radio, si consiglia di utilizzare un cavo a doppino intrecciato (STP) di categoria 5e o superiore.

# <span id="page-120-0"></span>**Specifiche dei dati fotografici**

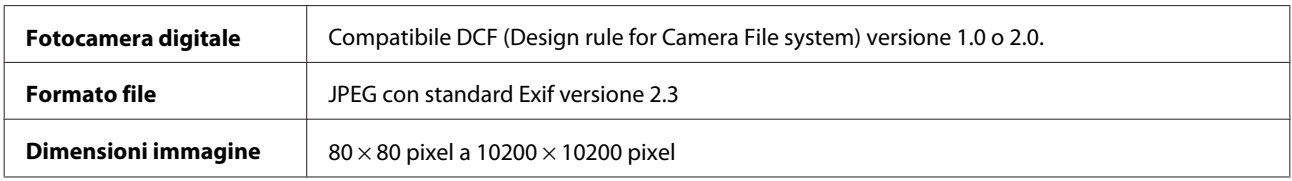

# **Specifiche meccaniche**

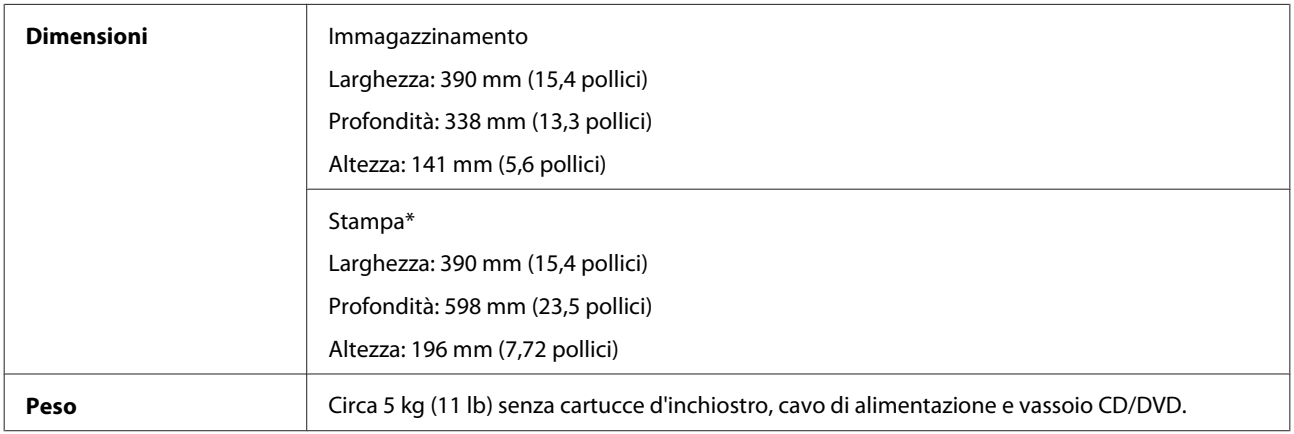

\* Con l'estensione del vassoio di uscita estratta.

# **Specifiche elettriche**

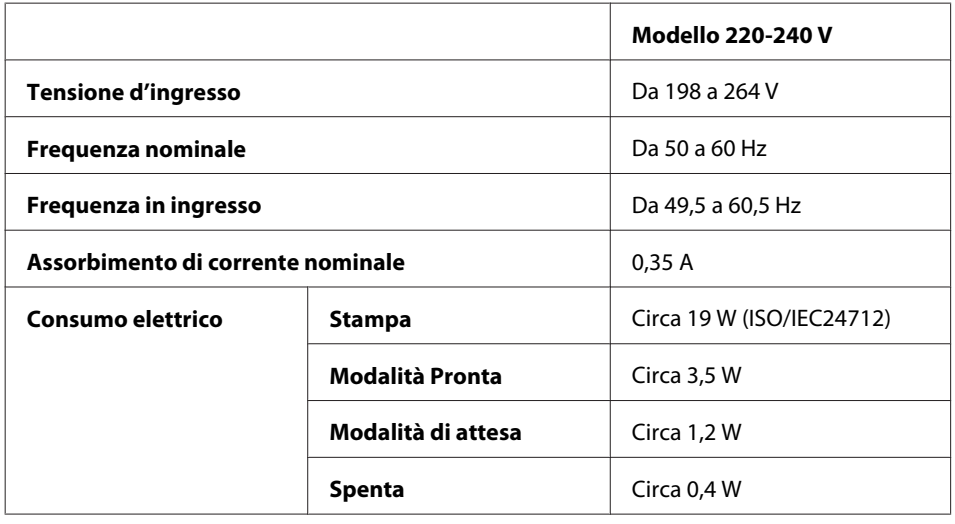

*Nota:*

❏ Controllare la targhetta posta sul retro del prodotto per informazioni sulla tensione.

❏ Per gli utenti in Belgio, il consumo di corrente in fase di stampa può variare. Per le specifiche più recenti, verificare sul sito [http://www.epson.be.](http://www.epson.be)

# <span id="page-121-0"></span>**Specifiche ambientali**

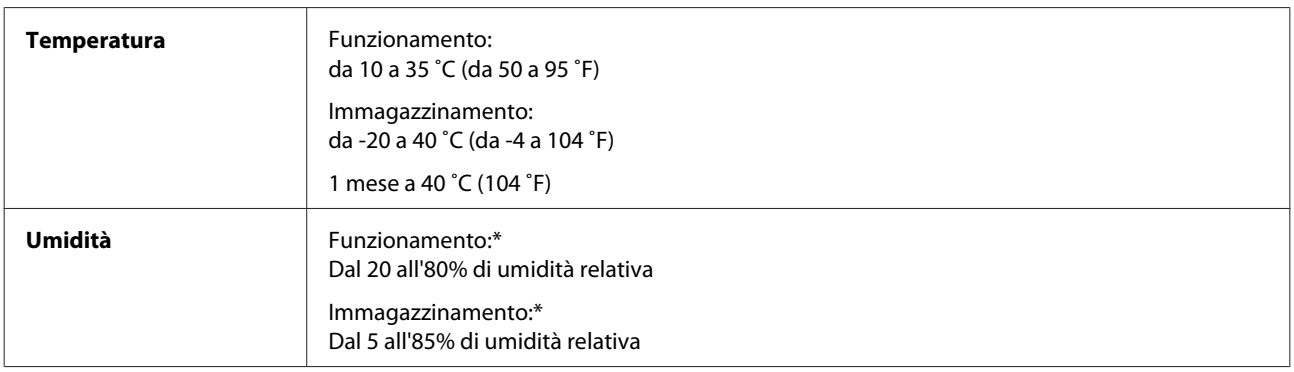

\* Senza condensa

# **Standard e approvazioni**

Modello europeo:

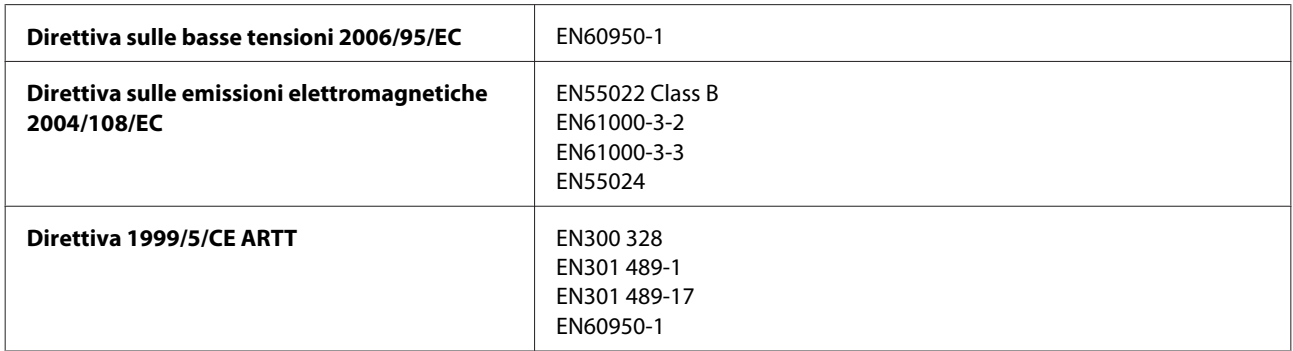

Per utenti europei:

Seiko Epson Corporation dichiara che l'apparecchio modello B551A è conforme ai requisiti essenziali e alle altre disposizioni pertinenti della Direttiva 1999/5/EC.

Per uso esclusivo in Irlanda, Regno Unito, Austria, Germania, Liechtenstein, Svizzera, Francia, Belgio, Lussemburgo, Paesi Bassi, Italia, Portogallo, Spagna, Danimarca, Finlandia, Norvegia, Svezia, Islanda, Croazia, Cipro, Grecia, Slovenia, Malta, Bulgaria, Repubblica Ceca, Estonia, Ungheria, Lettonia, Lituania, Polonia, Romania e Slovacchia.

Epson declina ogni responsabilità per qualsiasi omissione nell'adempimento dei requisiti di protezione derivante da modifiche non consigliate dei prodotti.

## **Interfaccia**

Hi-Speed USB (classe dispositivi per computer)

Hi-Speed USB (per dispositivi compatibili PictBridge)

# <span id="page-122-0"></span>**Informazioni di assistenza**

# **Sito Web del Supporto Tecnico**

Il sito Web dell'assistenza tecnica Epson offre consulenza per i problemi che non possono essere risolti con le procedure di risoluzione indicate nella documentazione del prodotto. Se si dispone di un browser Web e di un collegamento a Internet, accedere al sito all'indirizzo:

```
http://support.epson.net/
http://www.epson.eu/Support (Europa)
```
Se risultano necessari i driver più aggiornati, le risposte alle domande ricorrenti (FAQ), i manuali o altro materiale scaricabile, accedere al sito all'indirizzo:

```
http://www.epson.com
http://www.epson.eu/Support (Europa)
```
Quindi, selezionare la sezione del supporto tecnico del sito Web EPSON locale.

# **Contattare l'assistenza Epson**

#### **Prima di contattare Epson**

Se il prodotto Epson non funziona correttamente e non è possibile risolvere il problema con le procedure indicate sulla documentazione del prodotto, contattare i servizi di assistenza Epson. Se per la propria area nell'elenco seguente non figura alcun centro di assistenza Epson, contattare il rivenditore presso cui è stato acquistato il prodotto.

Il centro di assistenza Epson potrà rispondere più rapidamente se vengono fornite le seguenti informazioni:

- ❏ Numero di serie del prodotto (l'etichetta del numero di serie si trova di solito sul retro del prodotto.)
- ❏ Modello del prodotto
- ❏ Versione del software del prodotto (fare clic su **About (Info su)**, **Version Info (Informazioni sulla versione)** o su un pulsante simile nel software del prodotto.)
- ❏ Marca e modello del computer
- ❏ Il nome e la versione del sistema operativo del computer
- ❏ Nome e versione delle applicazioni usate di solito con il prodotto

#### *Nota:*

A seconda del prodotto, le impostazioni di rete potrebbero venire conservate nella memoria del prodotto. In seguito a eventuali guasti o riparazioni del prodotto, i dati e/o le impostazioni potrebbero andare persi. Anche durante il periodo di garanzia, Epson non è responsabile della perdita di dati, del backup o recupero di dati e/o delle impostazioni. Si consiglia di eseguire un backup dei dati o di prenderne opportunamente nota.

# **Assistenza per utenti in Europa**

Per informazioni su come contattare l'assistenza Epson, controllare il **Documento di garanzia Paneuropeo**.

# **Indice**

# $\mathbf{A}$

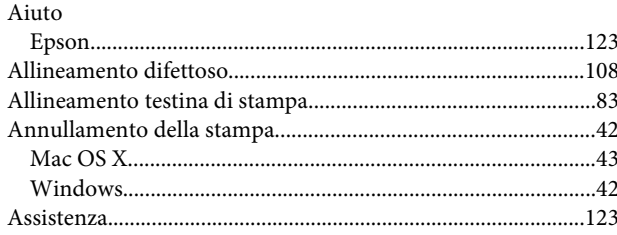

### $\overline{\mathbf{B}}$

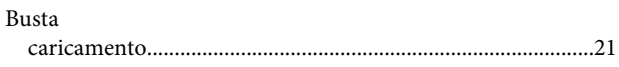

# $\mathsf{C}$

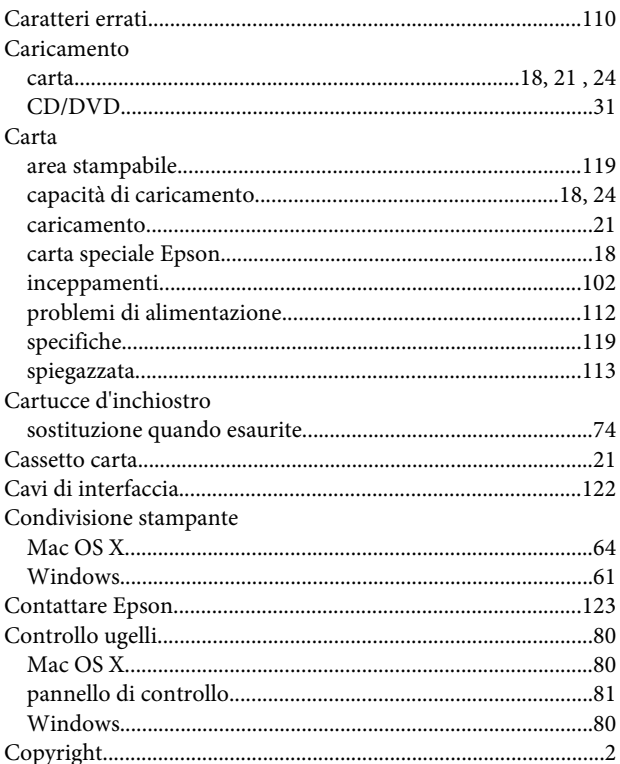

# D

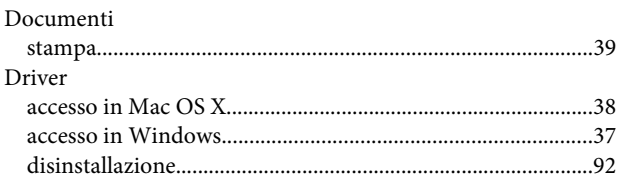

# $\mathbf{E}$

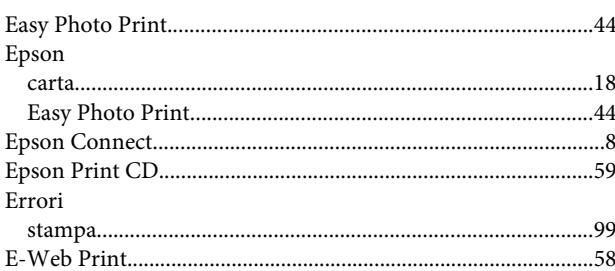

### $\overline{F}$

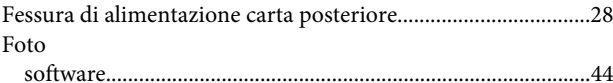

## G

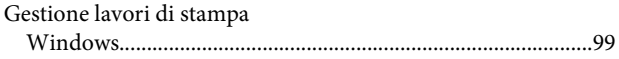

#### $\begin{array}{c} \begin{array}{c} \hline \end{array} \end{array}$

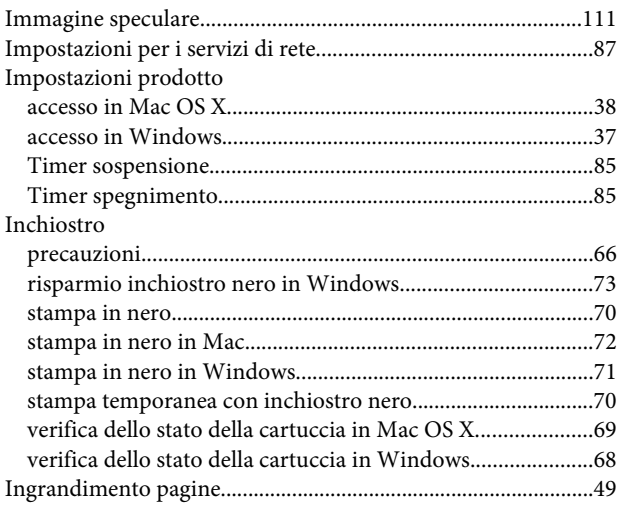

### $\mathbf L$

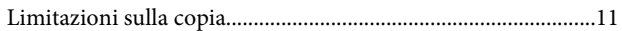

# M

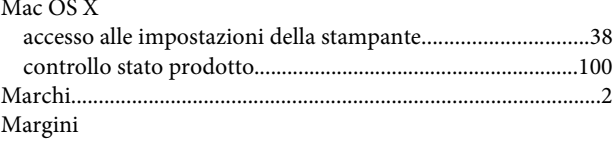

#### Indice

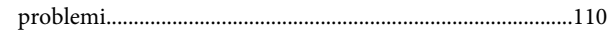

# $\mathsf{P}$

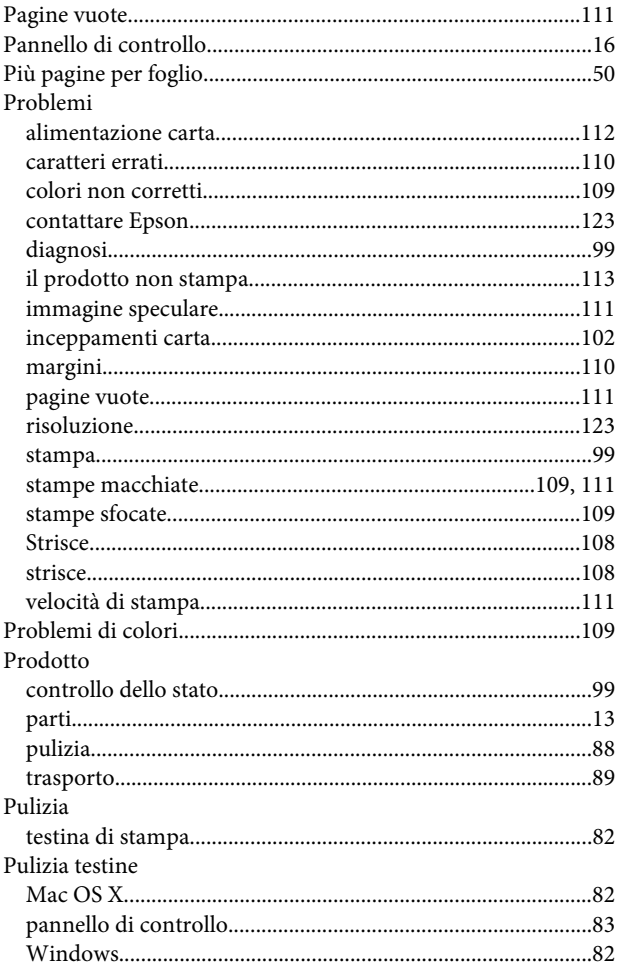

# $\overline{\mathbf{Q}}$

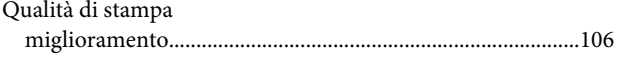

# $\overline{\mathbf{R}}$

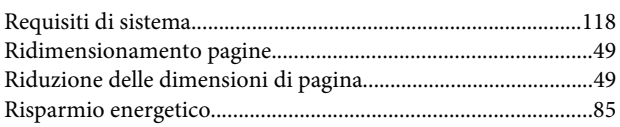

# $\mathsf{s}$

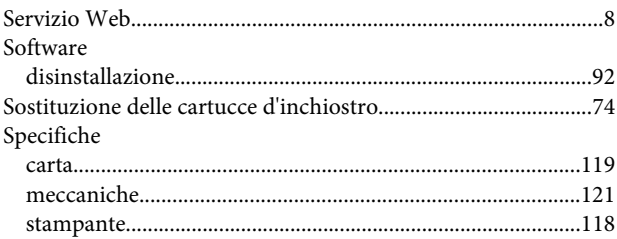

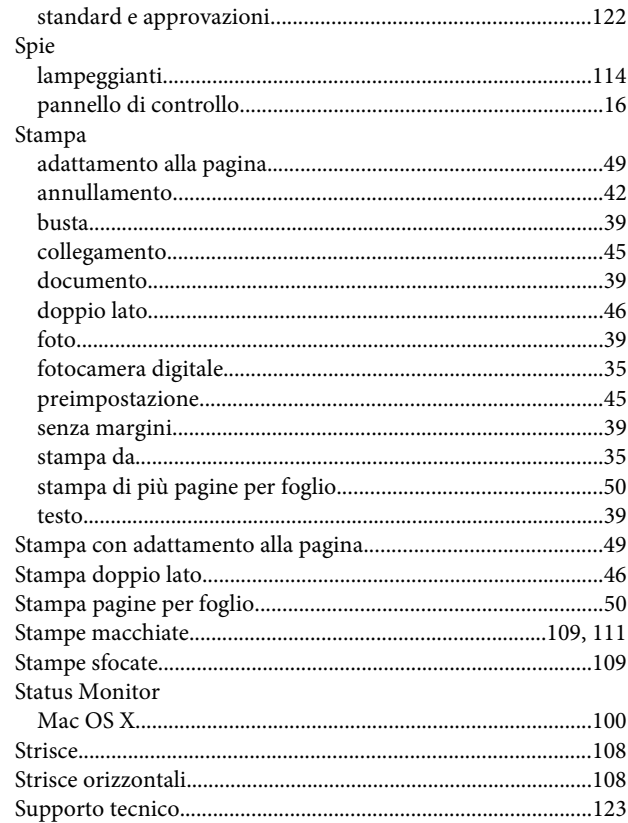

# $\mathbf T$

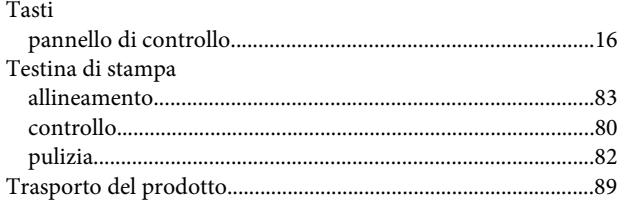

## $\overline{U}$

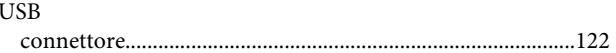

#### $\mathbf V$

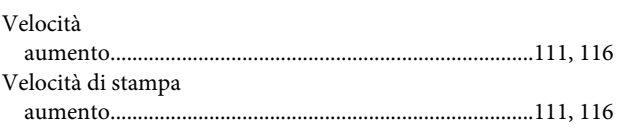

# $\mathbf W$

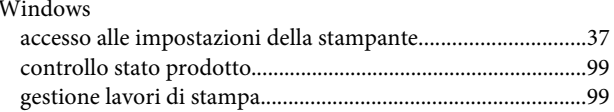